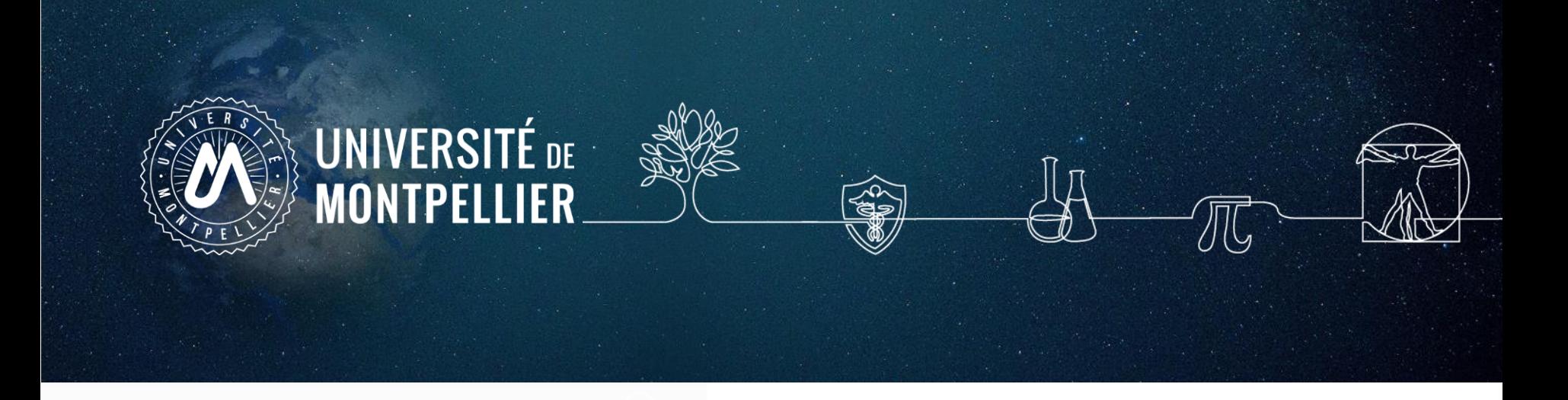

# **Rechercher de la documentation en santé & Utiliser le logiciel Zotero**

Master 1 Double Cursus Rabelais

2023-2024

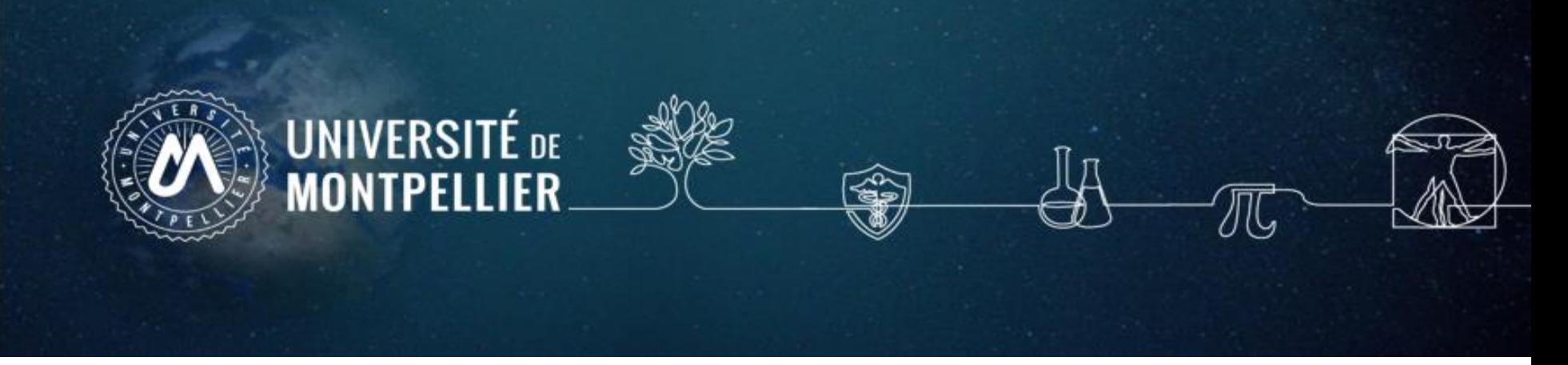

#### **Plan de la séance**

- 1. Un rapide coup d'œil sur **les services proposés** par le SCD UM
- 2. Mener une **recherche documentaire : méthode**
- 3. Où chercher **l'information**? **Présentation des réservoirs d'informations**
- 4. Rechercher de la d**ocumentation** sur **internet**
- 5. Rechercher de la documentation dans **les catalogues du SCD-UM et le Sudoc**
- 6. Rechercher de la documentation dans **les bases de données ; trouver des essais cliniques**
- **7. Bien citer** les références bibliographiques, les normes et les styles
- 8. Capturer **des références** avec un logiciel de gestion de bibliographie : **ZOTERO**
- 9. Faire des appels à **citation et générer sa bibliographie avec ZOTERO**
- 10. Synchroniser et **sauvegarder** sa bibliothèque **: travailler en nomade**

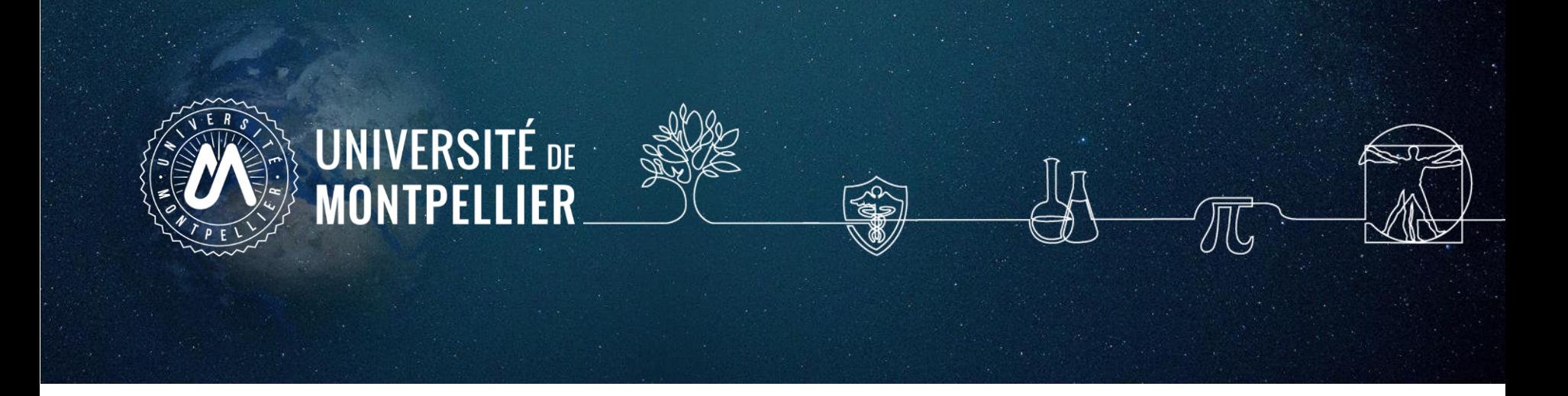

# **Un rapide coup d'œil sur les services proposés par le SCD-UM**

**1.**

Accès au catalogue du SCD-UM

Via votre **[ENT](https://cas.umontpellier.fr/cas/login?service=https://ent.umontpellier.fr/uPortal/Login) UM**, après avoir activé votre compte lors de la 1ère connexion…

#### … le menu **« Bibliothèques** » donne accès au catalogue du SCD-UM avec une authentification immédiate

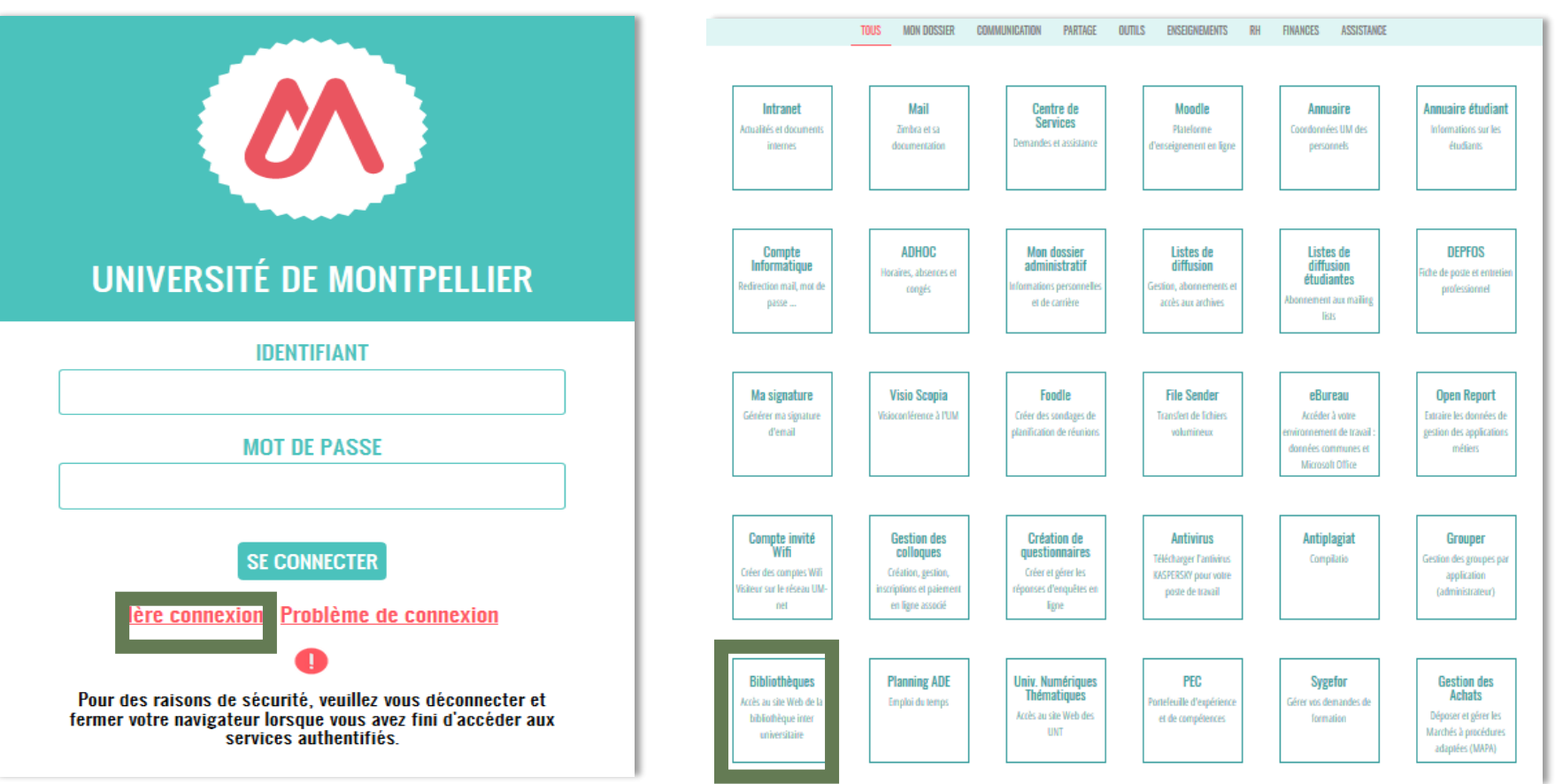

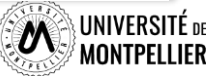

 $\overline{5}$ 

#### Les services des BU du SCD/UM

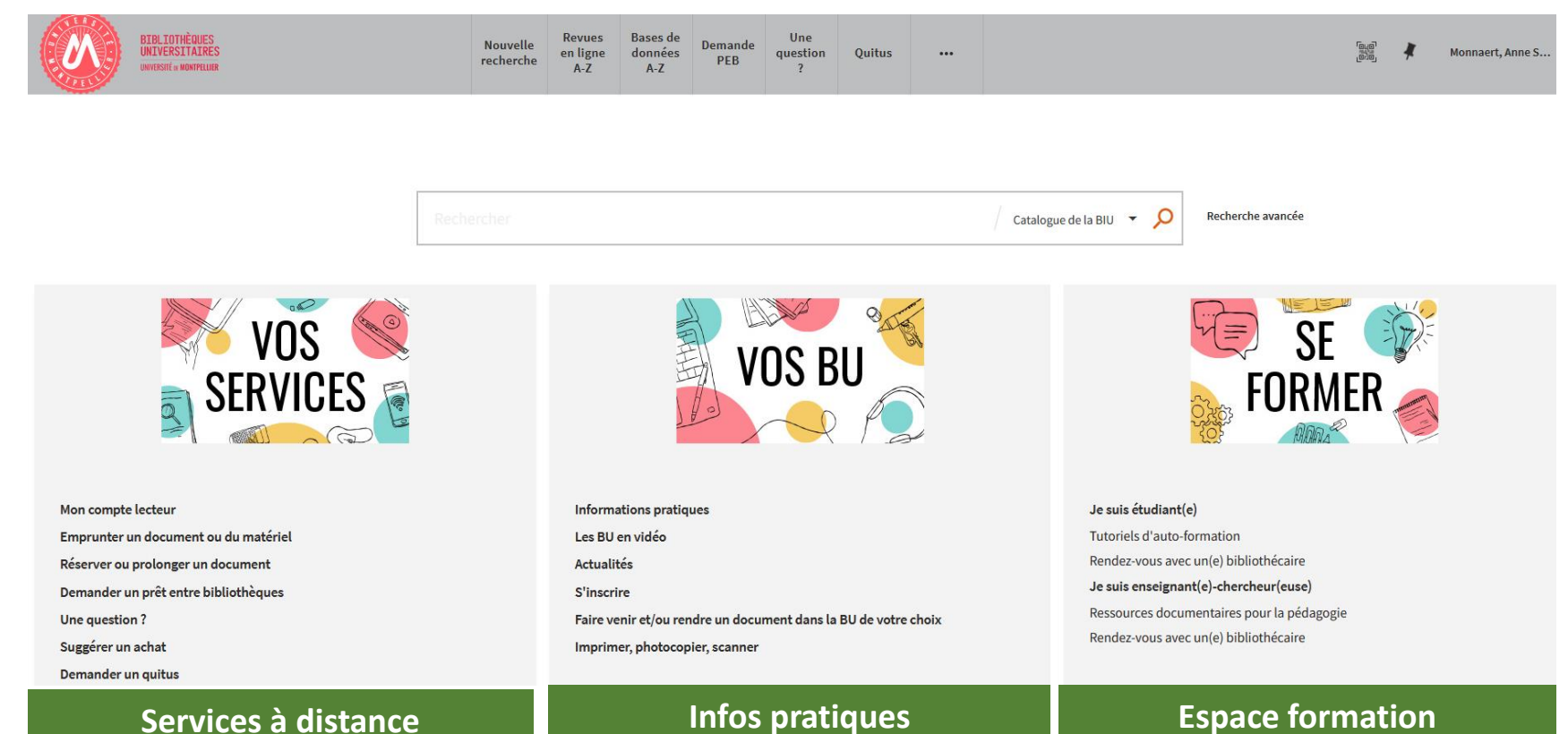

#### ⊱UNIVERSITÉ de MONTPELLIER

#### Votre compte lecteur

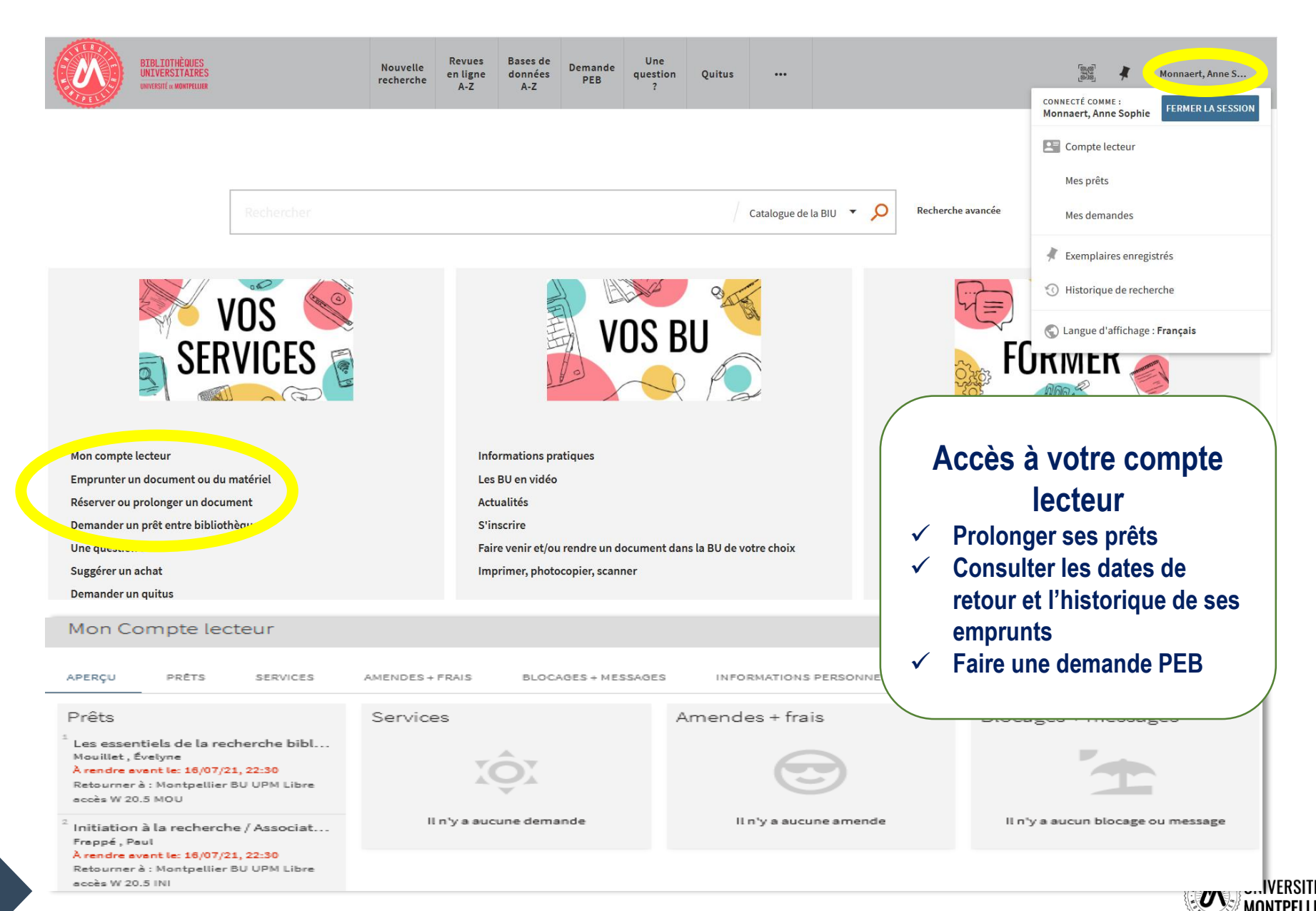

## Applications Library mobile et Affluences

Library **Mobile** 

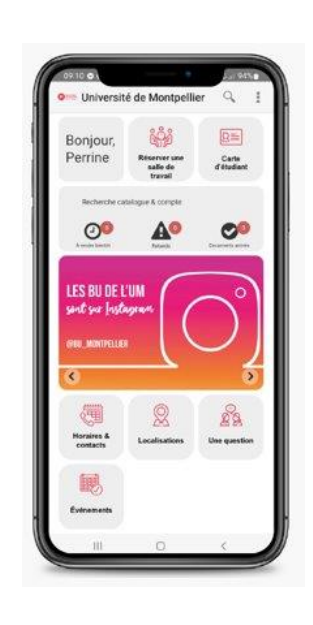

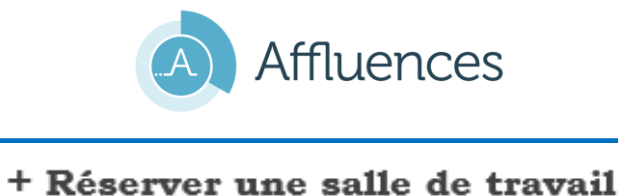

#### Affluence Affluence prévisionnelle en temps réel Le. 25. Itinéraire Horaires Services Réservations DEPONIBLE SUR FApp Store

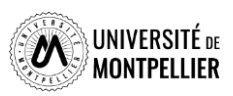

 $\overline{7}$ 

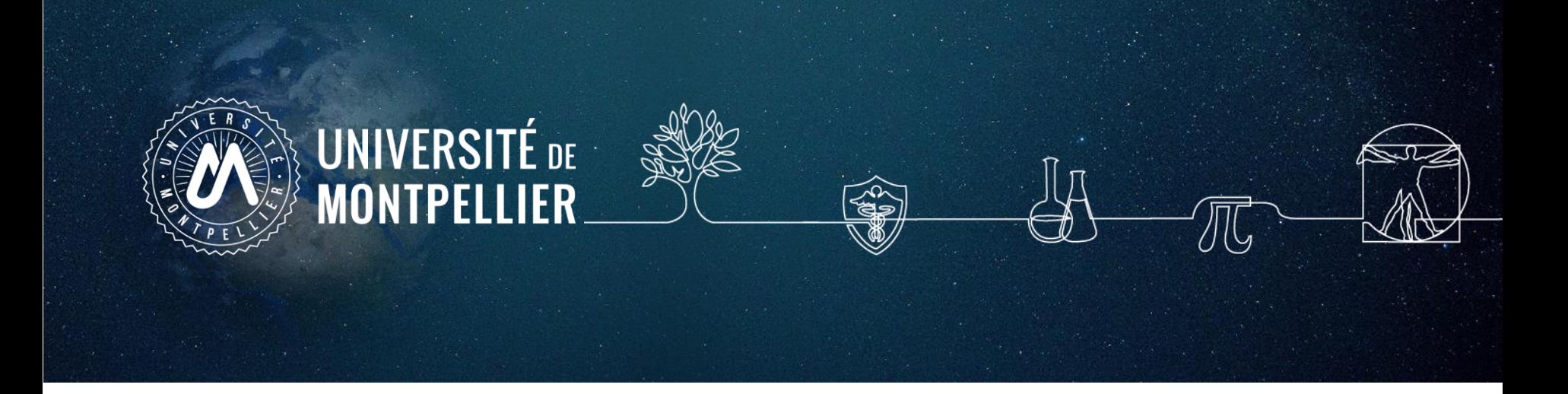

# **2.**

# **Mener une recherche documentaire : méthode**

# Les étapes de la recherche documentaire

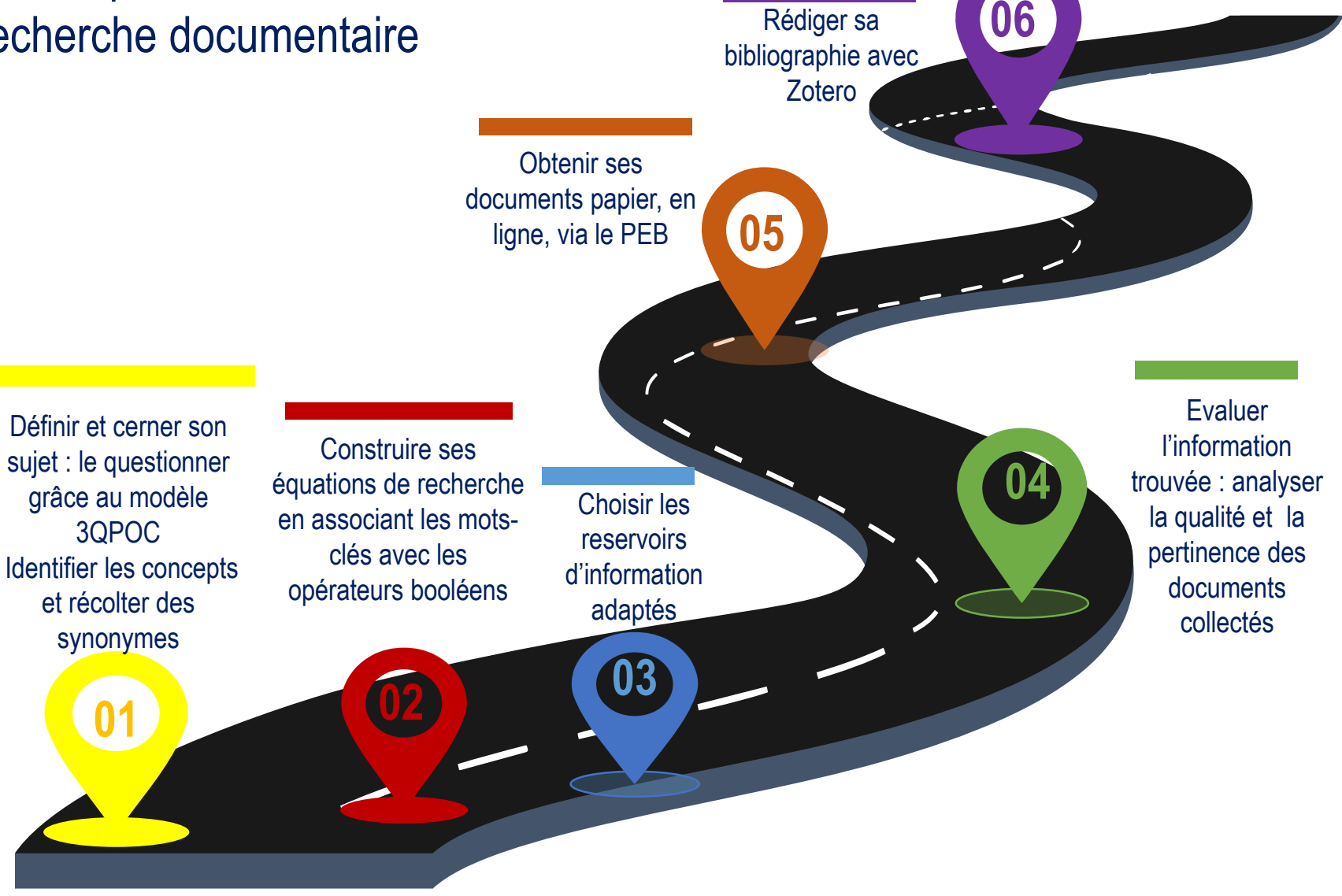

**Qu'est-ce qu'une méthodologie de recherche ?** C'est l'ensemble des étapes permettant de chercher, identifier et trouver des documents relatifs à un sujet grâce à l'élaboration d'une stratégie de recherche

## Définir et cerner le sujet d'une recherche :

#### **Pour cerner le thème ou sujet d'une recherche, il faut le comprendre :**

Pour être efficace dans votre recherche, trouver de la documentation pertinente et produire un travail de qualité, commencez par rechercher la **définition de vos mots-clés**.

Afin de se familiariser avec son sujet, de voir son ampleur, consulter des documents de référence comme :

**une encyclopédie, un dictionnaire terminologique, un manuel indiqué dans vos cours ou dans une bibliographie, un article de revue**

Le but est de mettre en valeur les enjeux associés à sa problématique, et de donner des premières approches bibliographiques.

#### **Pour définir son sujet, plusieurs méthodes :**

- le brainstorming,
- le mind-mapping ou carte mentale
- le questionnement 3QPOC : Qui ? Quoi ? Où ? Comment ? Pourquoi? ou le PICO

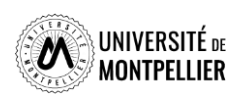

#### Définir et cerner le sujet d'une recherche : le 3QOCP

Délimiter son sujet, **c'est se poser des questions sur les aspects à étudier en priorité**. On utilise le questionnement QQQOCP pour clarifier et préciser son sujet. Il consiste à se poser toutes les questions possibles pour trouver les concepts et idées principales du sujet.

**La méthode 3QOCP :** *qui, quand, quoi, où, comment, pourquoi ?*

On interroge le sujet pour faire émerger les thèmes principaux, sousthèmes et l'angle de vue que l'on veut donner à son sujet (social, médical, psychologique ect…). **But :** arriver à rédiger une question précise de recherche. On peut revenir à cette méthode si le sujet est trop large ou restreint.

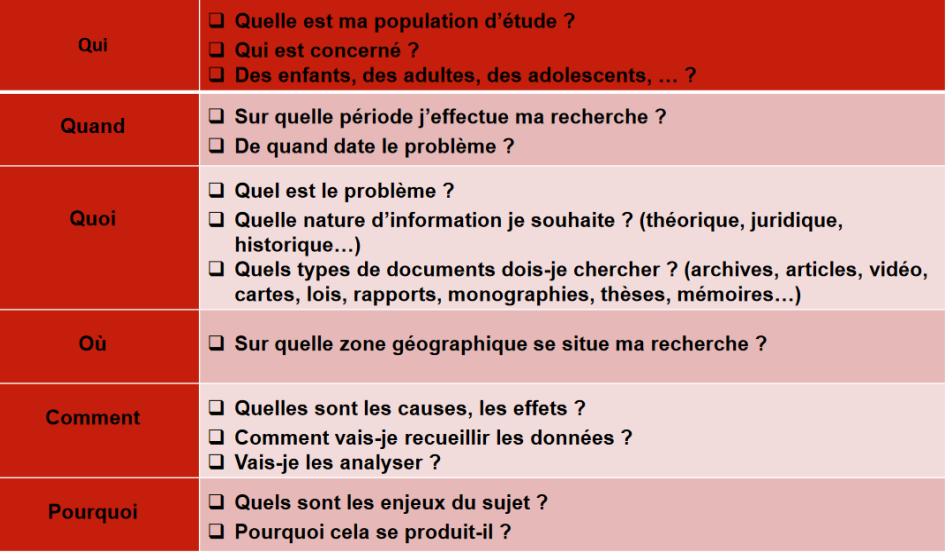

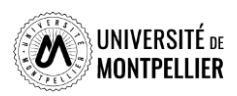

#### Définir et cerner le sujet d'une recherche : le PICO

**Exemple** : Est-ce que l'implant cochléaire aide à améliorer la lecture d'un enfant sourd?

Chez les enfants **qui souffrent d'une surdité profonde (P), les scores de lecture à 12 ans (O)** sont-ils significativement meilleurs chez les enfants implantés (I) que chez ceux qui n'ont pas eu d'implants cochléaires (C) ?

**Le PICO :** *(P: Patient, Population ou Problème ; I : intervention, intérêt ou facteur pronostique ; C : comparaison ; O : outcomes ou résultats, conséquences).*

Formuler une question PICO permet de clarifier une question d'étude et d'en identifier les concepts clés, pour ensuite faire une recherche bibliographique efficace dans une base de données.

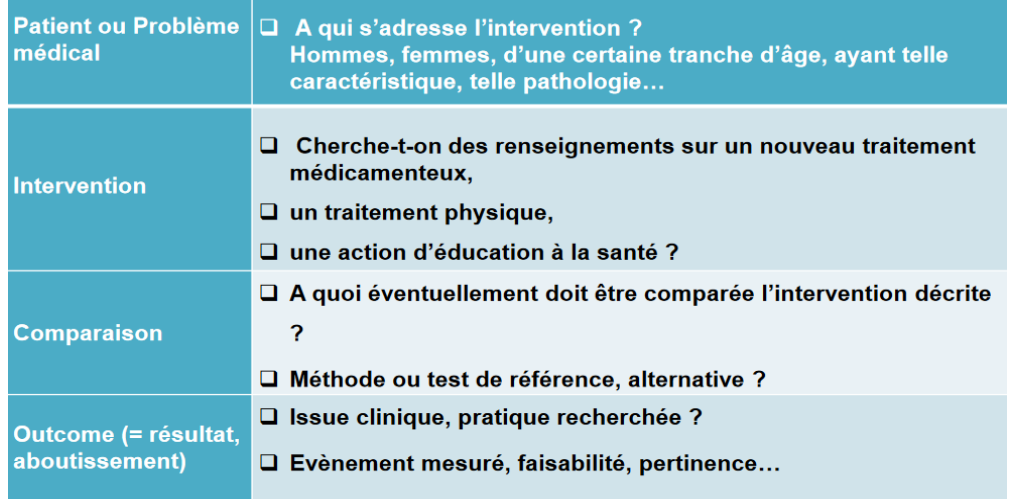

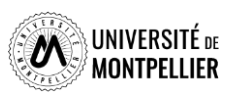

## Identifier les concepts du sujet et récolter des synonymes Utiliser le langage libre

**Avant de recourir directement à des sources d'information, il faut définir une stratégie de recherche.**

L'objectif est de penser à autant de différents mots ou expressions que possible pour décrire les idées principales ou concepts de votre sujet. Pour trouver vos mots-clés, vous pouvez utiliser le **« langage naturel »,** c'est-à-dire « vos mots à vous ».

- **découper son sujet en concepts** et éviter de retenir les termes vides, les mots inutiles : problème, problématique, incidence, influence, comparaison, relation, importance = sans signification pour le sujet.
- **récolter des synonymes, termes proches et termes reliés en français et en anglais** pour ne pas passer à côté de documents qui ne répondent pas à ce mot-clé dans les ressources
- **Il est indispensable de traduire ses mots-clés en anglais** car de nombreuses ressources s'interrogent en anglais (Utiliser **[Deepl](https://www.deepl.com/fr/translator)**)

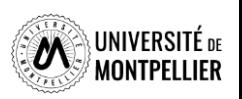

*Concepts : Mots-clés relatifs à un sujet qui seront ensuite utilisés dans les outils de recherche. 1 concept = un ou plusieurs mots-clés.*

### Quels outils utiliser pour définir et récolter des mots-clés?

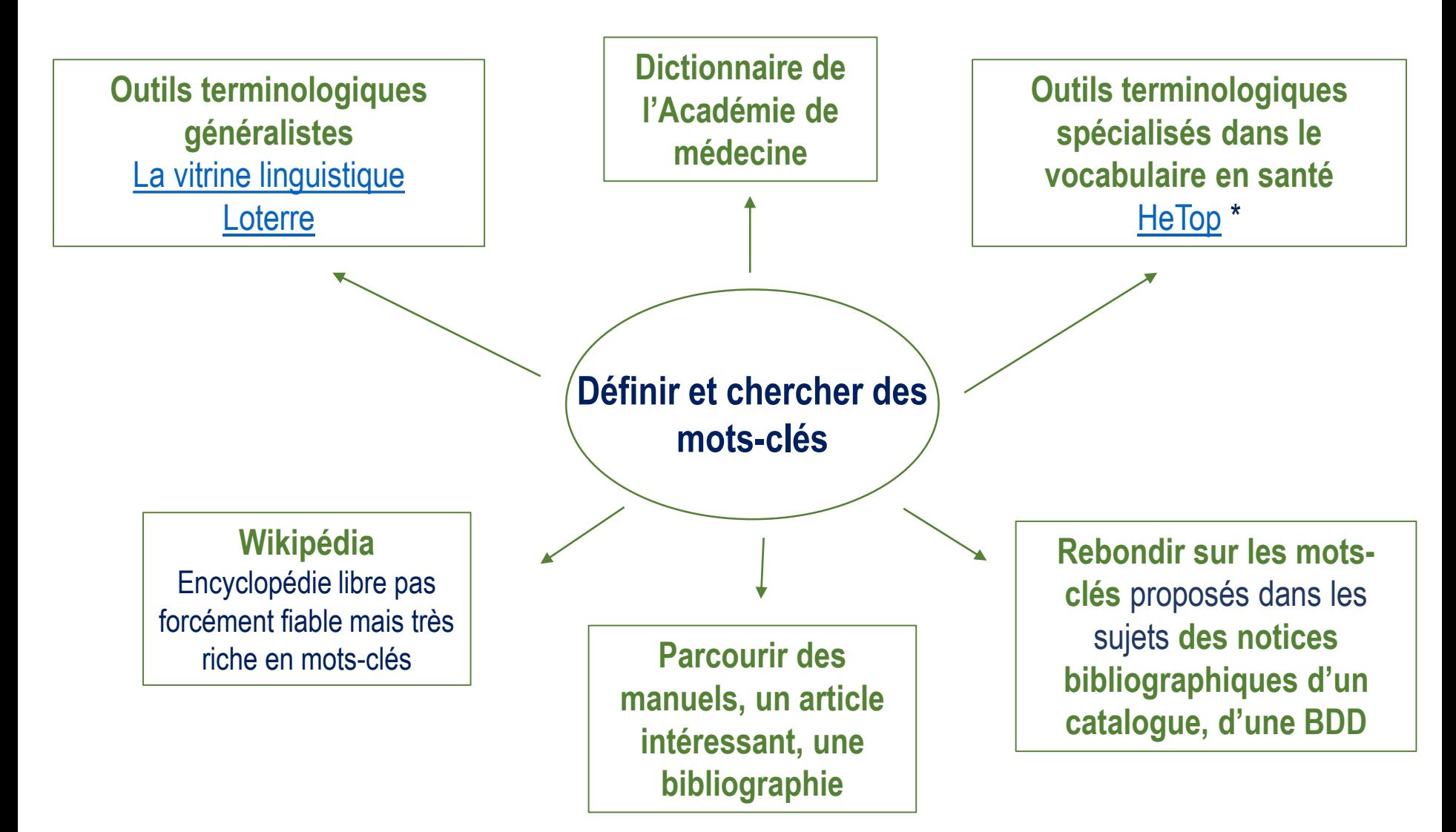

*Notice bibliographique : elle permet de décrire un document (auteur, titre, éditeur, date d'édition ect) pour savoir s'il s'agit d'un livre, d'un article ou autre support*

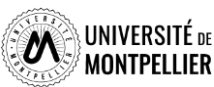

## Identifier les concepts du sujet et récolter des synonymes Utiliser le langage contrôlé

Dans certains moteurs de recherche, il est intéressant d'utiliser les mots-clés prédéfinis utilisés pour tagger les documents. On appelle **«vocabulaire contrôlé»** l'ensemble de ces mots-clés.

La recherche s'appuyant sur le thésaurus MeSH permet d'obtenir des références bibliographiques plus précises et adaptées au sujet de la recherche, notamment dans PubMed.

**MeSH :** thésaurus spécialisé en médecine ; liste hiérarchisée de mots-clés regroupés en 16 grandes catégories (anatomie, organismes, maladies…), allant du plus général au plus spécifique.

A chaque concept correspond **un terme unique** utilisé pour l'indexation. Cela évite d'utiliser plusieurs synonymes. **Les synonymes** sont des mots rejetés qui renvoient au terme retenu.

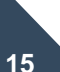

**Des qualificatifs** précisent le sens d'un mot-clé, dispensant de la recherche d'un 2e mot-clé. **Exemple :** Maladie d'Alzheimer/diagnostic (mot-clé + qualificatif).

## Trouver un mot-clé en langage MeSH avec HeTop

La base de données [CISMeF](https://www.cismef.org/cismef/) répertorie les sites et documents sur internet de langue française dans le domaine de la santé. On y trouve :

- Des recommandations professionnelles
- Des documents d'enseignements
- Des associations de patients
- Des thèses et mémoires

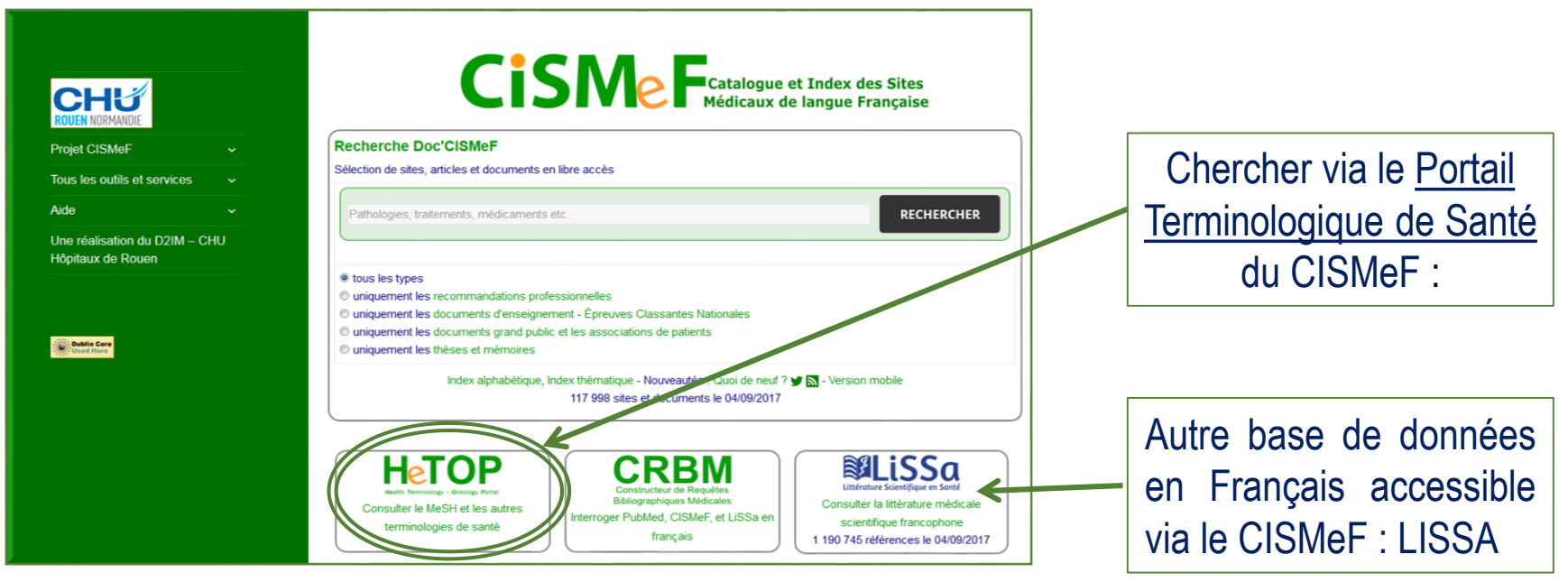

**[Tutoriel](https://portaildoc.univ-lyon1.fr/se-former/maitriser-les-bases-de-donnees/tutoriel-cismef-837410.kjsp?RH=1464343311241)** 

[CISMEF](https://portaildoc.univ-lyon1.fr/se-former/maitriser-les-bases-de-donnees/tutoriel-cismef-837410.kjsp?RH=1464343311241)

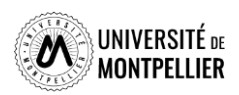

## Trouver un mot-clé en langage MeSH dans Hetop

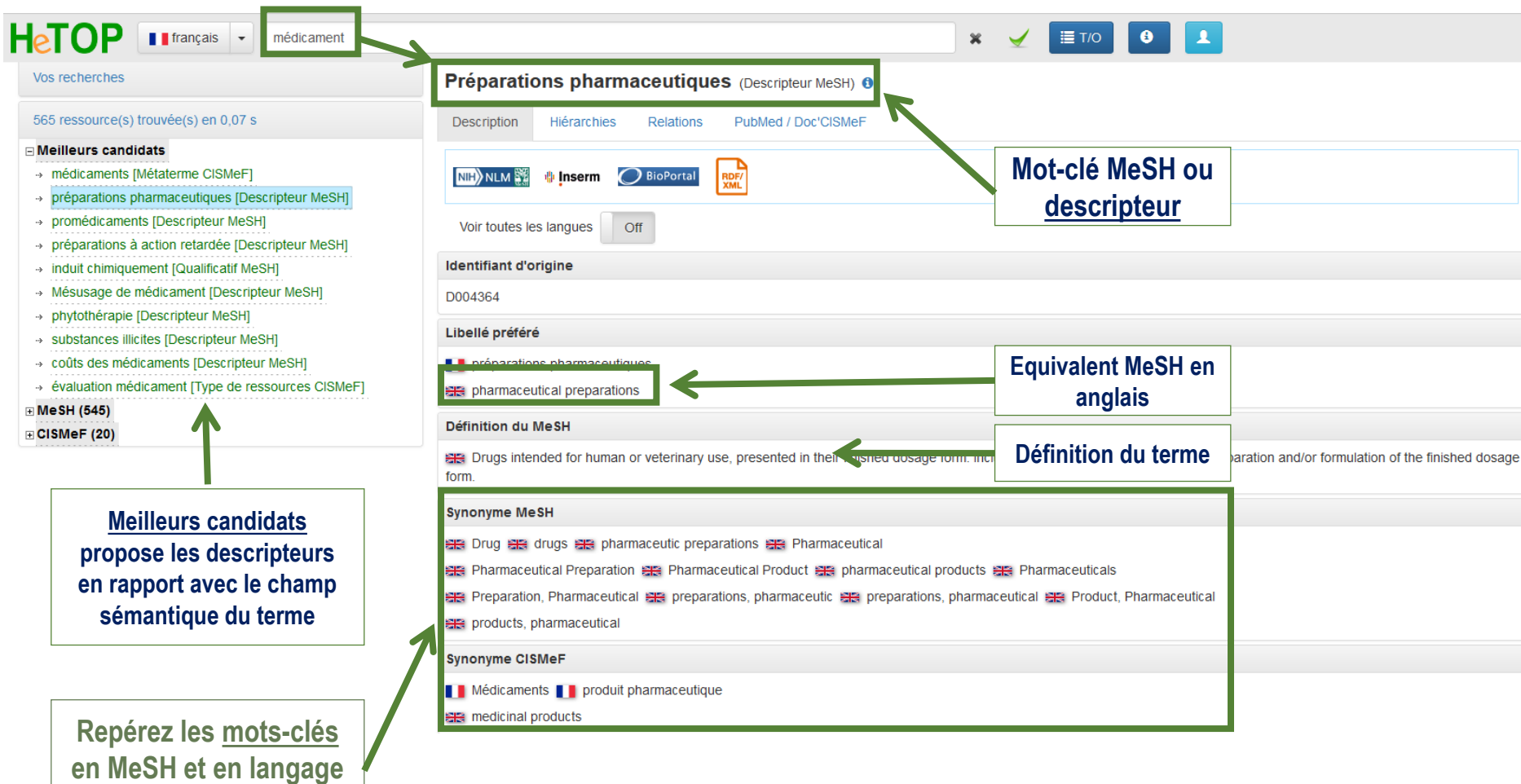

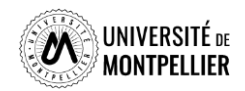

**libre**

#### L'onglet **« Hiérarchies »** Trouver un mot-clé en langage MeSH dans Hetop

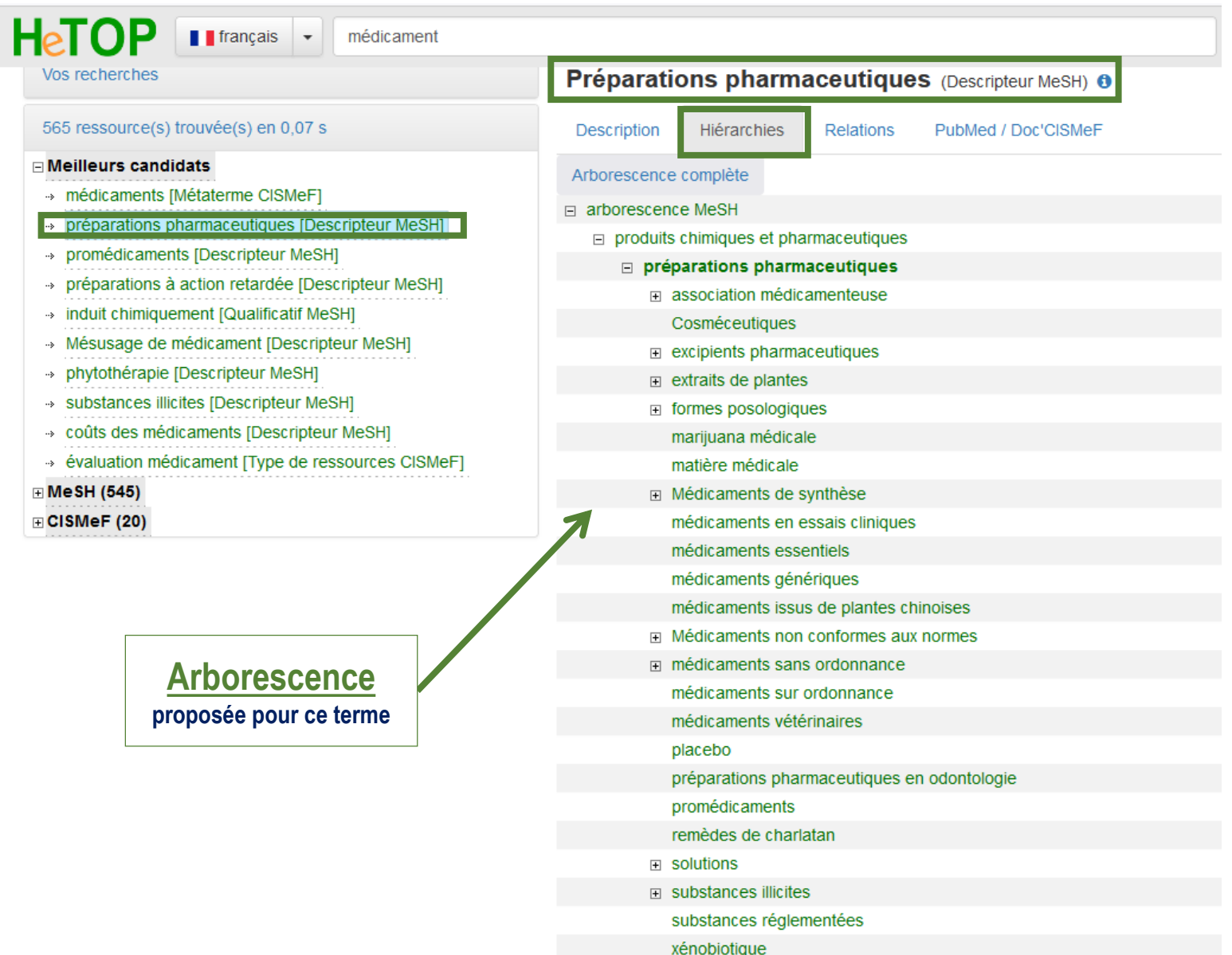

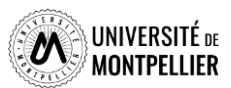

# Trouver un mot-clé en langage MeSH dans Loterre

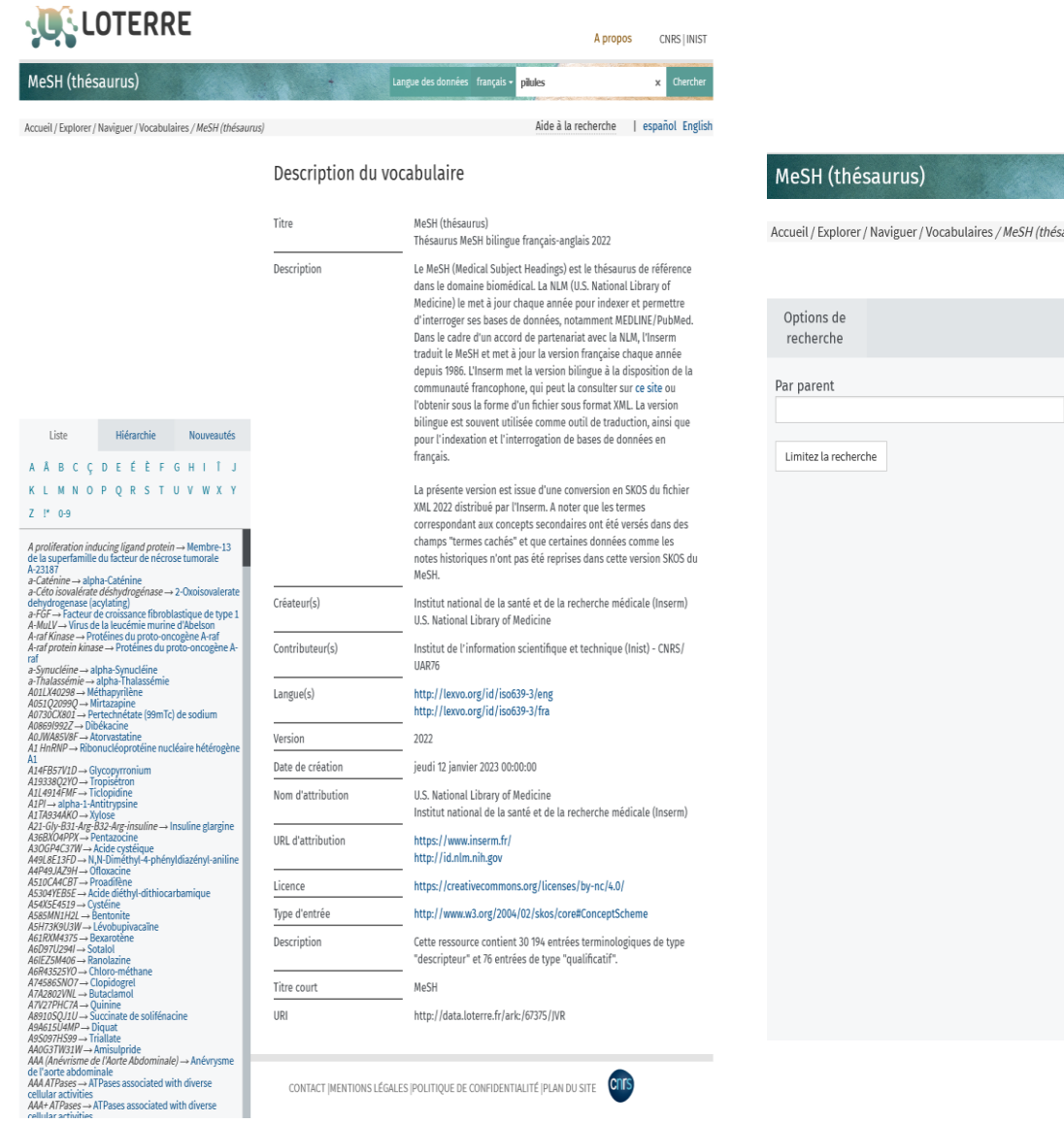

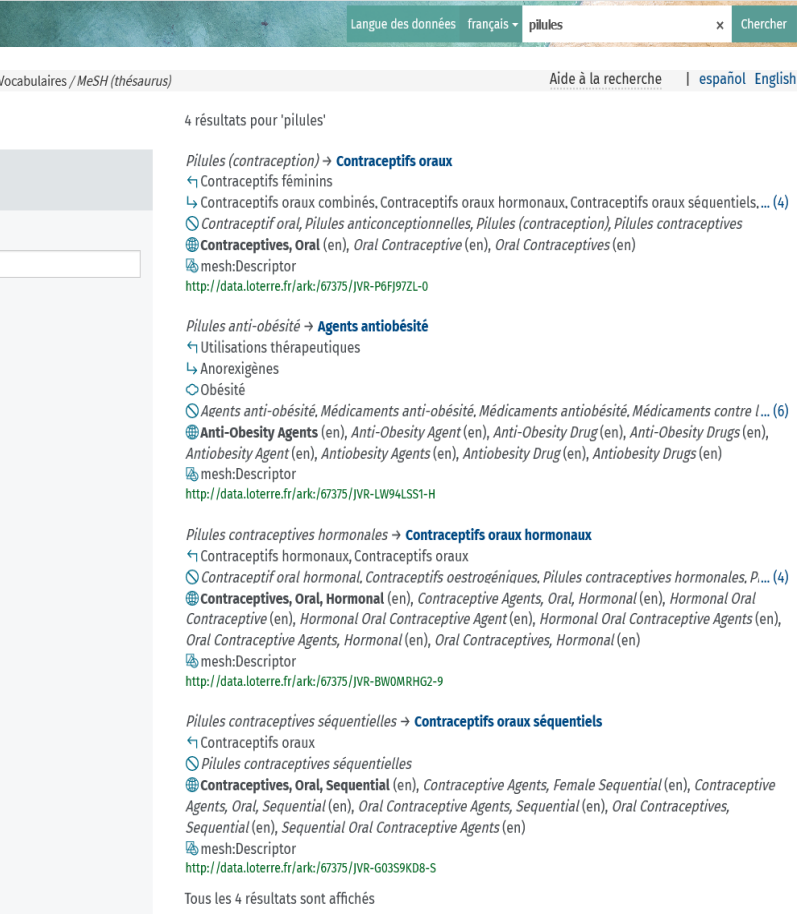

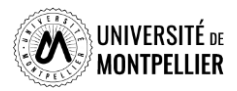

# Construire une ou des équations de recherche

Une équation de recherche permet d'interroger les outils documentaires :

On associe les mots-clés de son sujet grâce à des **opérateurs booléens = ET, OU, SAUF**

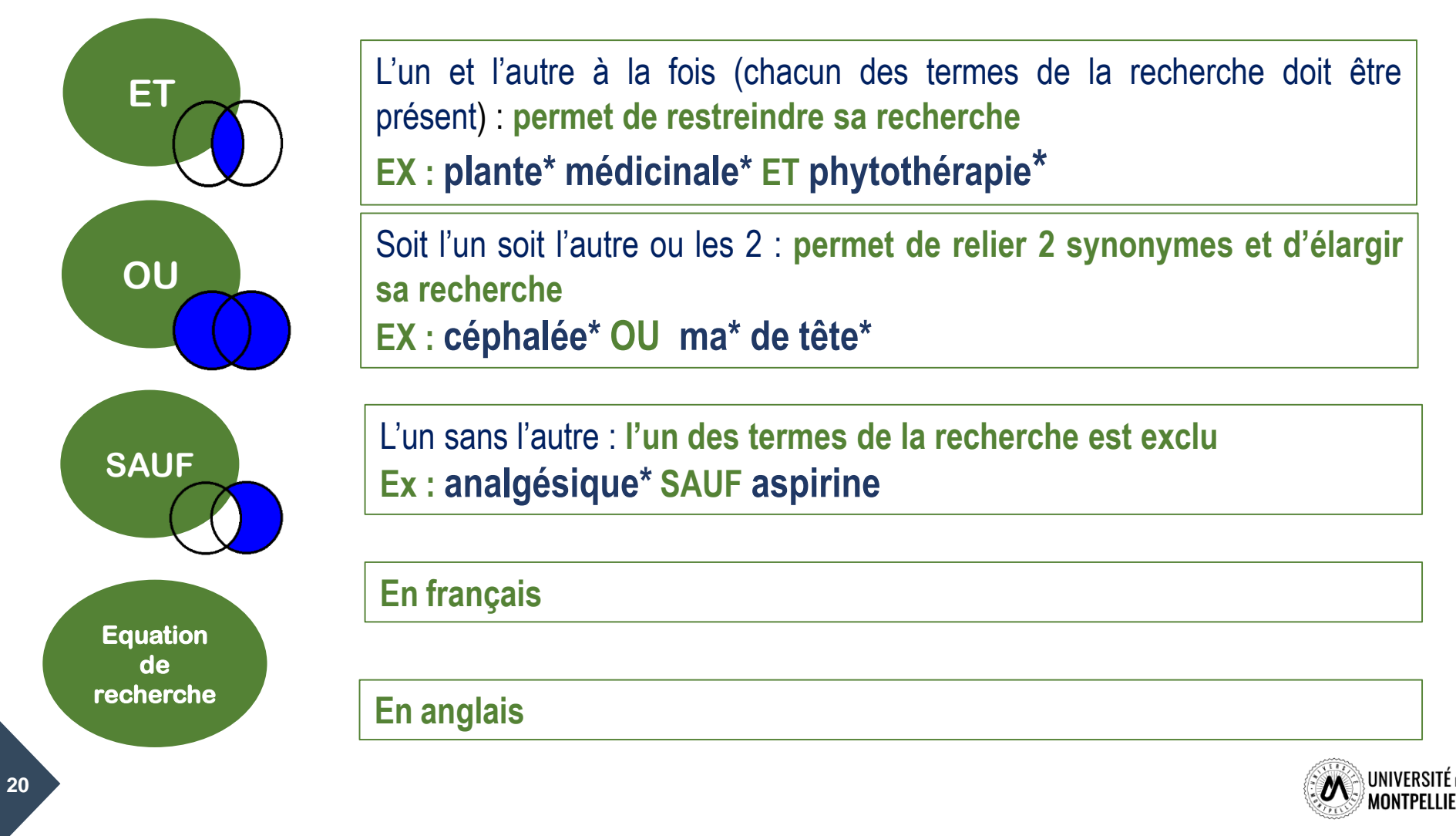

# Construire une ou des équations de recherche : les astuces

Il existe également des opérateurs de syntaxe qui permettent de jouer sur les résultats

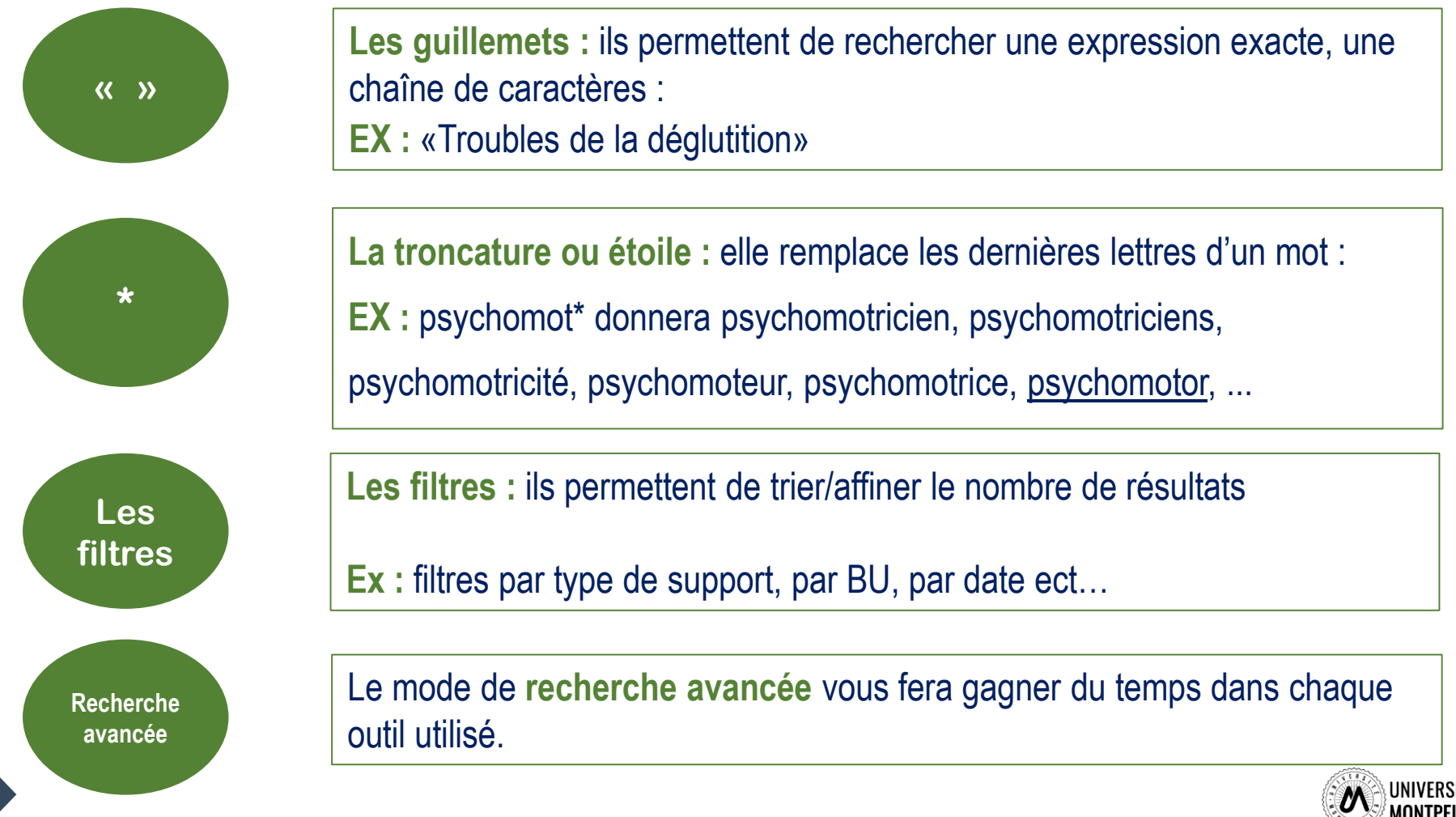

## Etapes pour concevoir un tableau de concept

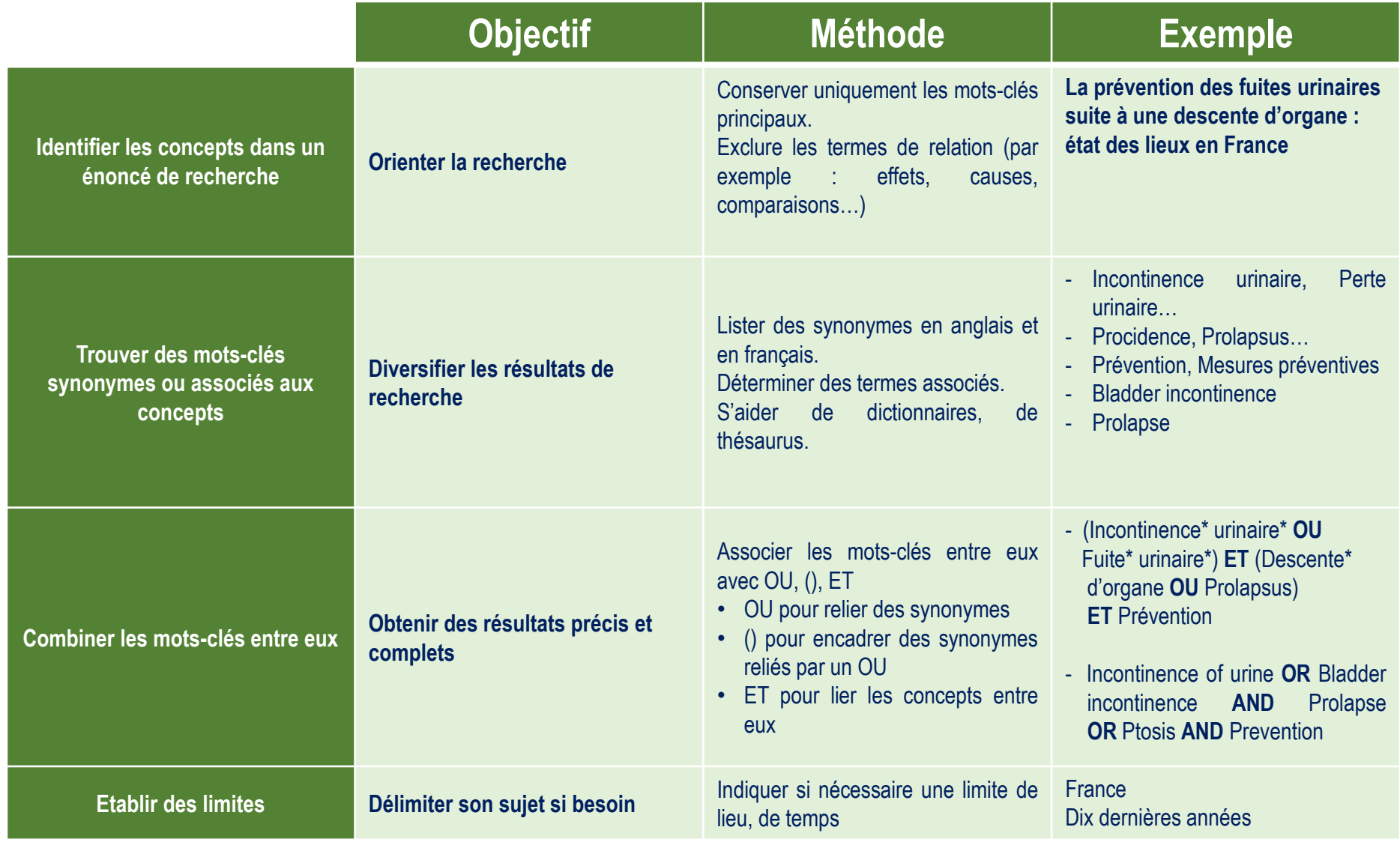

#### [Un tableau vierge : Tableau de concept](https://mondiapason.ca/fichiers/OutilPlan/index.html)

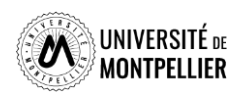

# Un exemple de sujet

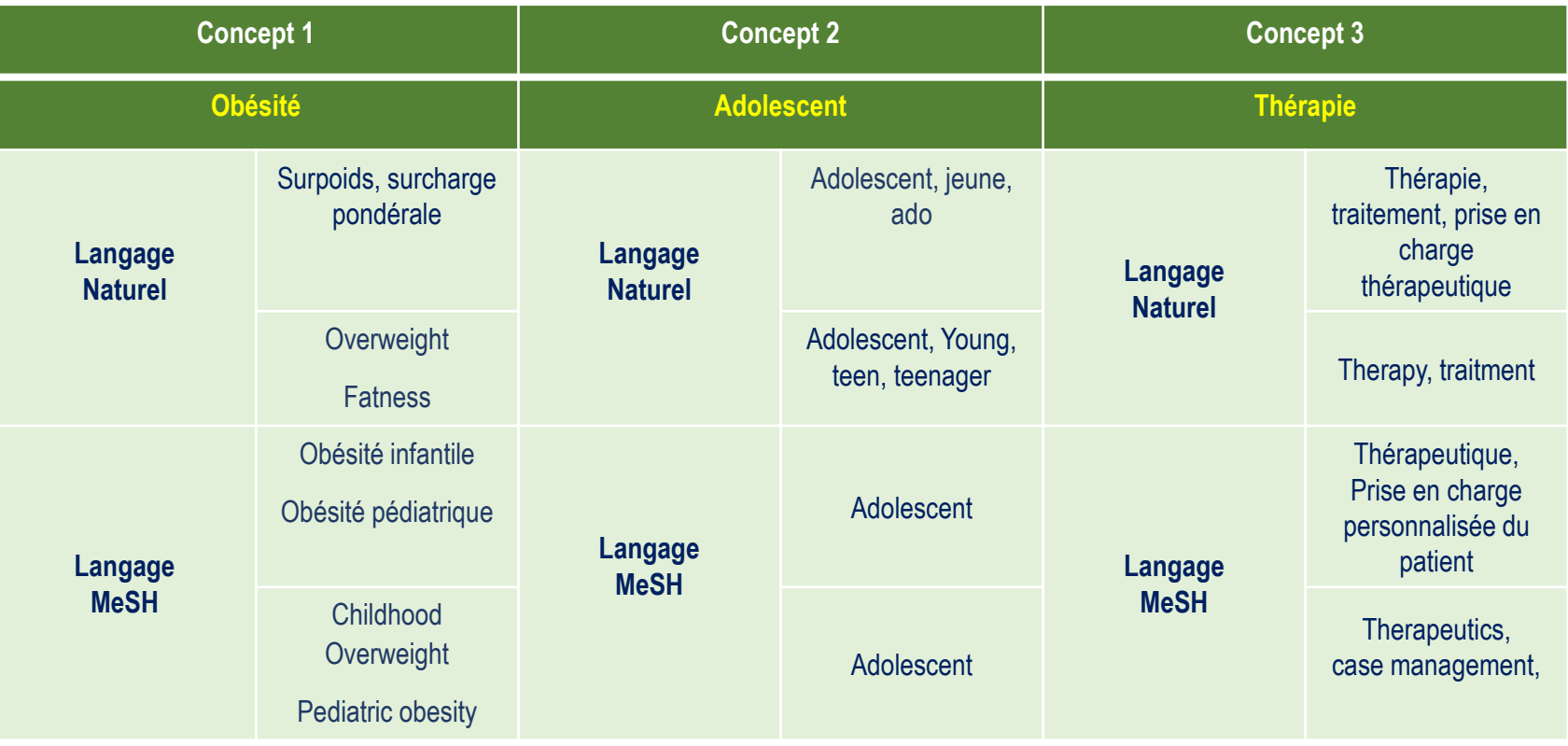

#### **Mes équations de recherche**

#### **Langage naturel**

1 - Obésité **OU** surpoids **OU** surcharge pondérale **ET** adolescent **OU** jeune **OU** ado **ET** traitement **OU** prise en charge thérapeutique

Obesity **OR** overweight **OR** fatness **AND** adolescent **OR** teenagers **OR** youths **AND** treatment **OR** therapeutic management

#### **Langage MeSH**

2 - Pediatric obesity **AND** adolescent **AND** therapeutics

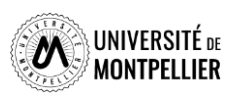

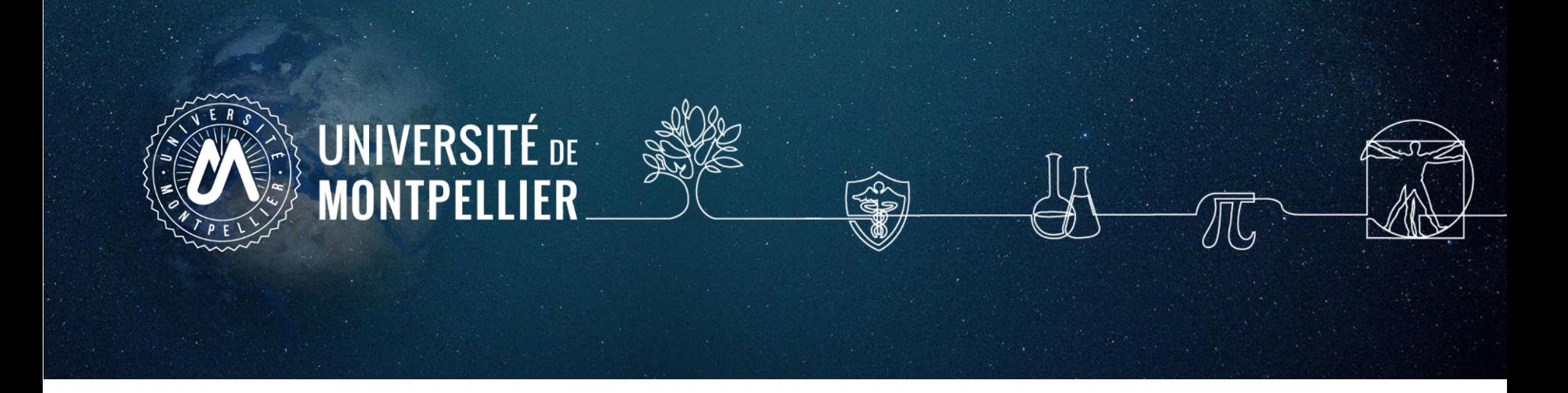

# **3.**

# **Où chercher l'information? Présentation des réservoirs d'informations**

**Une fois son équation de recherche constituée, où chercher l'information ?**

Trois réservoirs principaux d'informations sont disponibles :

- **Les catalogues de recherche** recensent tout ce qui a été acheté par une bibliothèque (par ex, le catalogue des bibliothèques universitaires de l'Université de Montpellier) ou tout ce qui disponible chez un éditeur (par ex. Elsevier)
- **Les bases de données** recensent des références en fonction de leurs contenus (eVidal pour les médicaments) ou de leurs sujets (PubMed en santé)
- **Les moteurs de recherche** affichent tout ce qu'il trouve disponible sur le web (Google, Safari, …)

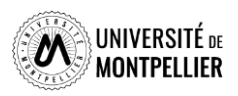

#### Les principales sources d'information

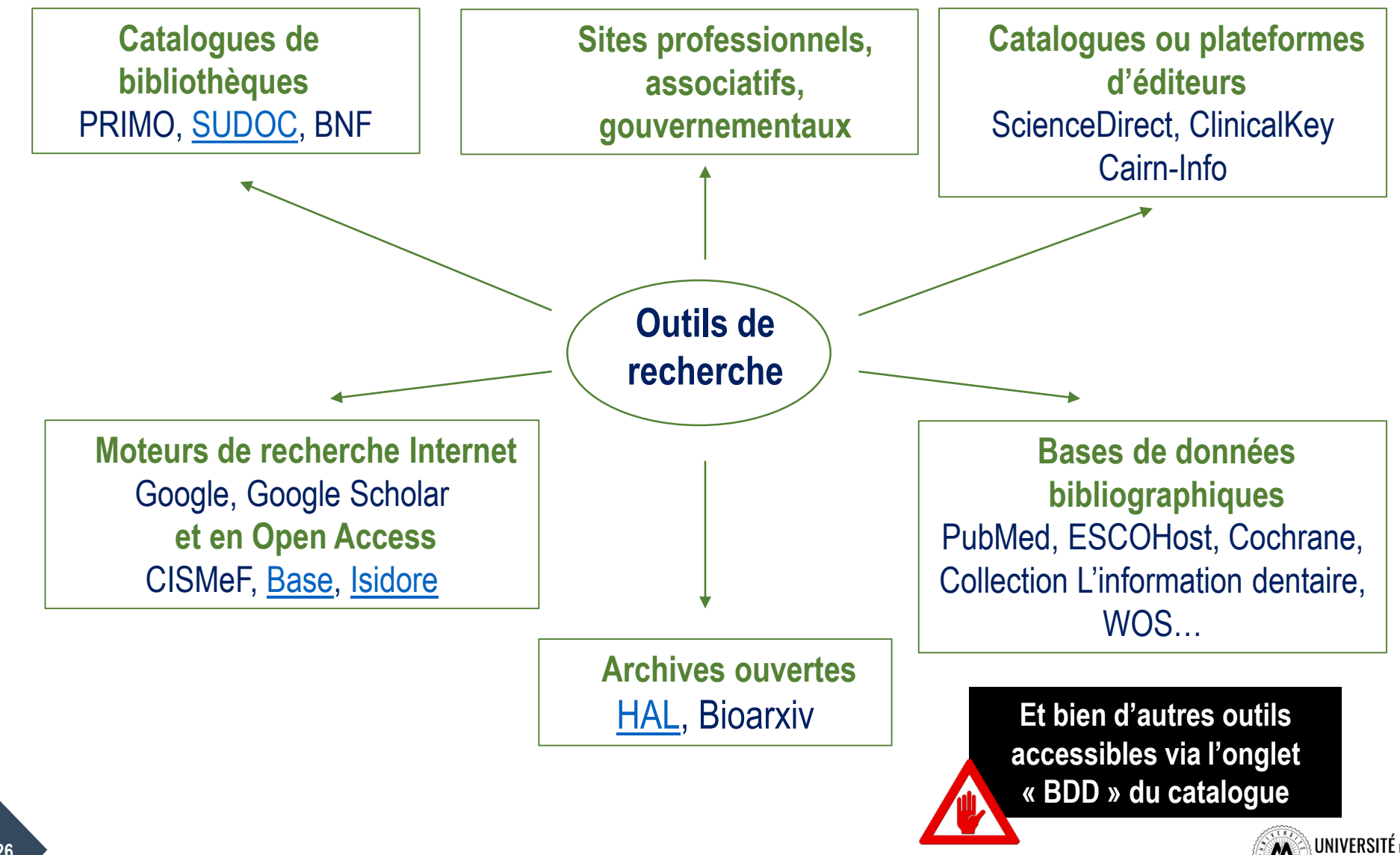

#### Les réservoirs d'information en santé

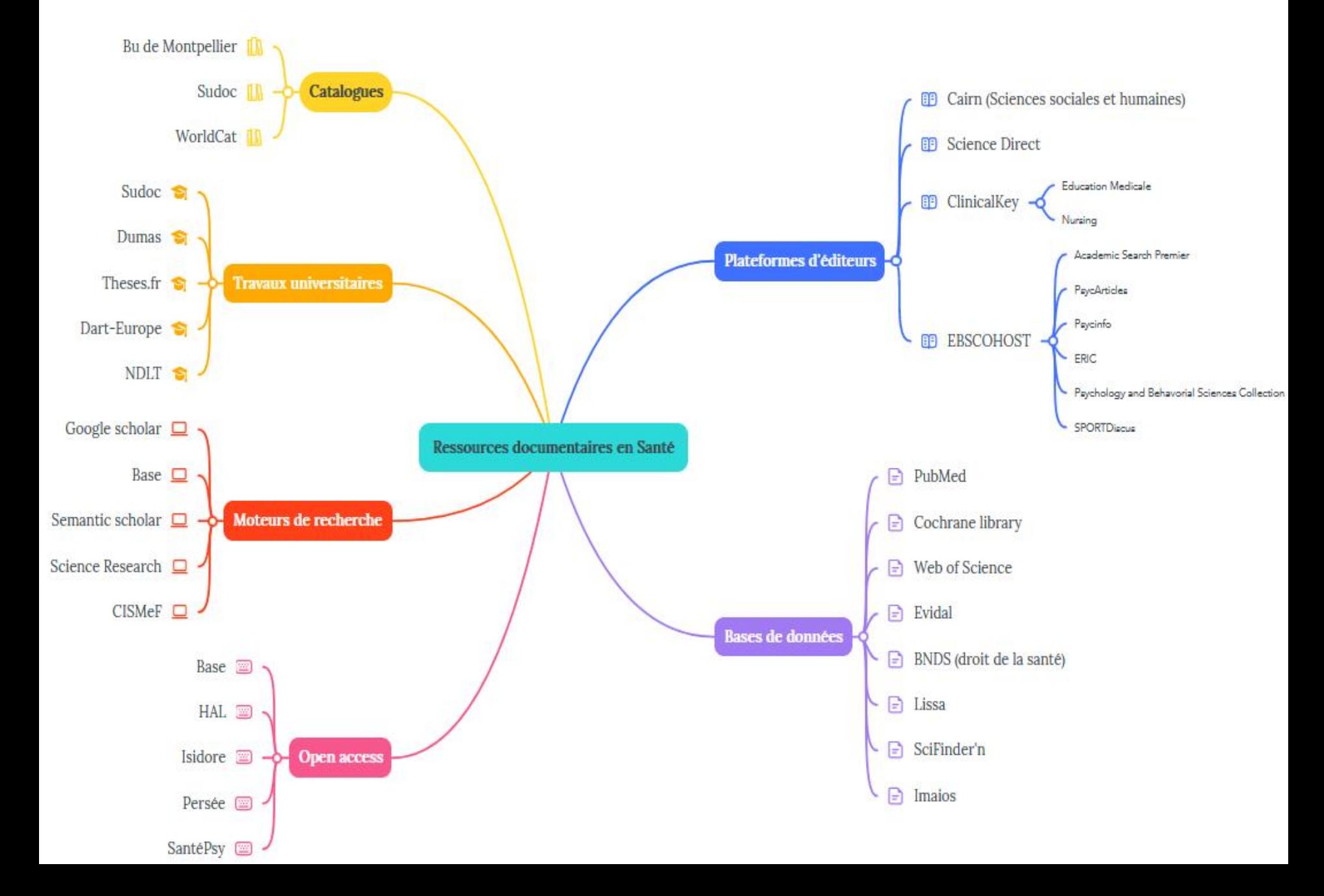

# Je cherche..., je trouve!

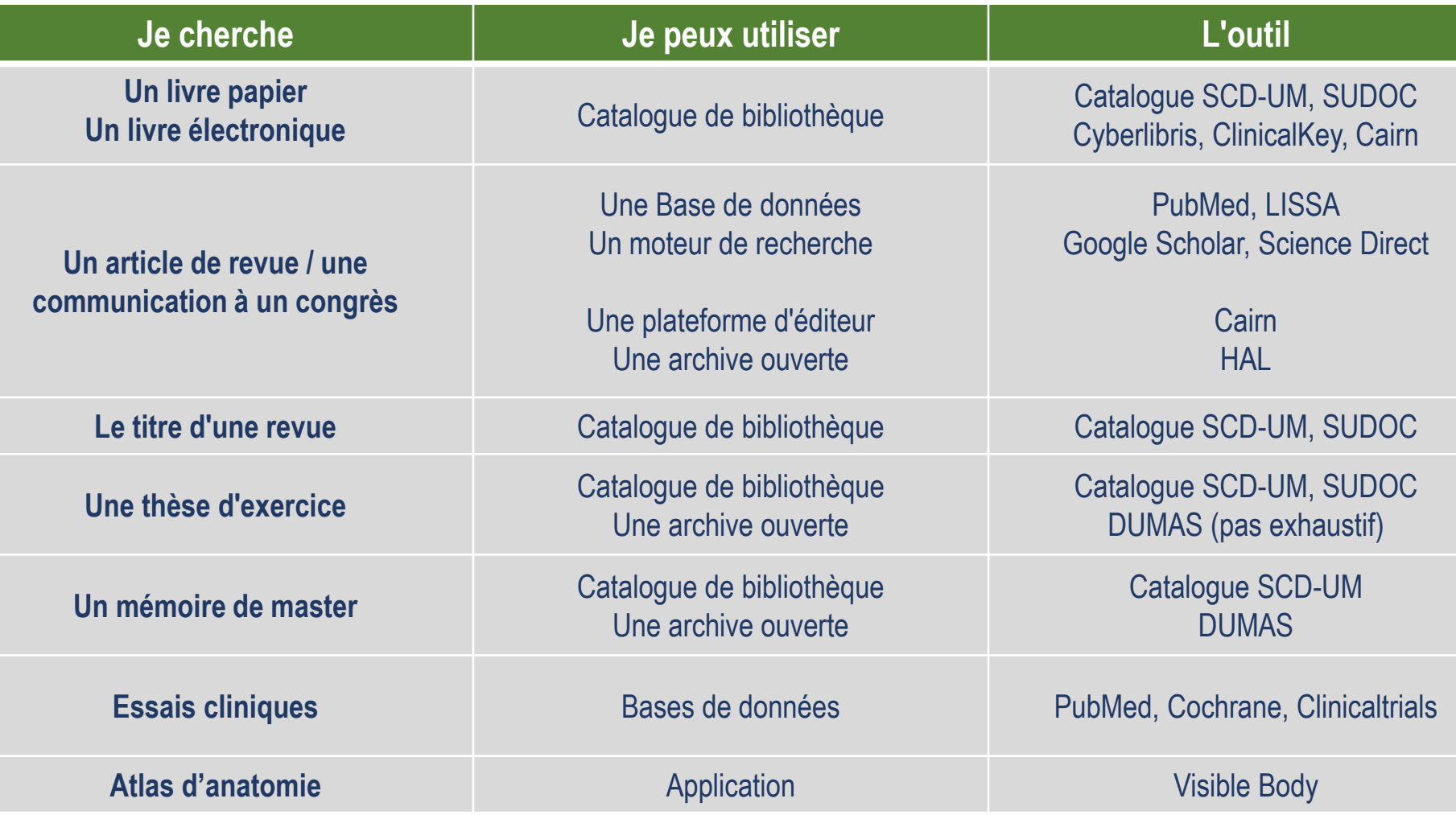

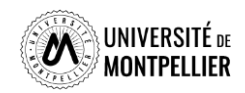

 $\overline{\phantom{0}}$ 

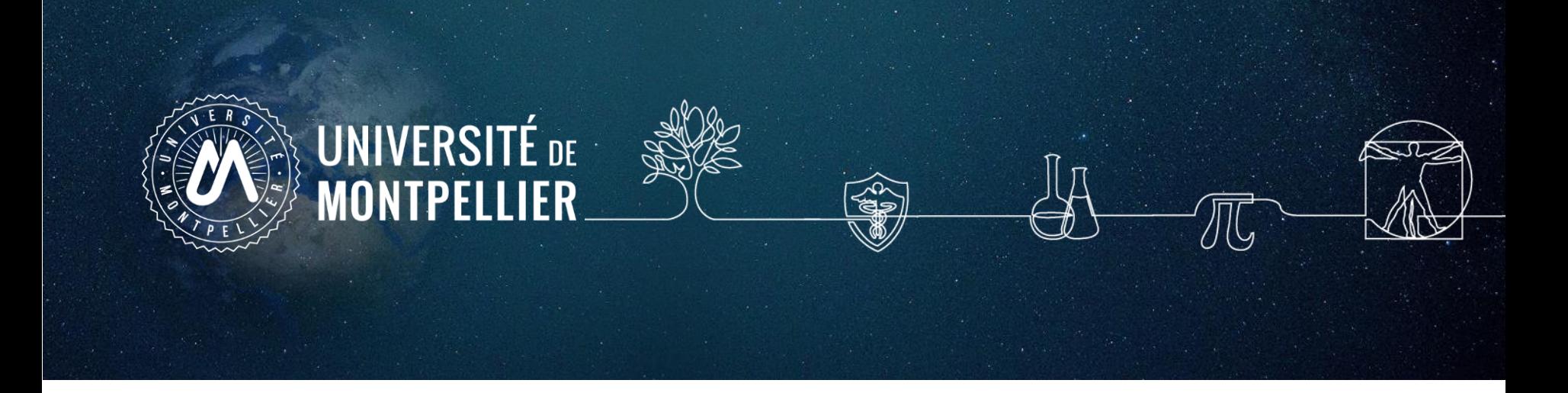

# **4. Rechercher de la documentation sur Internet**

### La recherche documentaire sur Internet

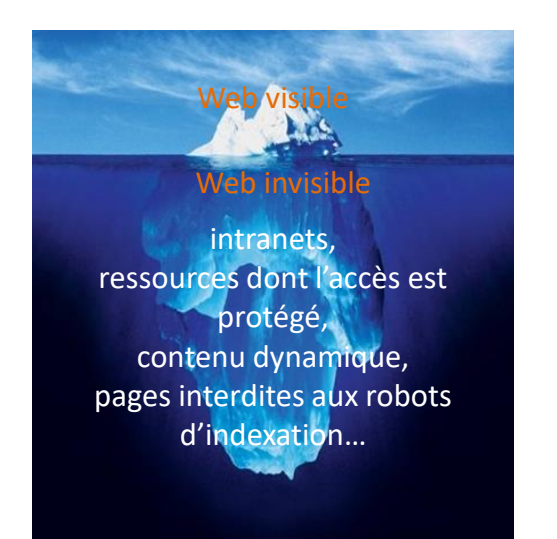

**Web visible / Web invisible**

1/3 des contenus disponibles en ligne sont visibles dans la partie « émergée » du web.

De nombreuses ressources pour les spécialistes se trouvent souvent dans le web invisible (bases de données ; ressources accessibles par mot de passe…).

**[Le fonctionnement de Google](https://youtu.be/qBonQwWodFE)**

Photo originale : Ralph A. Clevenger

**Google ?** Pratique, rapide, mais…

L'algorithme de recherche n'a jamais été diffusé Pratique du référencement publicitaire Affichage des résultats en fonction de l'adresse IP

**Eviter Google pour des recherches universitaires!**

**Préférer les moteurs de recherche académiques comme Google Scholar par ex où l'on peut interroger une petite partie du web invisible.**

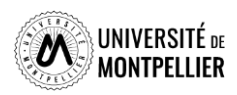

La recherche documentaire sur Internet **Google Scholar : moteur académique**

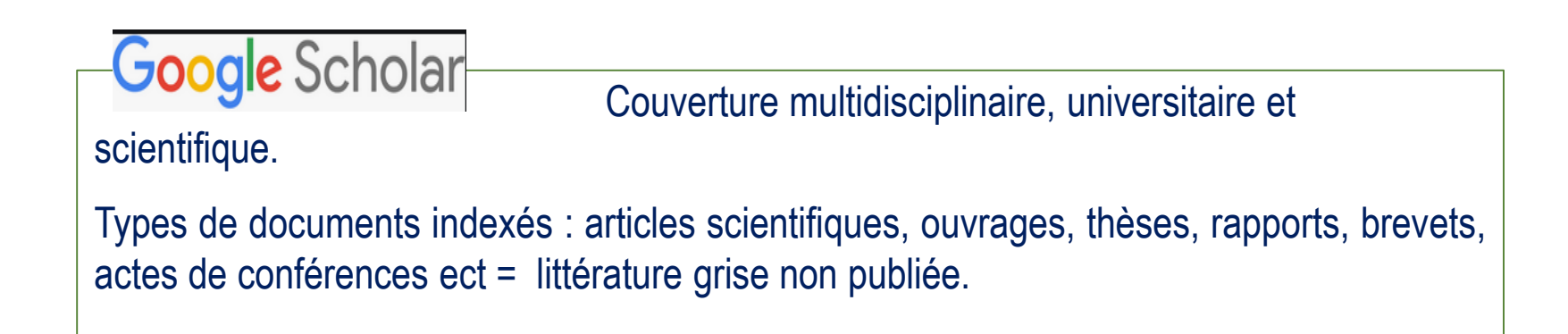

**Astuces de recherche :**

La troncature\* ne fonctionne pas dans Google Scholar! L'ordre des mots a son importance : poids accordé au 1er mot. Le choix du singulier ou pluriel n'est pas anodin. Les accents ont leur importance

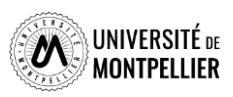

#### La recherche documentaire sur Internet **Google Scholar : moteur académique**

Afin de vérifier si le texte intégral est accessible via les abonnements souscrits par le SCD UM, il faut paramétrer Google Scholar en lui indiquant le chemin pour procéder à cette vérification.

L'ajout se fait dans le menu Paramètres, puis lien vers la bibliothèque en cherchant « Université de Montpellier »

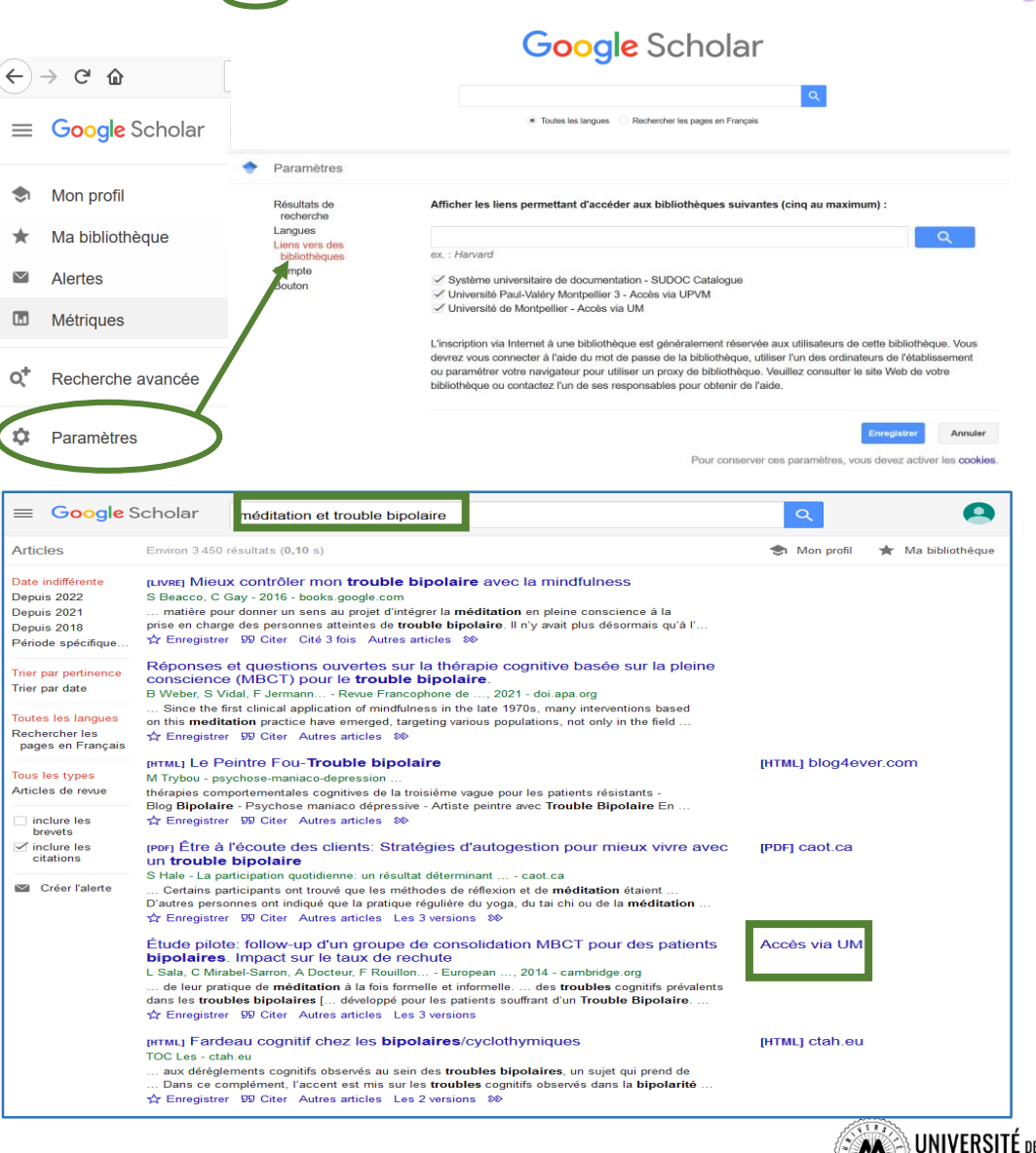

\* Ma bibliothèque

#### La recherche documentaire sur Internet **Moteurs de recherche en Open Access**

**BASE** (Bielefeld Academic Search Engine)

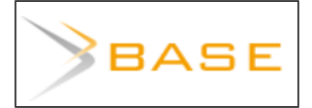

Moteur de recherche spécialisé sur les publications académiques en libre accès (archives ouvertes, thèses en ligne, ouvrages, revues). Sources fiables, dont certaines issues du web invisible. Attention, tout n'est pas en libre accès. En utilisant la **recherche avancée**, différents filtres offrent la possibilité de restreindre le périmètre de la requête par type de document « Thesis » et par « titre » ou « entrées matières ». Puis, dans la liste de résultats, on peut filtrer par domaine et par sujet

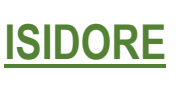

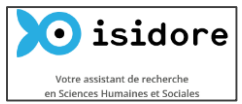

C'est une plateforme de recherche permettant l'accès aux données numériques des sciences humaines et sociales (SHS). Ouverte à tous et en particulier aux enseignants, chercheurs, doctorants et étudiants, elle s'appuie sur les principes du web de données et donne accès à des données en accès libre (Open Access).

#### **MATILDA**

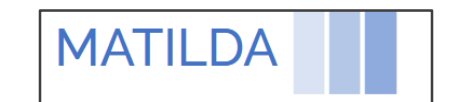

Lancé en 2019 et piloté par le CNRS, Matilda est un moteur de recherche académique et une plateforme bibliographique et bibliométrique pour la science ouverte. Basé sur la littérature scientifique indexée depuis 2019 dans des bases de données et archives ouvertes telles que Crossref, PubMed Central, ArXiv, et RePec, unPaywall et Orcid.. Il est possible de retrouver les publications récentes d'un chercheur et de les suivre via un flux RSS.

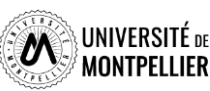

## Click &Read : une extension de navigateur

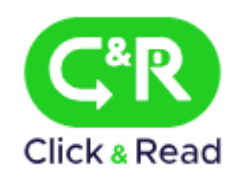

Extension de navigateur **Click & Read** (Firefox, Chrome, Edge, Safari) = facilite l'accès aux texte intégral dans une page de résultats sur Google Scholar ou dans les références d'un article de Wikipédia par exemple.

Possibilité d'arriver sur le PDF de l'article, sur la version html de la référence ou sur la notice du catalogue des bibliothèques correspondant à la référence.

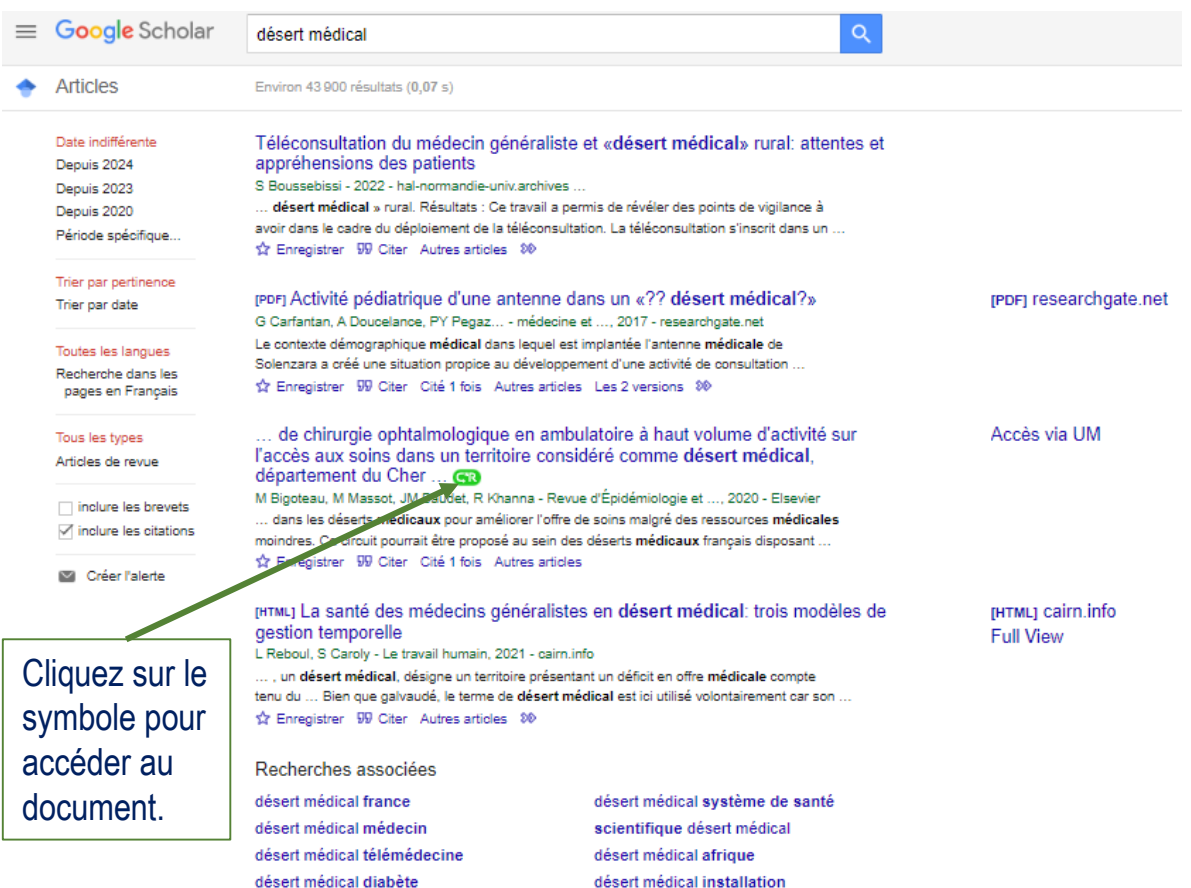

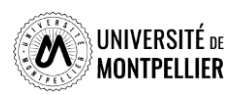

# Évaluer l'information trouvée sur Internet

**Il n'y a aucun contrôle automatique de ce qui est publié sur Internet : il faut donc avoir une attitude critique et confronter l'information à d'autres sources !**

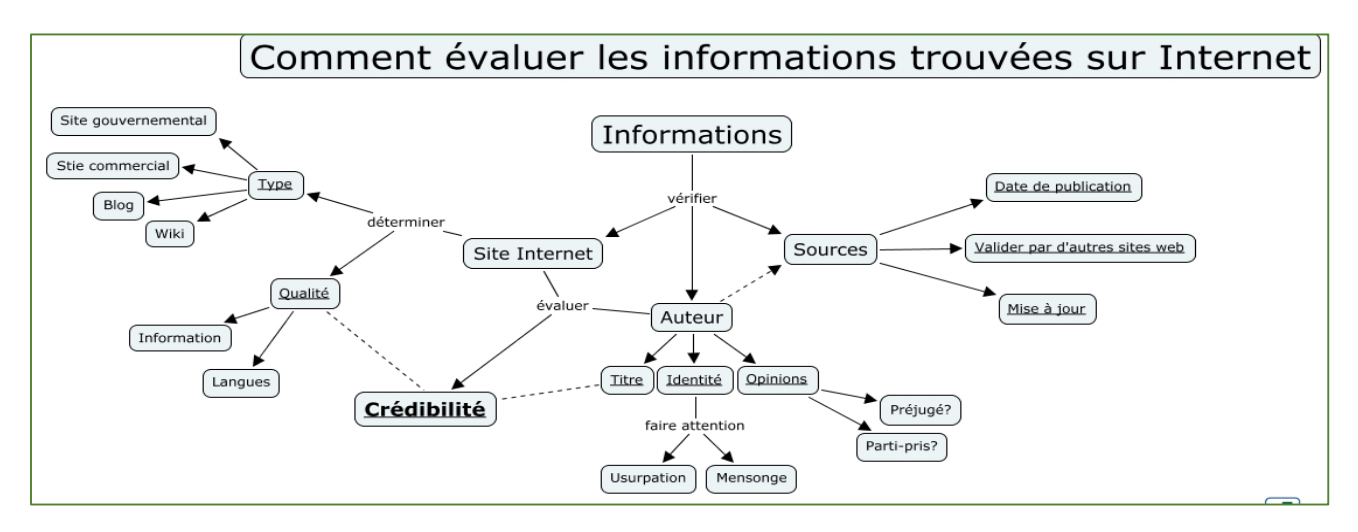

#### **Identifier l'organisme de publication :**

- Nom de domaine (site éducatif, commercial, gouvernemental…).

Rubriques « Qui sommes-nous ? », « About us »

#### **Identifier le ou les auteur(s) :**

- Renseignements biographiques,
- Parcours, CV, contact…

#### **Évaluer l'actualité du contenu :**

- Date de dernière mise à jour
- Liens actifs

#### **Évaluer la pertinence du contenu :**

- Niveau d'information (grand public, universitaire…).
- Présence/absence de contenu publicitaire
- Date de création **ou**

#### **Certification Honcode des sites de santé**

ابور المستعمل المستعمر المستعمر المستعمر المستعمر المستعمر المستعمر المستعمر المستعمر المستعمر المستعمر المستع<br>المستعمر المستعمر المستعمر المستعمر المستعمر المستعمر المستعمر المستعمر المستعمر المستعمر المستعمر المستعمر ال

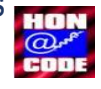

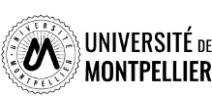

### Institutions et organismes

- **Institutions publiques :**
- **Le portail du ministère de la Santé : <https://solidarites-sante.gouv.fr/>**

Organisé en rubriques thématiques, on peut y trouver des avis, rapports, recommandations, données statistiques

• **Le portail du Haut conseil de la Santé publique : <https://www.hcsp.fr/explore.cgi/Accueil>**

Avis et rapports

• **Santé publique France** : **<http://www.santepubliquefrance.fr/>**

**Organismes d'étude et de recherche :** 

- **L'IRDES : <https://www.irdes.fr/>**
- **L'INSERM : <https://www.inserm.fr/>**
- **Le service de documentation des Hautes études en Santé publique : <https://documentation.ehesp.fr/>**
- **Société française de Santé publique :<https://www.sfsp.fr/>**

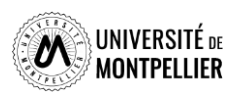
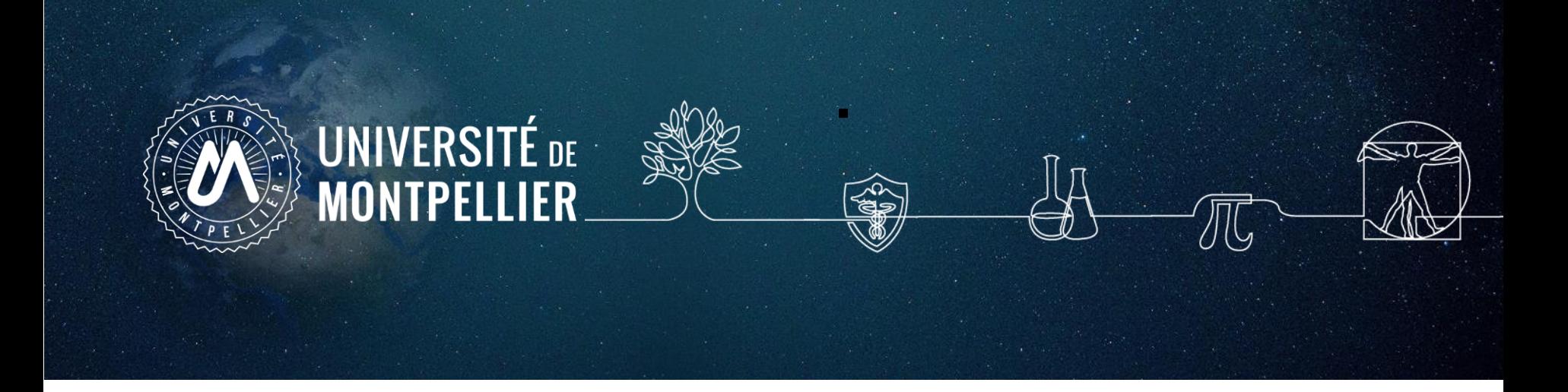

# **5.**

# **Rechercher de la documentation sur le catalogue du SCD-UM et le SUDOC**

## Recherche sur le catalogue de la BU

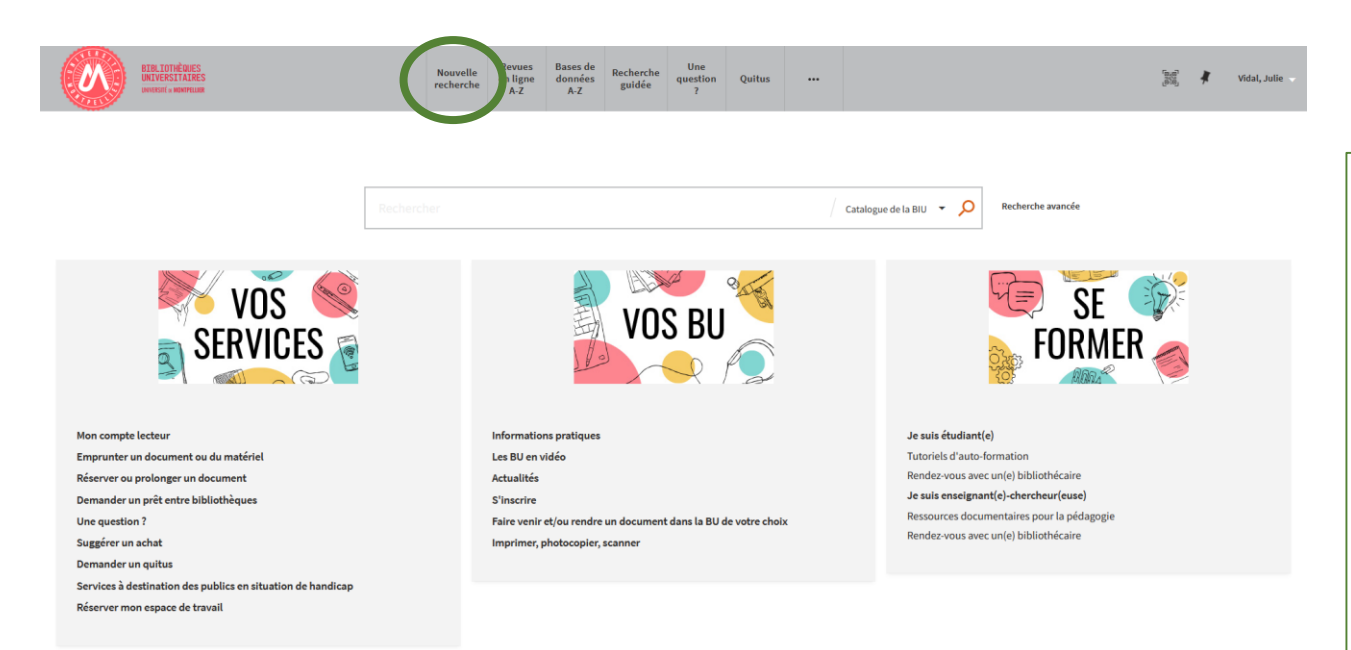

#### Rechercher imagerie médicale

Affinons sur ce même sujet : chercher des livres en français datant de 2019 ou 2020 et disponibles à la BU de l'UPM

Autre recherche : chercher des thèses, datant de moins de deux ans, sur la maladie d'Alzheimer

#### **La recherche simple :** Saisir simplement un ou plusieurs mots-clés (auteur, titre, sujet…)

#### **La recherche avancée :**

Elle combine plusieurs critères de recherche et permet de chercher par sujet à l'aide des opérateurs ET, OU, **SAUF** 

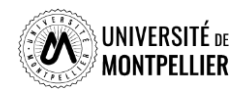

### Affiner et déchiffrer les résultats d'une recherche

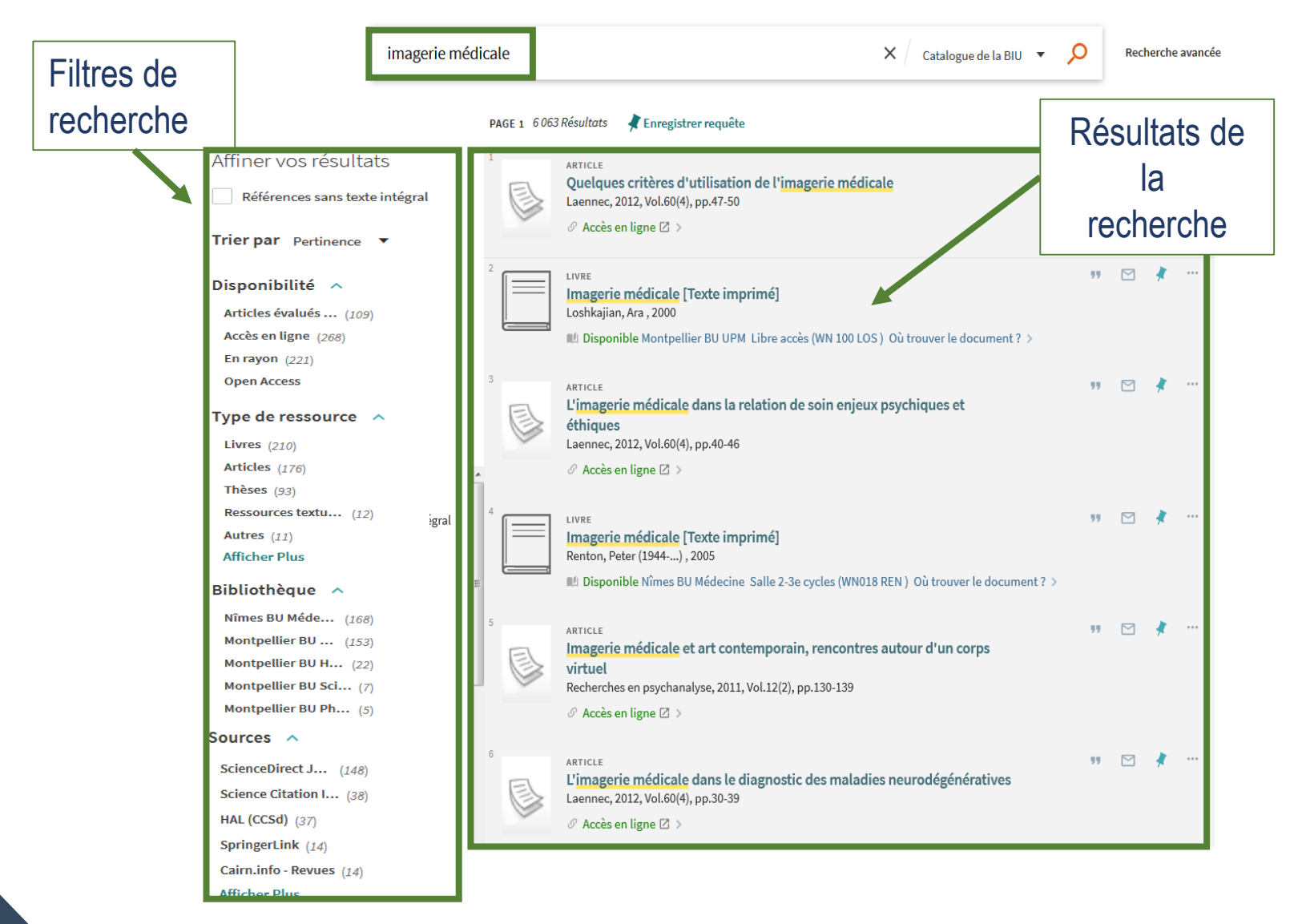

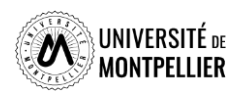

# Déchiffrer la notice d'un ouvrage papier

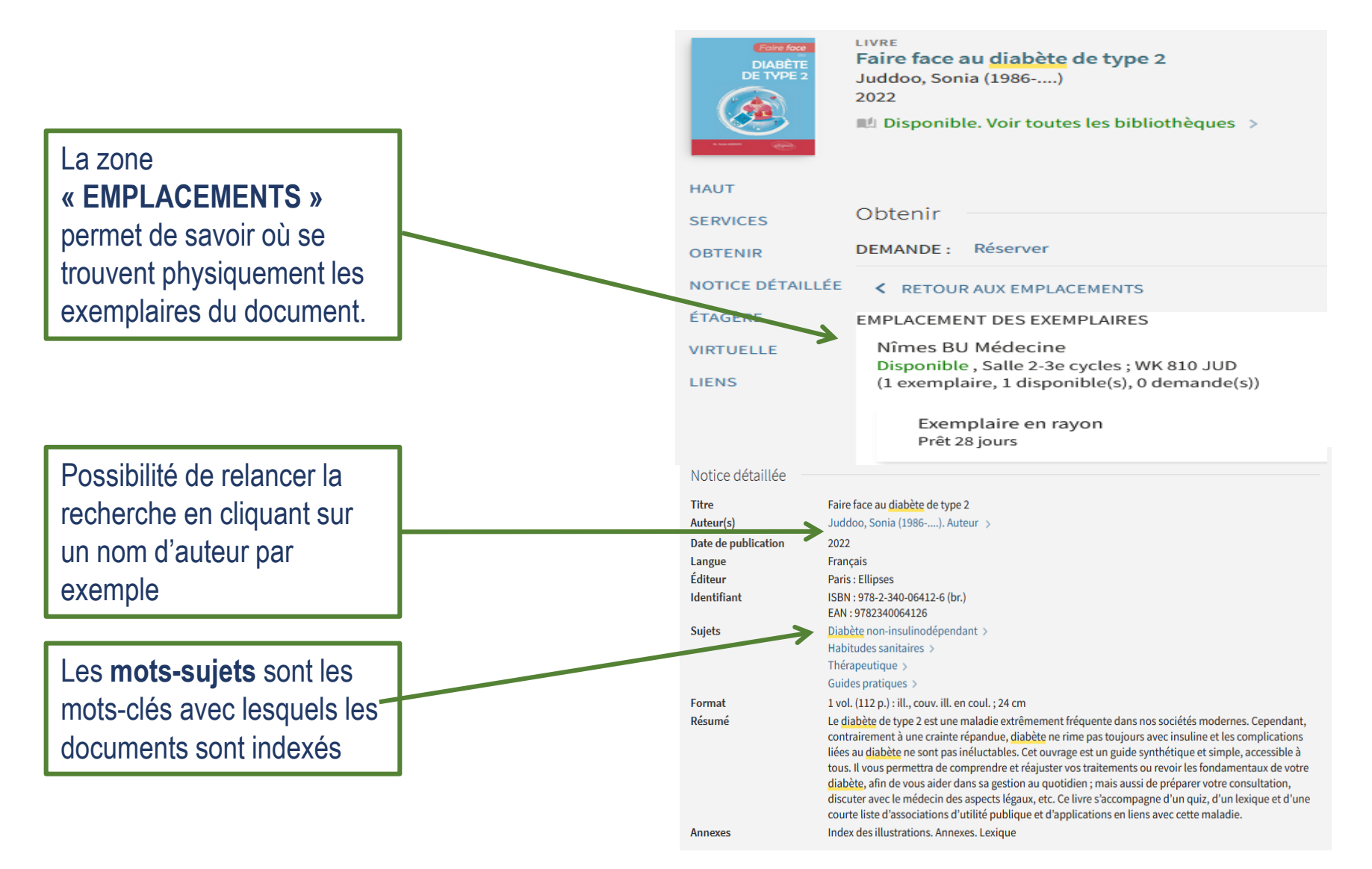

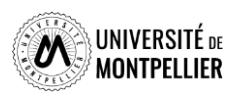

# Déchiffrer la notice d'un ouvrage

#### Certains documents sont disponibles sous **forme papier ou électronique**

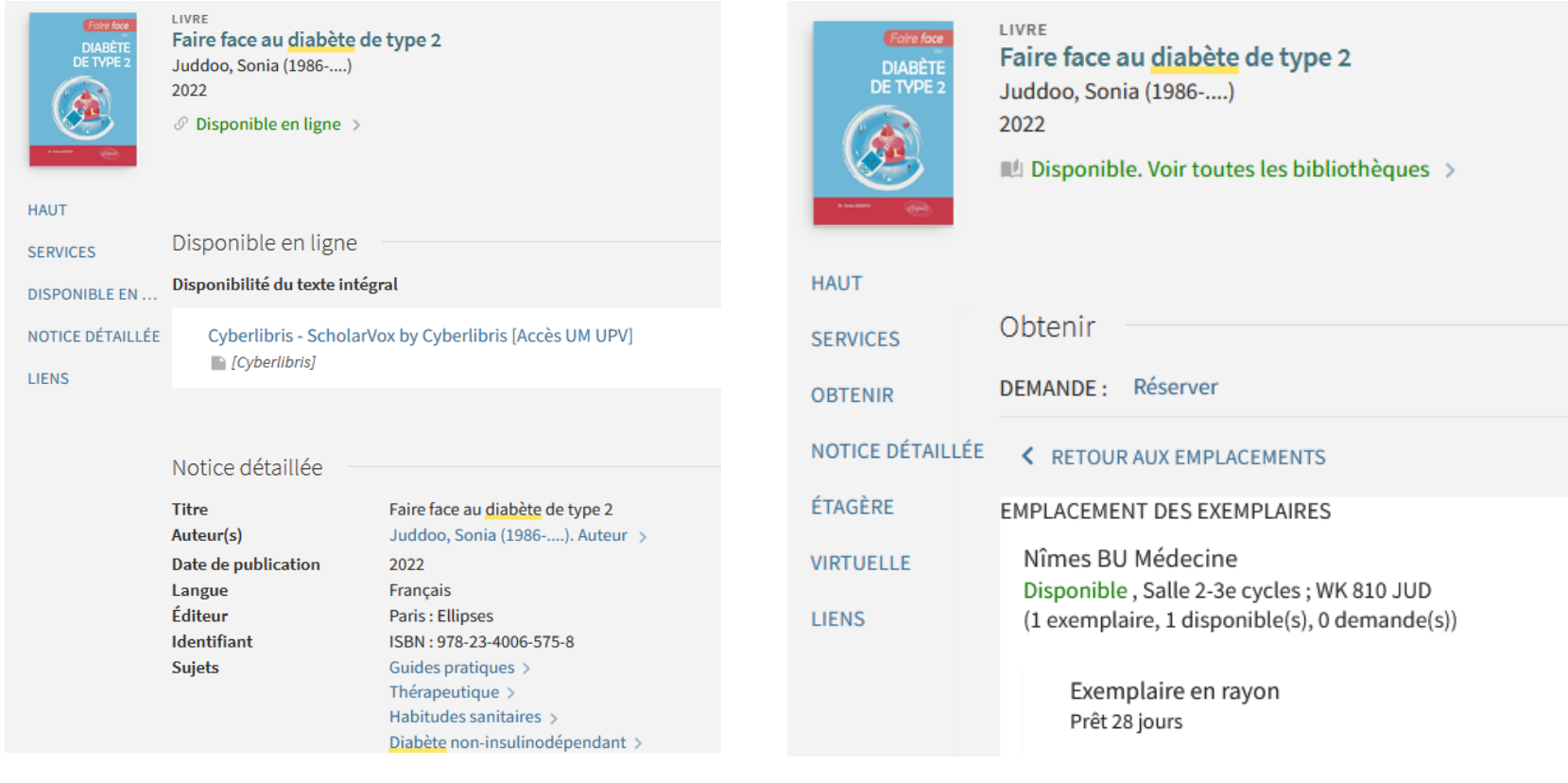

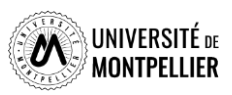

# Déchiffrer la notice d'un article

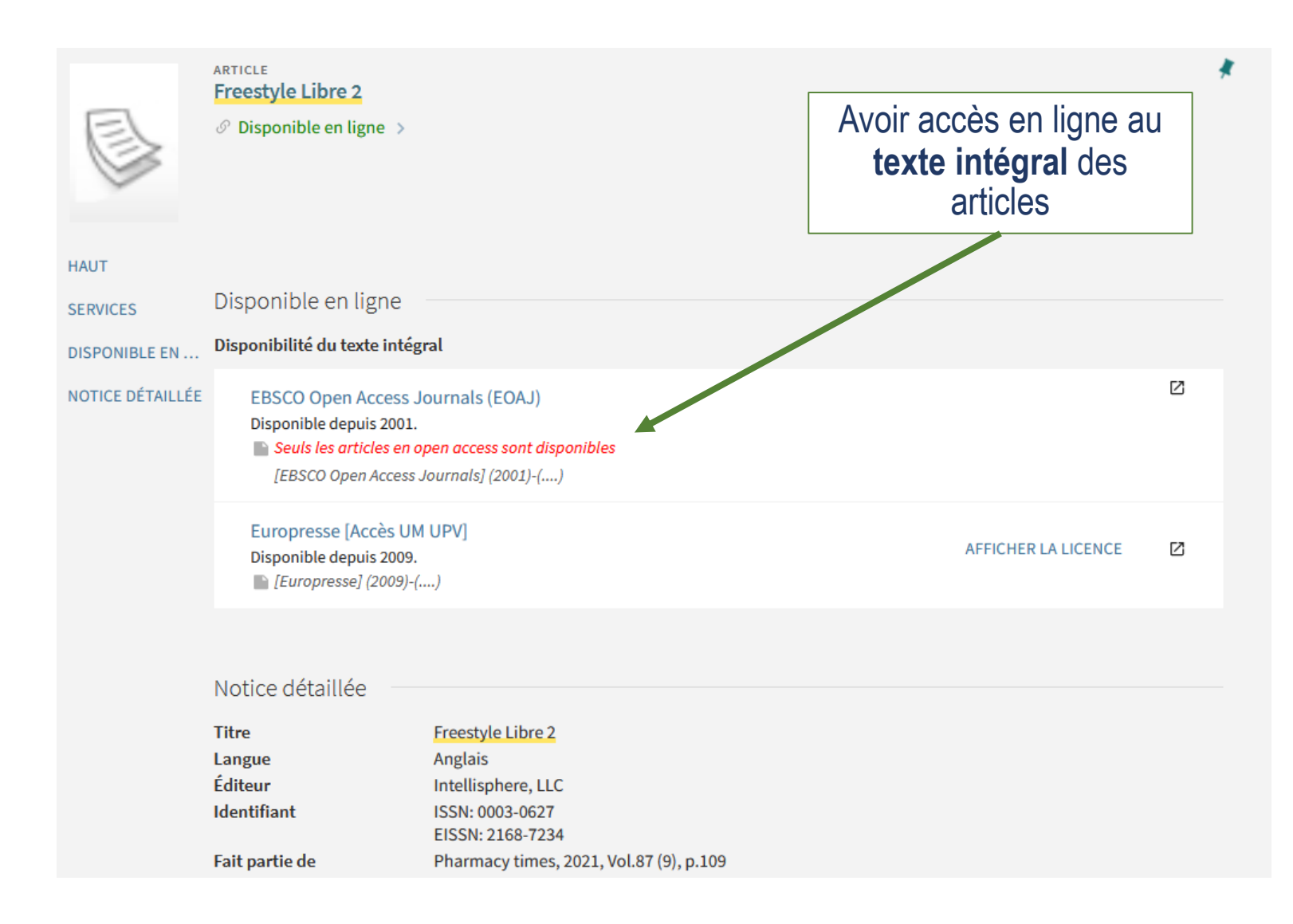

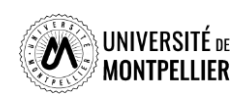

### Chercher une revue papier ou en ligne

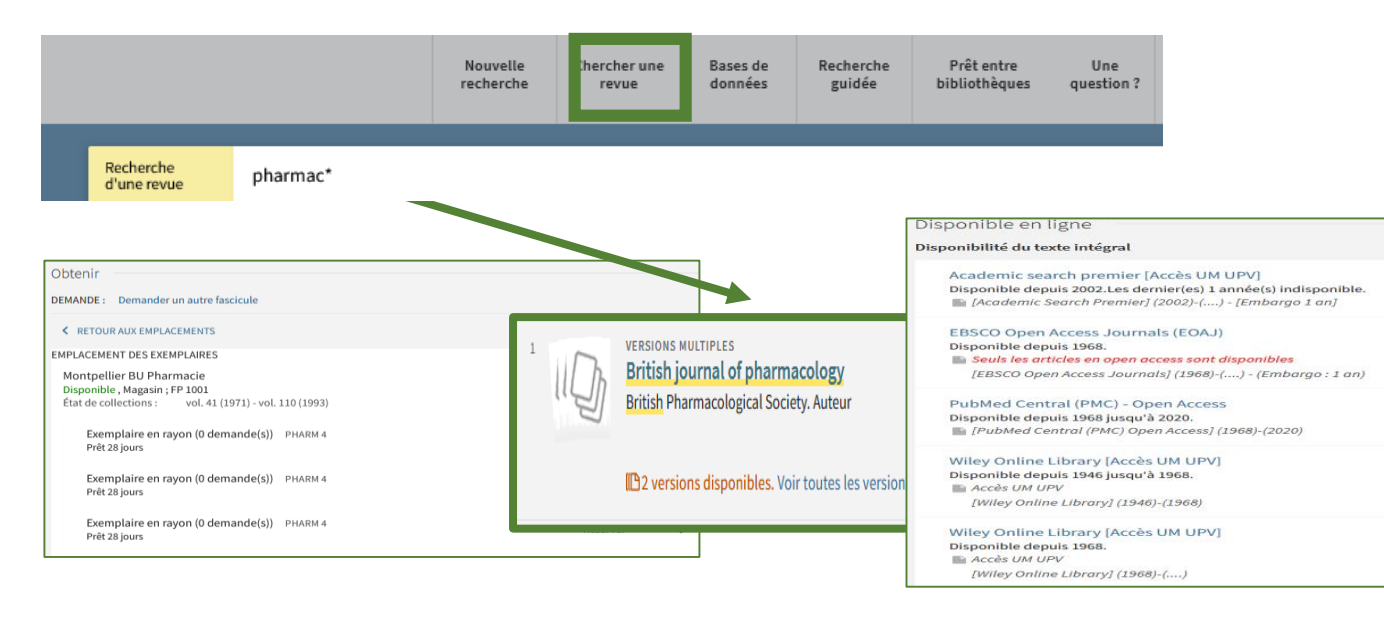

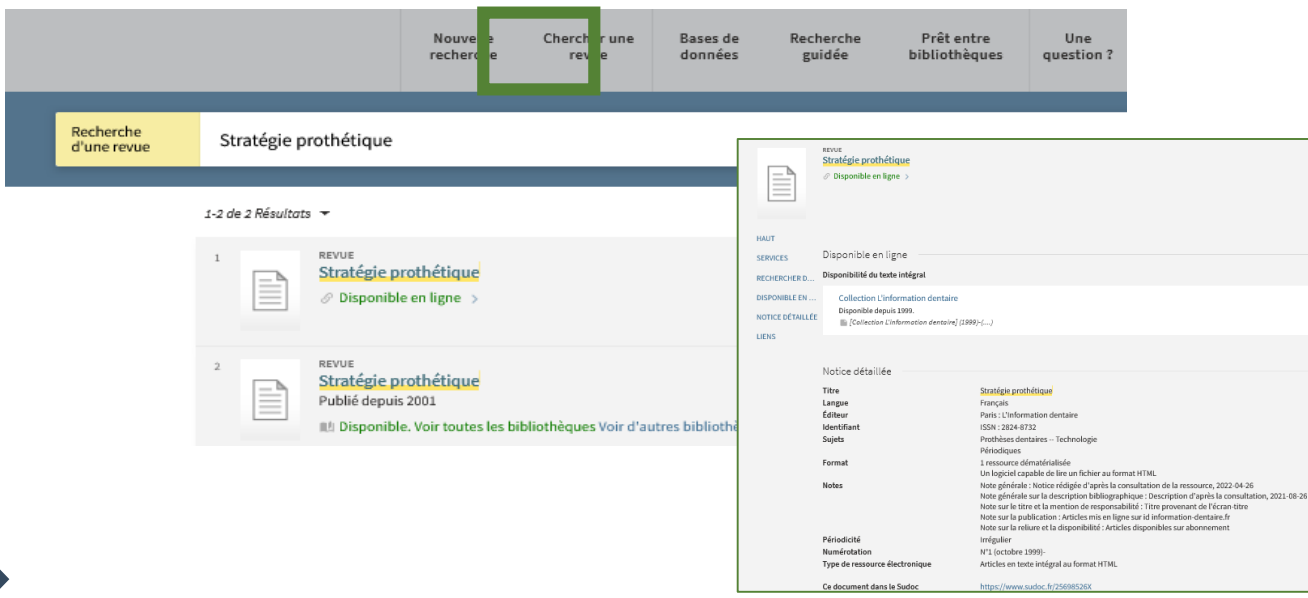

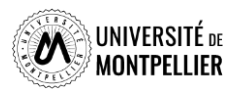

### Recherche dans le catalogue du Sudoc

#### **Le Sudoc :** catalogue collectif de toutes les BU de France.

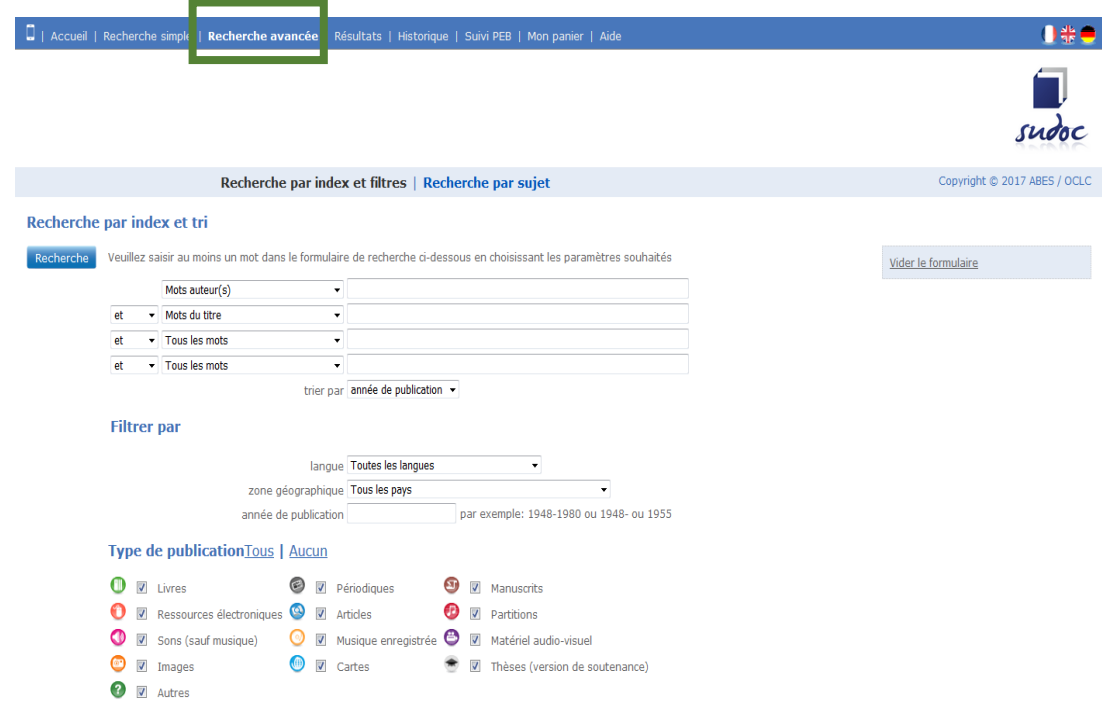

Chercher avec le formulaire « Recherche avancée » :

- $\checkmark$  un document de 2014 sur le cancer du sein ou le cancer de l'utérus.
- une thèse d'exercice de médecine portant sur les céphalées. Limiter aux ressources électroniques.

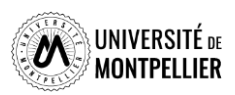

### Recherche dans le catalogue du Sudoc

Chercher une thèse d'exercice de pharmacie portant sur le diabète et le freestyle libre. Limiter aux ressources électroniques.

Recherche par index et filtres | Recherche par sujet

#### Recherche par index et tri

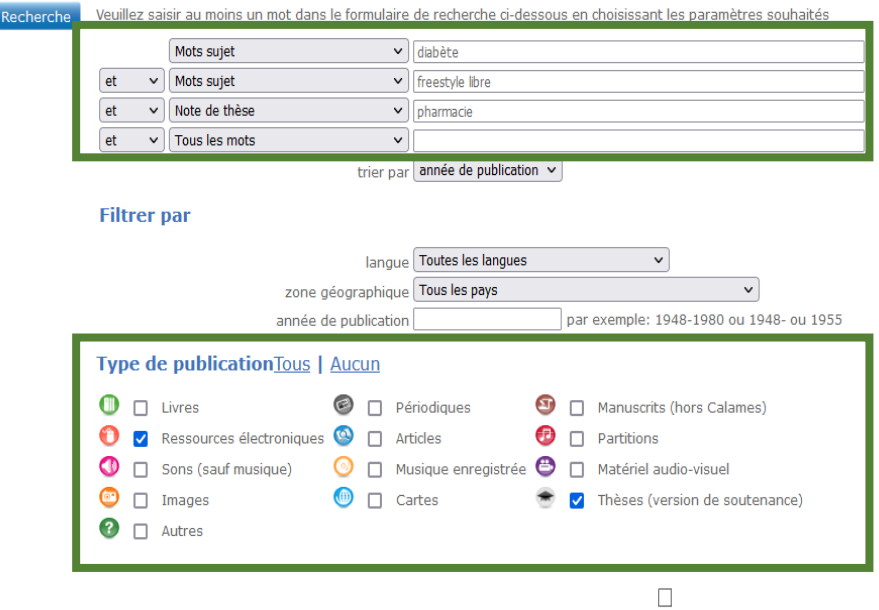

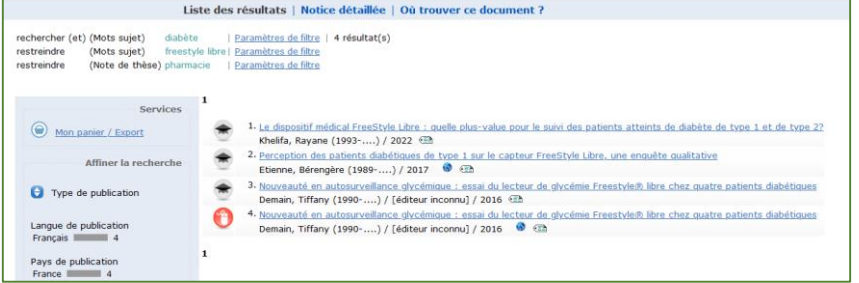

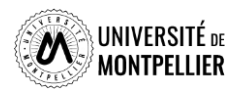

### Déchiffrer une notice bibliographique

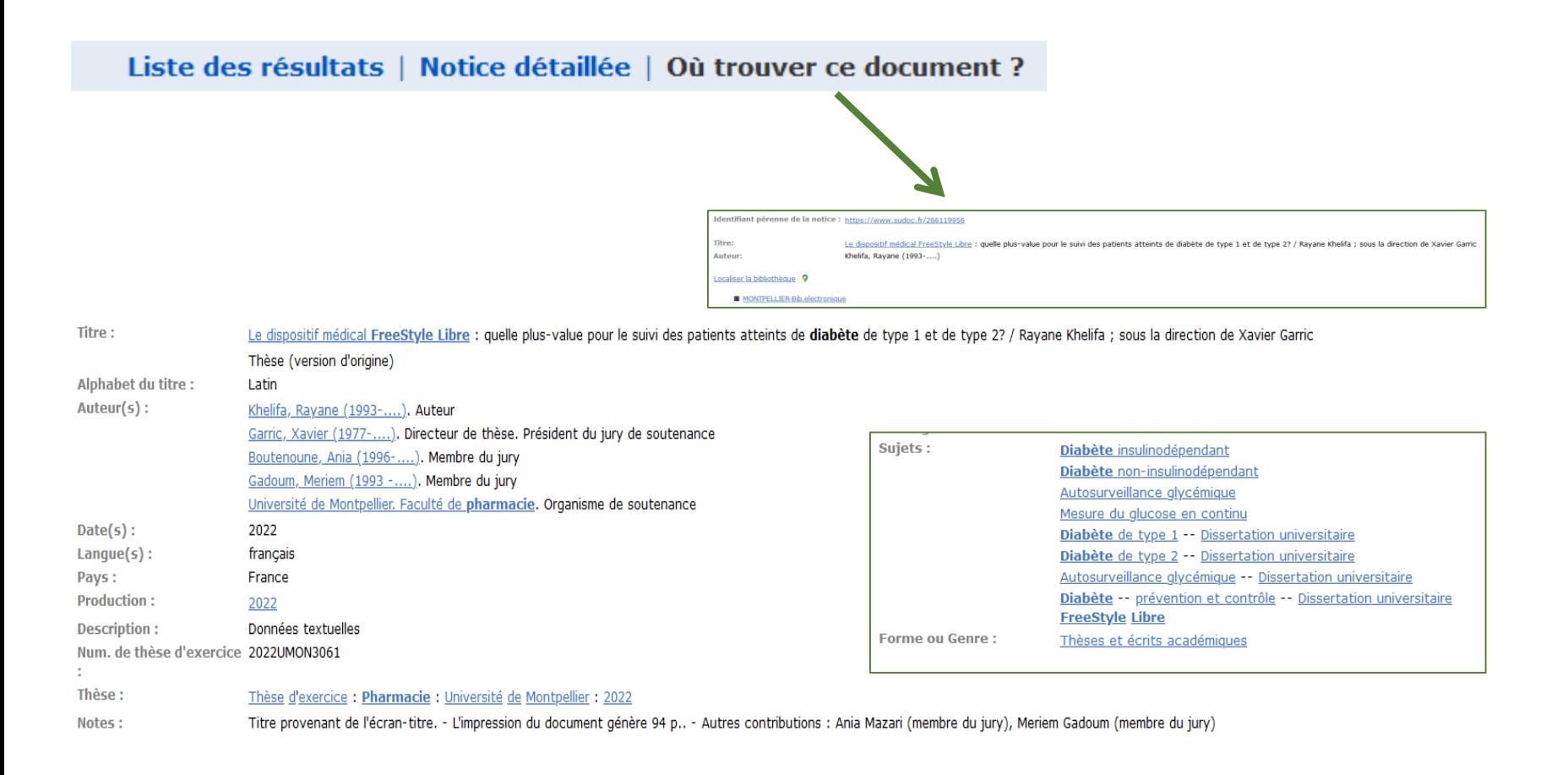

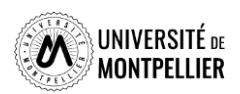

#### Des ressources en Open Access : trouver des travaux académiques

**HAL** 

Archive ouverte nationale de publications scientifiques. Contient des articles, prépublications, **thèses**, congrès, rapports, posters…Basée sur les principes du libre accès et de l'auto-archivage par le chercheur

**Via le catalogue du SCD** : thèses d'exercice et de doctorat soutenues **à l'université de Montpellier et en France.**

**Via le catalogue du SUDOC** : il répertorie l'ensemble des thèses soutenues en France. Utile de le consulter lorsque l'on cherche une thèse soutenue **dans une autre université française**. On peut faire une demande de **PEB** depuis le catalogue du SCD en étant authentifié et faire venir ce document à la BU.

Dans les 2 ressources : la consultation de la thèse dépend du périmètre choisi par l'auteur (Internet, Embargo ou confidentialité).

OUMAS DUMAS est un sous-portail de l'archive ouverte HAL qui s'inscrit en faveur du libre accès : consultations de mémoires de master et de thèses d'exercice en texte intégral après soutenance dans toutes les disciplines.

Attention, on n'y trouve pas toutes les thèses d'exercices

NDITI Recense l'ensemble des thèses de

doctorat soutenues depuis 1985 en France et les sujets de thèse préparés. La communauté universitaire peut dorénavant consulter, sous authentification, les thèses en accès restreints (mais qui ne sont pas confidentielles).

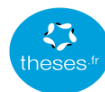

Le moteur de recherche dae thàsas francaisas

Accès au texte intégral de thèses électroniques soutenues dans le monde entier. Organisation internationale pour la promotion des thèses et mémoires électroniques. classés par collection des institutions membres du NDLTD

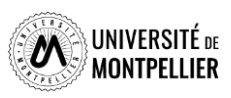

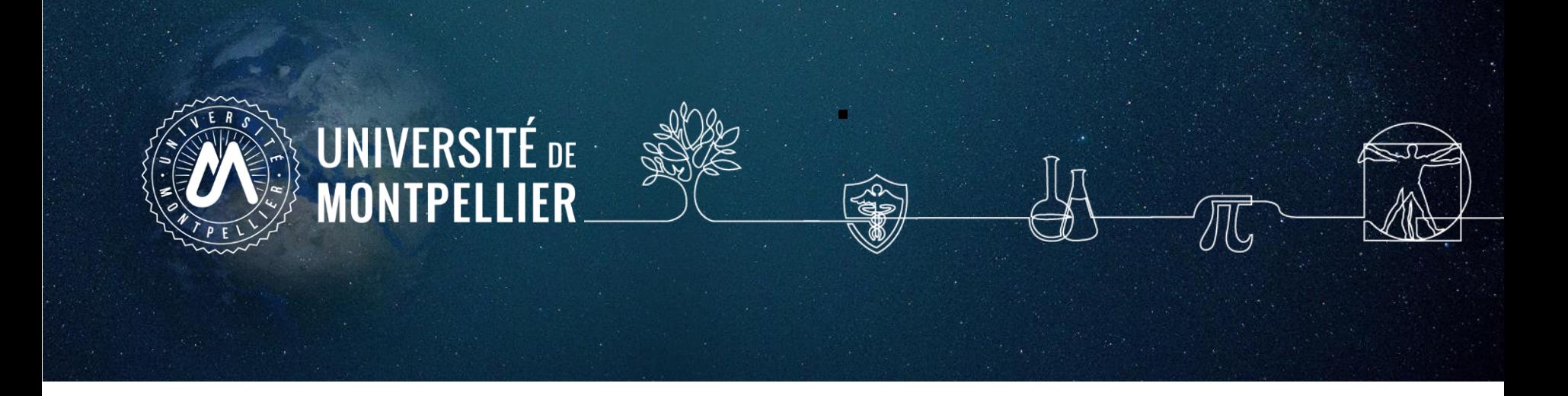

# 6.

# Rechercher de la documentation dans les **bases de données Trouver des essais cliniques**

# Les bases de données incontournables

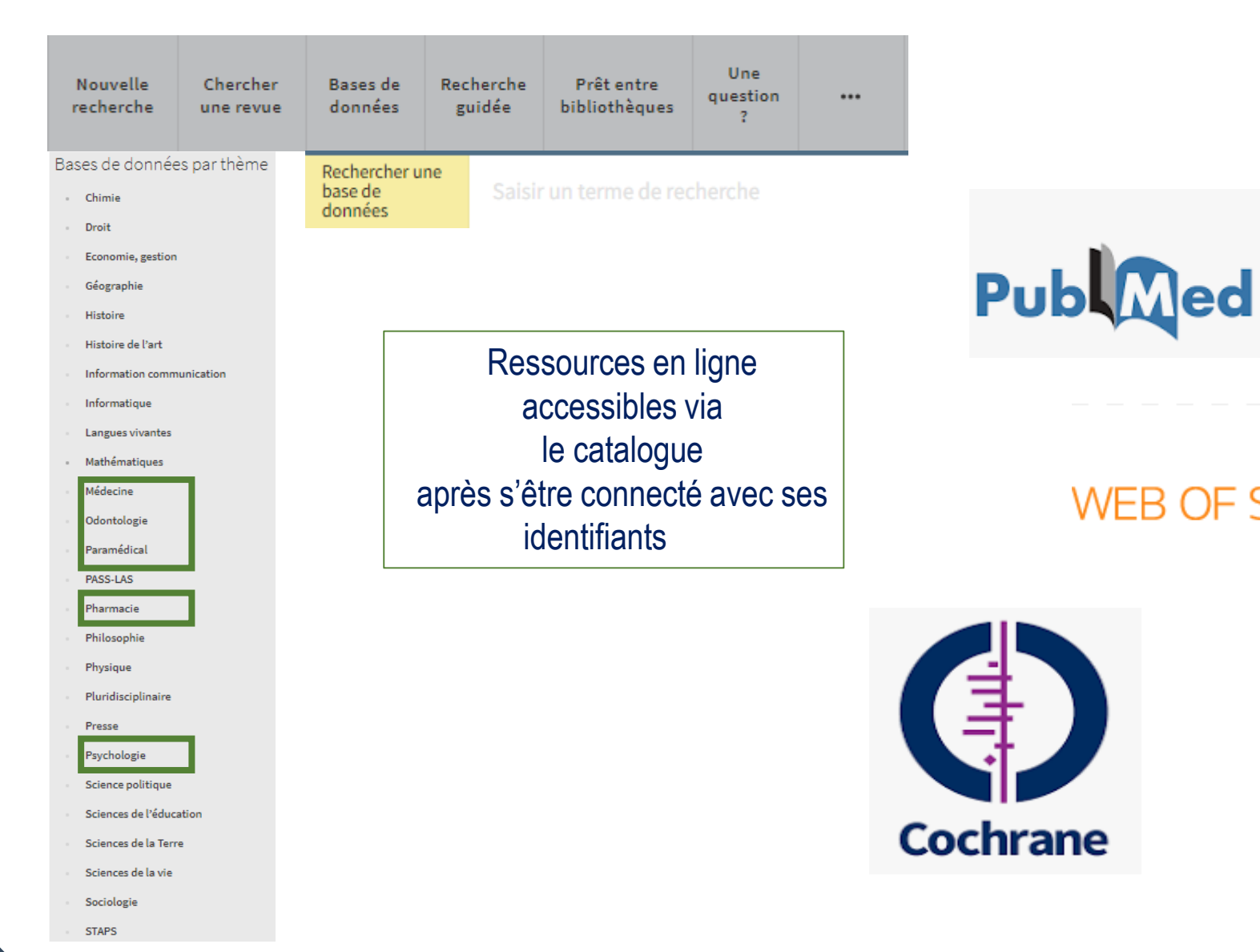

⊱UNIVERSITÉ de MONTPELLIER

**WEB OF SCIENCE®** 

## La base de données médicale PubMed

#### **Qu' est-ce que PubMed ?**

PubMed recense des références bibliographiques dans le domaine de la santé, en médecine, sciences biomédicales et dans les sciences de la vie (*biologie, biochimie, toxicologie, pharmacologie…éthique…).* 

#### **Que trouve-t-on dans PubMed ?**

5200 revues biomédicales NCBI Literature Resources MeSH PMC. **Bookshelf** Disclaimer plus de 34 millions de références 7500 ouvrages en libre accès dans le domaine de la santé, biomédical et des sciences de la vie (bookshelf) Des références indexées avec le langage MeSH Des rapports, des référentiels, des revues systématiques, des essais cliniques 93% des références sont en anglais La mise à jour est quotidienne

#### **Comment rechercher dans PubMed ?**

4 façons de rechercher :

En recherche simple En recherche avancée Avec le MeSHDatabase Avec Single Citation Matcher

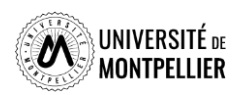

### La base de données médicale Medline/PubMed

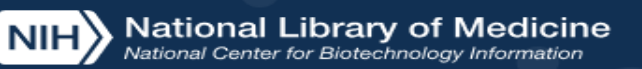

Log in

**PubMed est accessible librement sur le web. Toutefois, nous vous conseillons d'y accéder via le catalogue de la bibliothèque après identification. Vous bénéficierez ainsi d'un maximum de texte intégral Recherche simple grâce à nos abonnements.** 

Pub Med.gov

**PubM** ed® comprises more than 32 million citations for biomedical literature from MEDLINE, life science journals, and online books. Citations may include links to full text content from PubMed Central and publisher web sites.

#### **Recherche avancée**

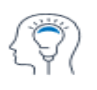

Learn **About PubMed** FAOs & User Guide **Finding Full Text** 

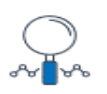

**Find Advanced Search Clinical Queries Single Citation Matcher** 

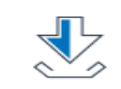

**Download** E-utilities API **FTP Batch Citation Matcher** 

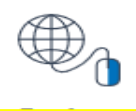

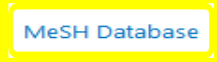

#### **MeSH Database**

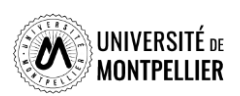

### Interroger PubMed avec le MeSH

#### **Avec la recherche avancée (Advanced)**

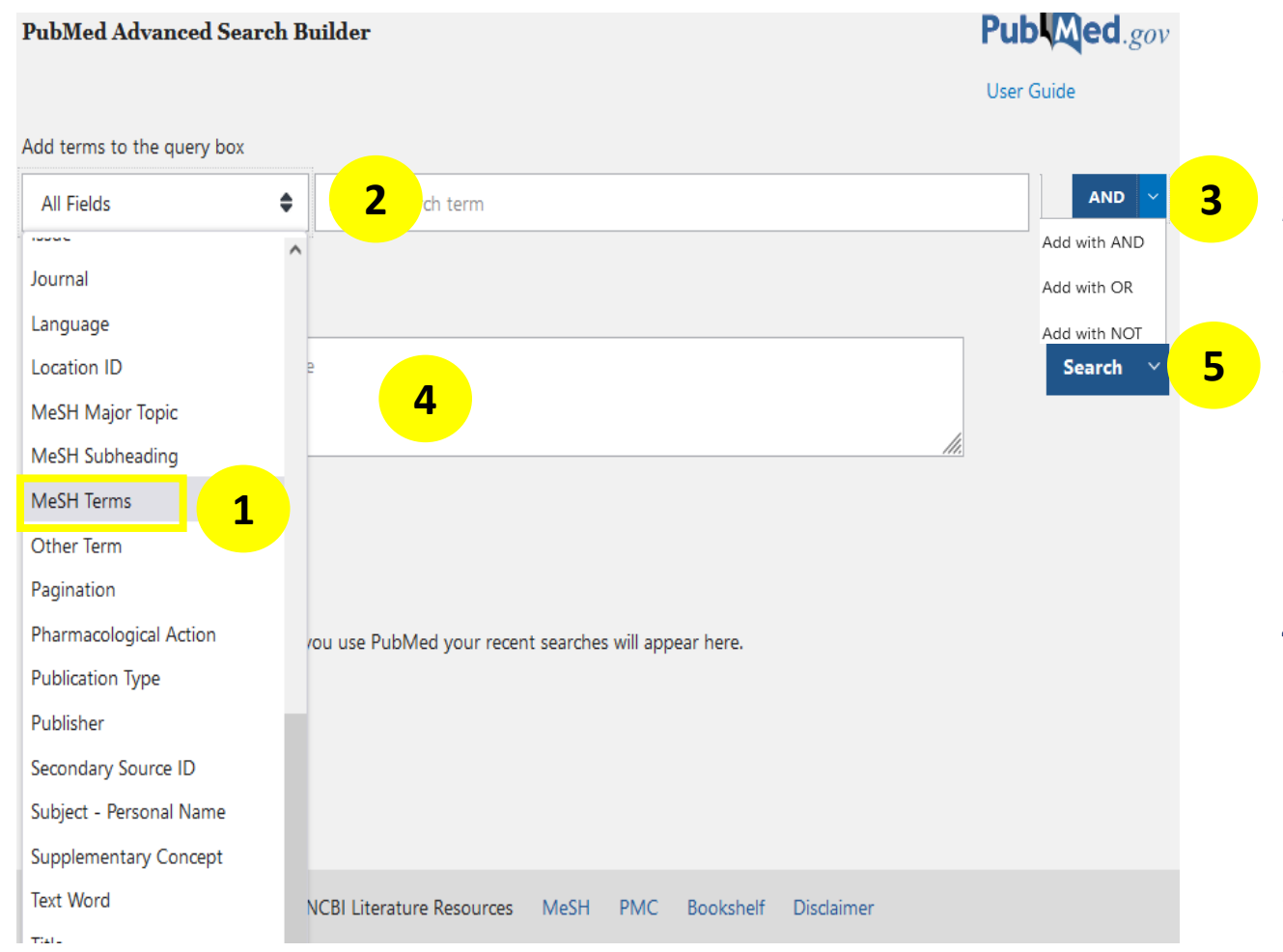

- 1. Choisir son champ de recherche : « **MeSH Terms ».**
- 2. Taper ses termes MeSH recherchés dans Hetop.
- 3. Cliquer sur **Add** et combiner avec l'opérateur booléen voulu (**AND, OR, NOT**).
- 4. Les termes MeSh s'incrémentent dans la Query box : l'équation de recherche est **construite**
- **5. Cliquer sur « Search ».**

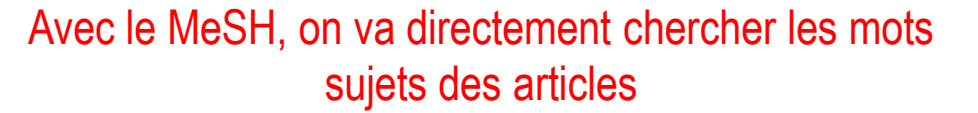

### Interroger PubMed avec le MeSH

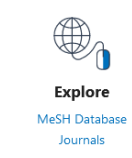

**Avec le MeSH Database** : outil de PubMed permettant de trouver les mots MeSH. Le Mesh Database permet de lier au mots MeSH un ou plusieurs qualificatifs (Subheading) qui permettent de restreindre le sujet à un aspect (*therapy, surgery, diagnosis, administration, prevention and control*…).

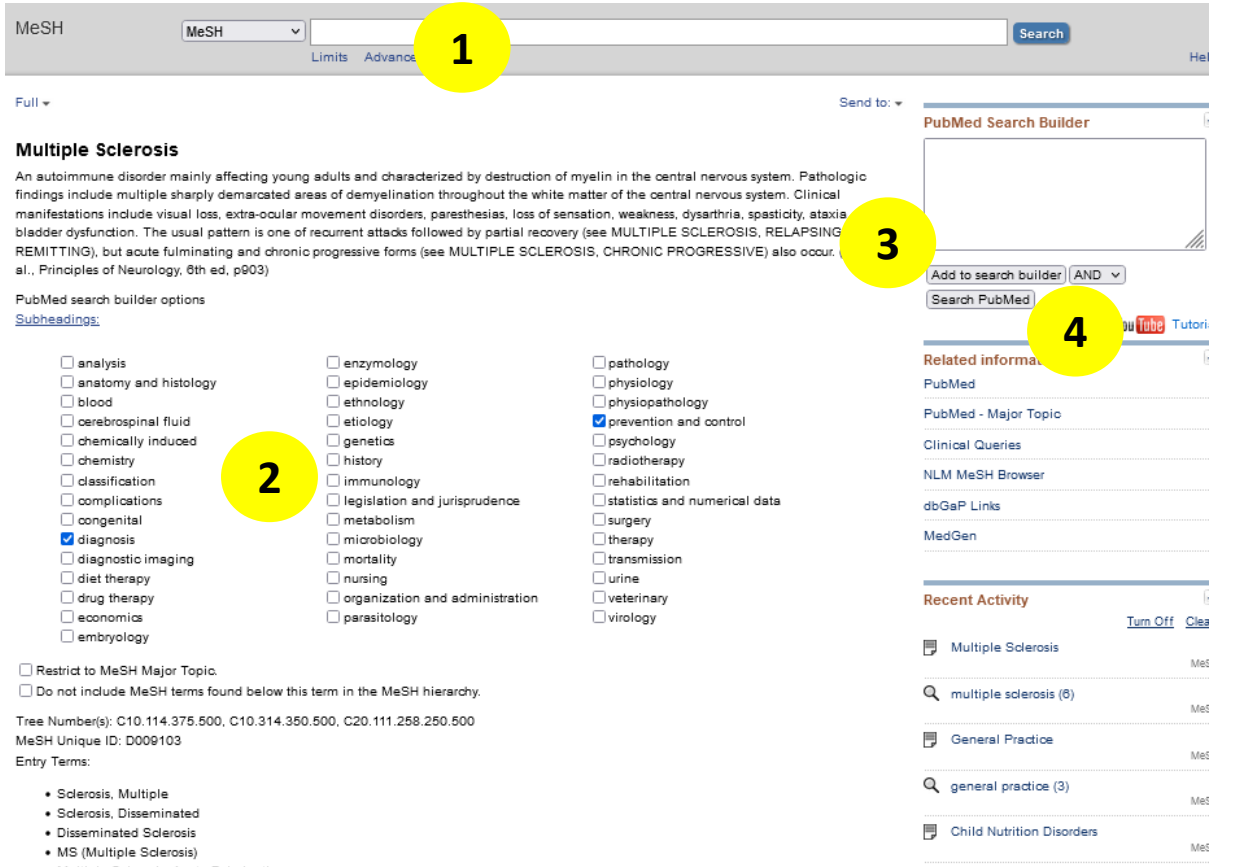

· Multiple Sclerosis, Acute Fulminating

- 1. Dans le MeSH Database, trouver le mot MeSH correspondant à son mot-clé.
- 2. Cocher ou non les qualificatifs (Subheadings).
- 3. Ajouter le mot Mesh au **Add to Search Builder.**
- 4. Lancer la recherche dans Pubmed (**Search PubMed**).

See more

Réitérer l'opération pour tous vos mots clés si besoin en les combinant avec les opérateurs booléens avant de lancer la recherche dans PubMed.

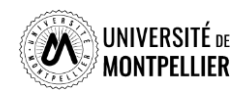

Interroger PubMed avec le MeSH

#### **Avantages du MeSH**

- Il utilise un seul terme univoque pour un concept = Chercher des synonymes n'est donc pas nécessaire.
- Il permet d'accéder à des résultats pertinents.

#### **Inconvénients du MeSH**

- Les références récentes ne sont encore pas taguées en MeSH.
- Des articles ne seront jamais tagués en MeSH.
- Le descripteur MeSH n'existe pas encore : découvertes scientifiques, nouvelles technologies ou nouveau sujet.

**Pour faire une recherche exhaustive, il faut compléter une recherche MeSH avec une recherche en langage libre.**

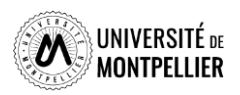

# Interroger PubMed en langage libre

#### **Avec la recherche avancée** :

En **Title / Abstract** (recherche dans le titre et résumé)

En **Text Word** (recherche dans les titres, abstracts et mots clés – Keywords – proposés par l'auteur)

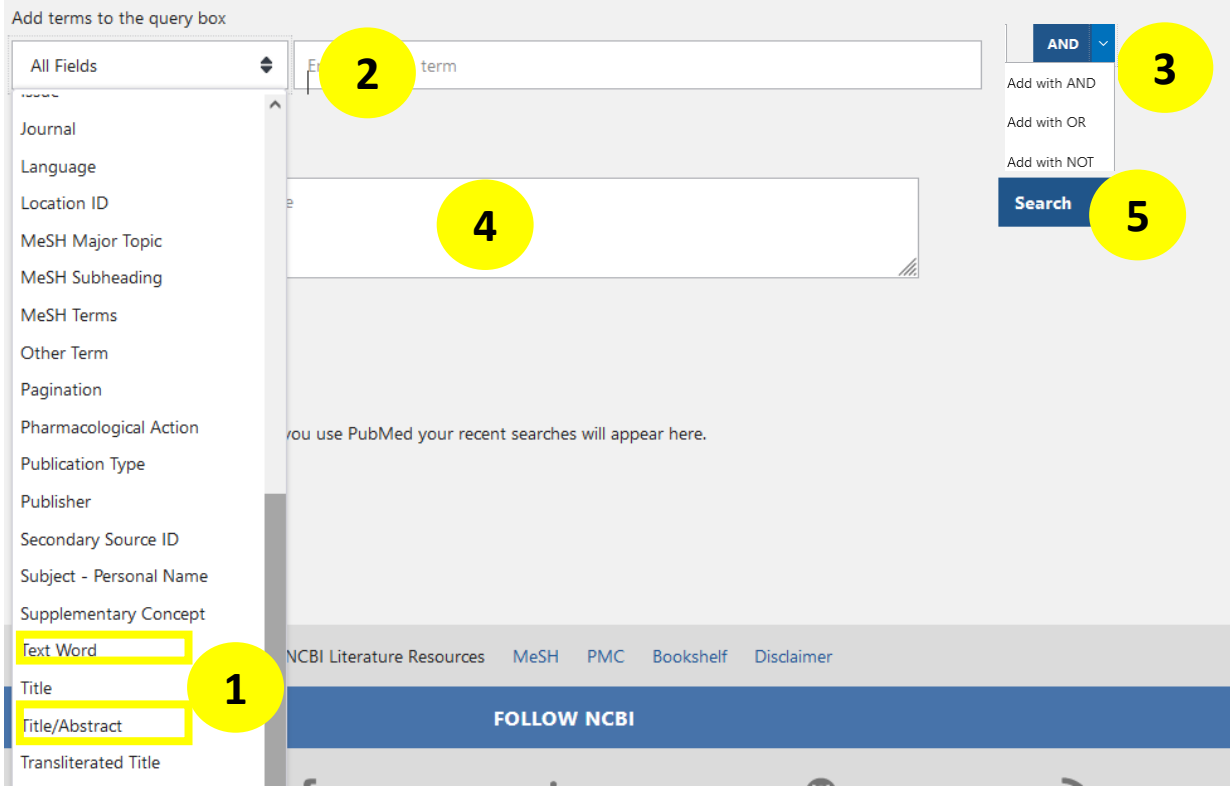

- 1. Choisir son champ de recherche : « **Text Word »** ou **« Title Abstract ».**
- 2. Taper ses mots-clés en anglais et en langage libre.
- 3. Cliquer sur « **Add** »et combiner avec l'opérateur booléen voulu (**AND, OR, NOT**). Vous pouvez ainsi les combiner avec les synonymes grâce au « **OR** ».
- 4. Les termes s'incrémentent dans la Query box : l'équation de recherche est construite.
- 5. Search.

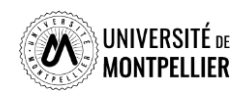

## Interroger PubMed en langage libre

**Avec la recherche simple : l'Automatic Term Mapping**

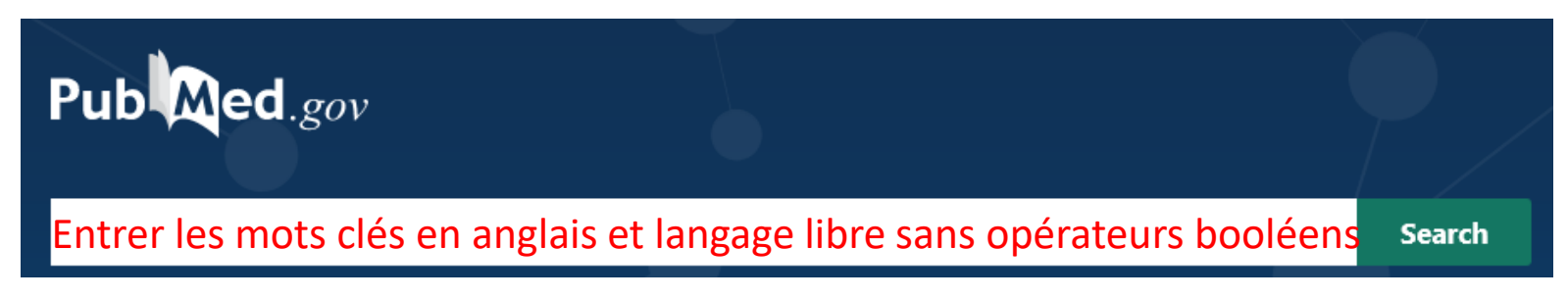

C'est une recherche rapide qui ne permet pas de construire une équation de recherche solide. Pour rechercher, PubMed utilise le processus de **l'Automatic Term Mapping** (moteur de recherche de PubMed) pour raccorder votre mot-clé au mot Mesh qui lui correspond s'il existe ainsi qu'à tout un ensemble de synonymes : il s'agit du mapping. Cette recherche s'étend à davantage de variations et de synonymes, aux pluriels des termes recherchés, aux variants lexicaux anglais.

**Remarques** : Pour éviter le mapping, lors d'une recherche en langage libre, on va utiliser les **guillemets**. PubMed ne découpe pas ainsi les termes d'une expression.

On peut utiliser aussi la **troncature \*** (l'utilisation d'une troncature doit être précédée d'au moins quatre caractères pour être reconnue.

#### Search: cancer

"cancer s"[All Fields] OR "cancerated"[All Fields] OR "canceration"[All Fields] OR "cancerization"[All Fields] OR "cancerized"[All Fields] OR "cancerous"[All Fields] OR "neoplasms"[MeSH Terms] OR "neoplasms"[All Fields] OR "cancer"[All Fields] OR "cancers"[All Fields]

#### **Translations**

cancer: "cancer's"[All Fields] OR "cancerated"[All Fields] OR "canceration"[All Fields] OR "cancerization"[All Fields] OR "cancerized"[All Fields] OR "cancerous"[All Fields] OR "neoplasms"[MeSH Terms] OR "neoplasms"[All Fields] OR "cancer"[All Fields] OR "cancers"[All Fields]

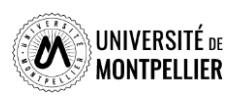

### Combiner ses recherches grâce à l'historique de recherche

#### **L' historique de recherche** qui reste actif 8 heures offre la possibilité de croiser ses recherches.

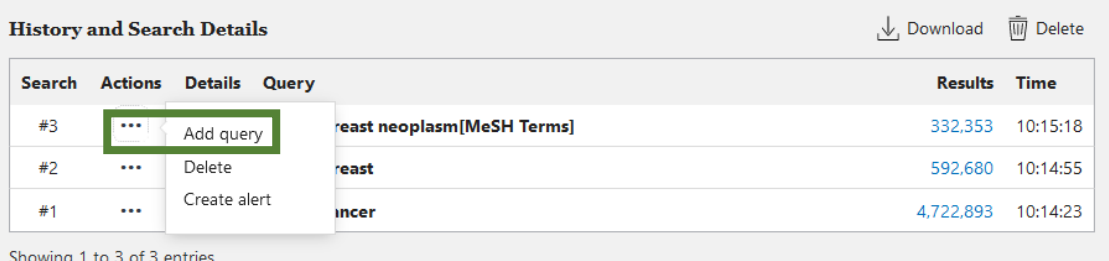

#### Dans l'historique de recherche cliquer sur « **…** » et **« Add query »**

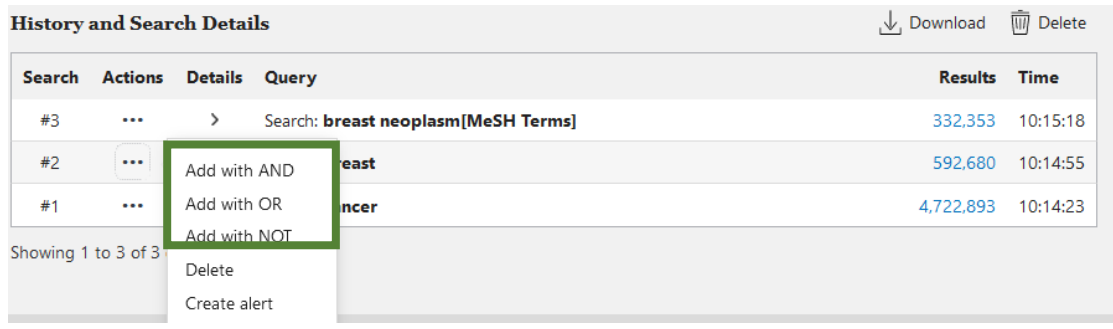

La combiner avec une autre recherche en utilisant « **Add with AND/NOT/OR ».**

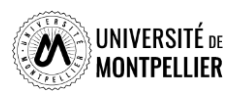

### Afficher et trier ses résultats

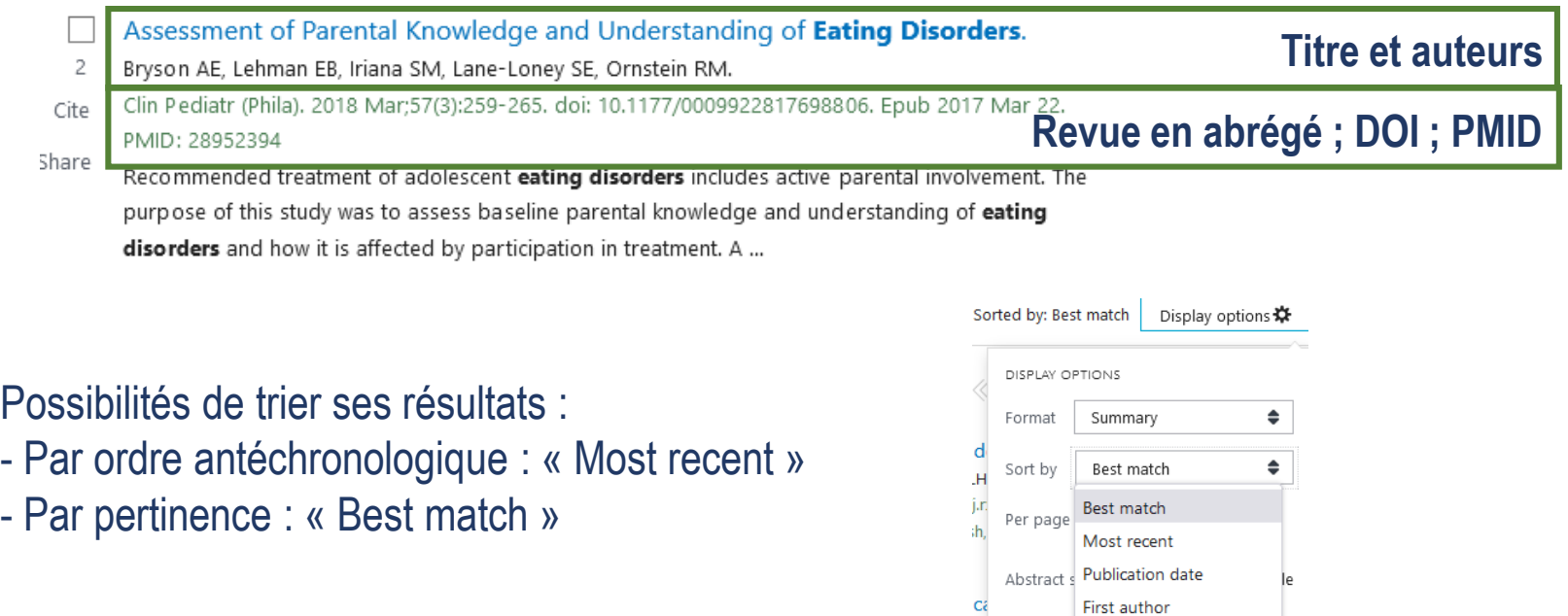

Choix du format d'affichage :

- Afficher la référence bibliographique : « Summary »
- Afficher les résumés : « Abstract »

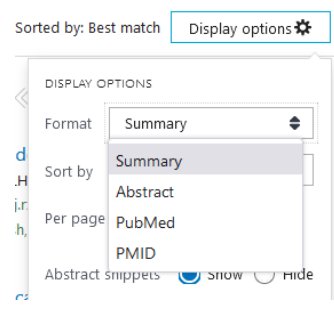

Journal

dełka-Budny B,

**THANAC OF** 

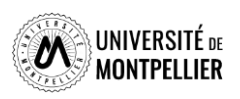

### Les filtres dans PubMed

PubMed offre une multitude de filtres pour limiter ses recherches.

- 1. Résultats par années sous forme d'échelle de temps modulable.
- 2. Accès au texte : « Free Full Text »(accès libre), « Full text » (que les ressources auxquelles nous sommes abonnées.
- 3. Type d'articles : « books and documents », « clinical trial », « metaanalysis », « randomized controlled trial », « review », « systematic review ».
- 4. Date de publication : 1 an, 5 ans, 10 ans. (éviter d'utiliser Custom Range).
- 5. Et des filtres additionnels très fins : notamment pour les types d'article et les tranches d'âge. Dans aditional filters, selectionner les catégories et cliquer sur Show, les cocher ensuite pour les appliquer.

**ATTENTION** les filtres restent actifs pour toutes les recherches suivantes. Pensez à les vider (clear all).

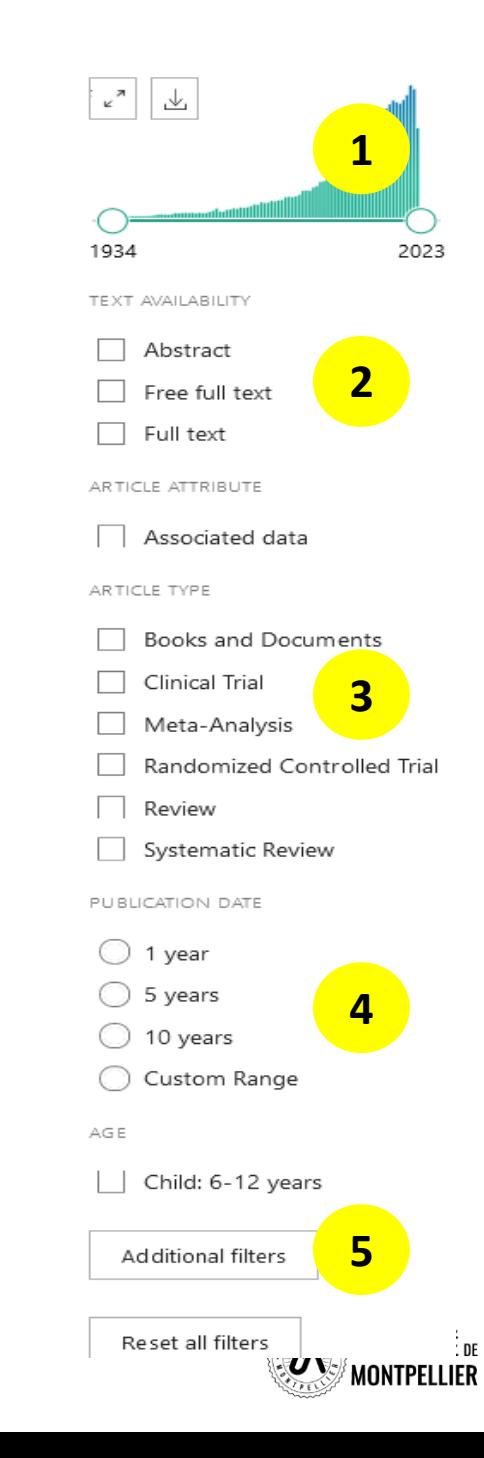

### Déchiffrer une référence d'article

> J Neurol. 2022 Sep;269(9):4846-4852. doi: 10.1007/s00415-022-11124-9. Epub 2022 Apr 17.

#### Anti-CD20 immunotherapy in progressive multiple sclerosis: 2-year real-world follow-up of 108 patients

Maximilian Einsiedler<sup>1</sup>, Laurent Kremer<sup>234</sup>, Marie Fleury<sup>2</sup>, Nicolas Collongues<sup>234</sup>, Jérôme De Sèze<sup>2 3 4</sup>, Kévin Bigaut<sup>2 3 4</sup>

Affiliations + expand

PMID: 35430690 DOI: 10.1007/s00415-022-11124-9

#### ostract

**Background:** Anti-CD20 monoclonal antibodies are recently introduced treatments in progressive M. and real-world data are lacking.

**Objective:** The aim of this study is to describe a cohort of progressive MS patients treate 2 ocrelizumab or rituximab in a real-world setting.

Methods: This monocentric prospective cohort study at the University Hospital of Strasbourg included patients with primary progressive or secondary progressive MS that started treatment with anti-CD20 antibodies before June 2019. Every six months, patients were assessed using the following standardized clinical evaluations: Expanded Disability Status Scale (EDSS), Timed 25-Foot Walk (T25FW), 9-Hole Peg Test (9-HPT) and Symbol Digit Modalities Test (SDMT). The primary analysis considered EDSS progressio (of at least 1.0 if EDSS  $\leq$  5.5 and at least 0.5 if EDSS  $\geq$  6.0).

Results: We included 108 patients, with a median age upon inclusion of 53 years [48.0-58.0]. 72% were classified as primary progressive forms. Median baseline EDSS was 6.0 [4.0-6.5]. EDSS was significantly correlated with T25FW, SDMT and 9-HPT. Following 2 years of treatment, 38.9% of patients presented EDSS progression compared to baseline.

Conclusion: Our large cohort confirms tolerance of these treatments in a real-world setting. Standardized clinical assessments could improve detection of deteriorating patients. Further studies are needed to establish predictive factors.

Keywords: Antigens, CD20; Immunotherapy; Multiple sclerosis; Multiple sclerosis, chronic progressive; **RUURIMEEL** 

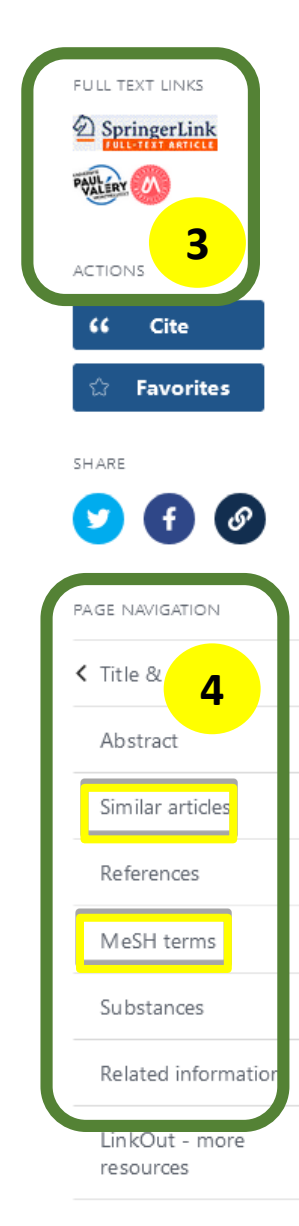

**1**

1. Référence bibliographique : **auteur**, titre, source, DOI, PMID…

- 2. Abstract et Keywords (mots clés en langage libre).
- 3. Renvois vers des articles similaires et vers les MeSH terms (l'astérisque est ajouté au Subheading.
- 4. Lien direct vers le plein texte si la SCD-UM est abonné à la ressource.

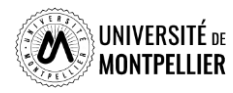

#### My NCBI (compte personnel sur PubMed**)**

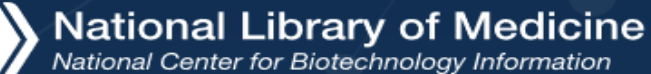

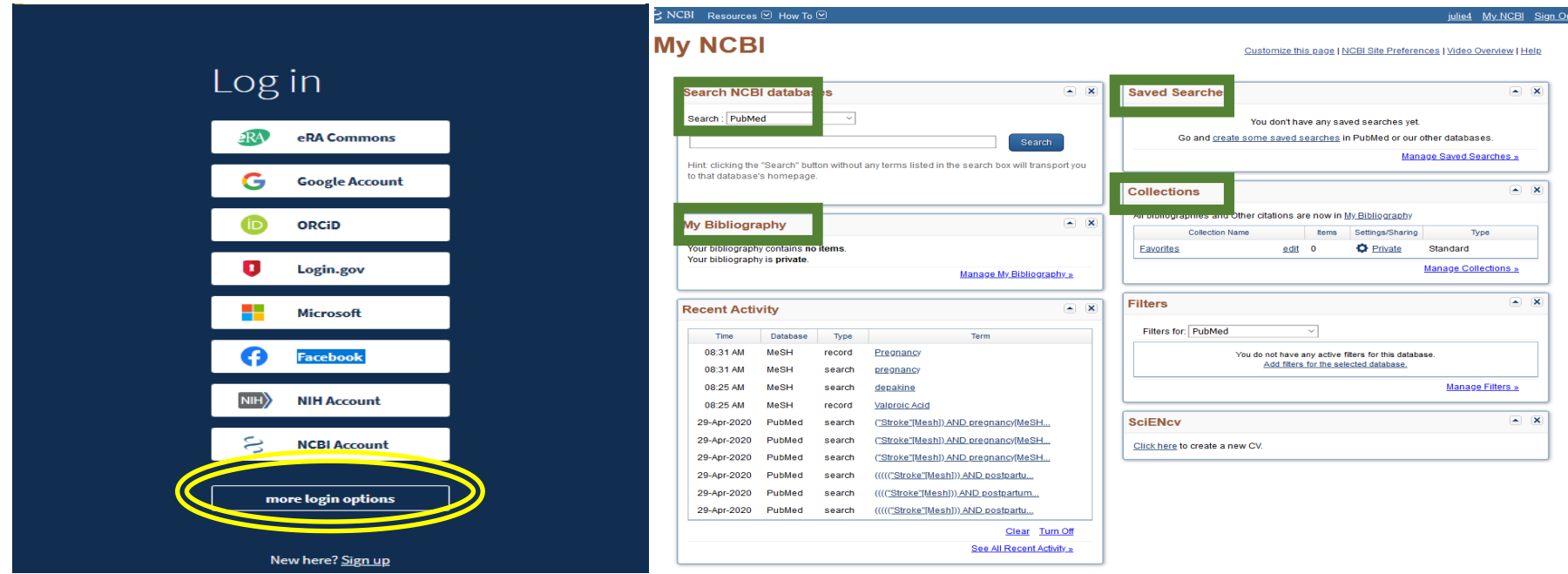

Créer un compte via « log in » en haut à droite

Aller dans « More login options » pour vous authentifier via votre ENT

Sauvegarder ses équations de recherche, les relancer, obtenir et recevoir par email que les nouveaux résultats

Gérer des collections de références bibliographiques

Paramétrer PubMed selon vos préférences

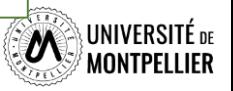

Log ir

**NIH** 

Quelques tutoriels pour mieux utiliser PubMed

**Tutoriel de [l'université](https://u-paris.libguides.com/pubmed) de Paris Cité**

**Tutoriel de la [Bibliothèque](https://libguides.biblio.usherbrooke.ca/pubmed) de Sherbrooke**

**Libguide Sorbonne [Université](https://paris-sorbonne.libguides.com/PubMed)**

**[DocToBib,](https://www.youtube.com/user/doctobib) chaîne You Tube**

(tutoriels vidéos)

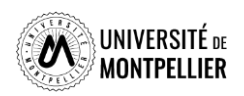

### The Cochrane Library

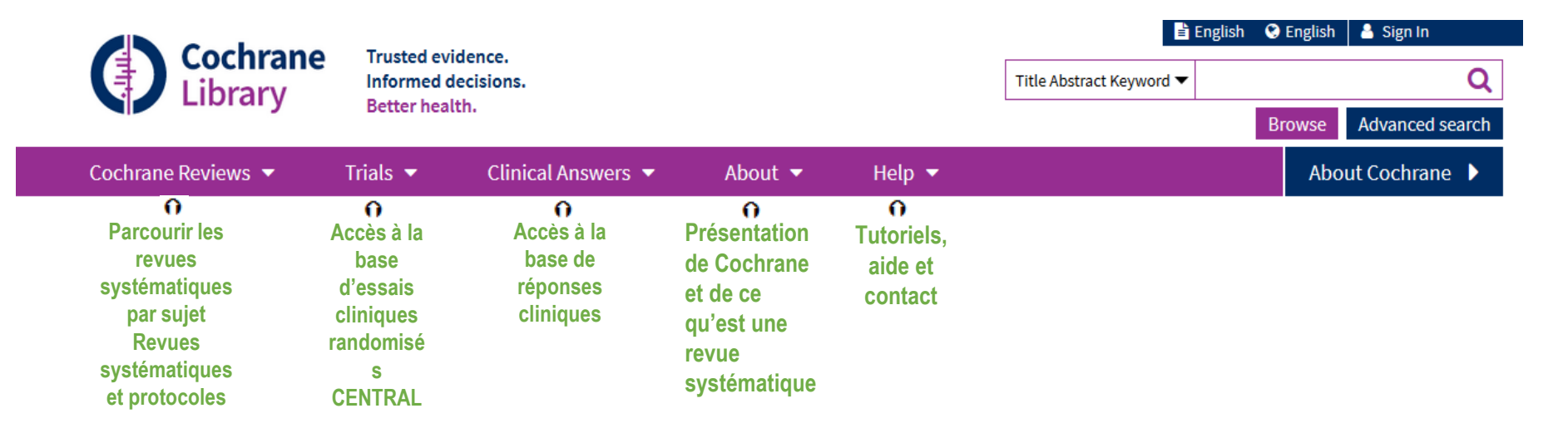

Ressource payante produite par l'éditeur WILEY : accès obligatoire via notre catalogue

Outil de référence pour la recherche d'essais contrôlés randomisés / EBM

Possibilité de limiter sa recherche aux BDD de revues systématiques.

(Evaluation critique de la littérature sur un sujet, méta-analyses, agrégation de résultats d'études différentes), d'essais cliniques (clinical trials), d'études de méthodes,…

Cochrane est aussi accessible via PubMed

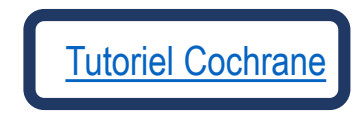

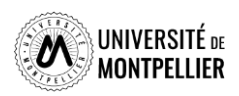

### Utiliser la recherche avancée et l'historique

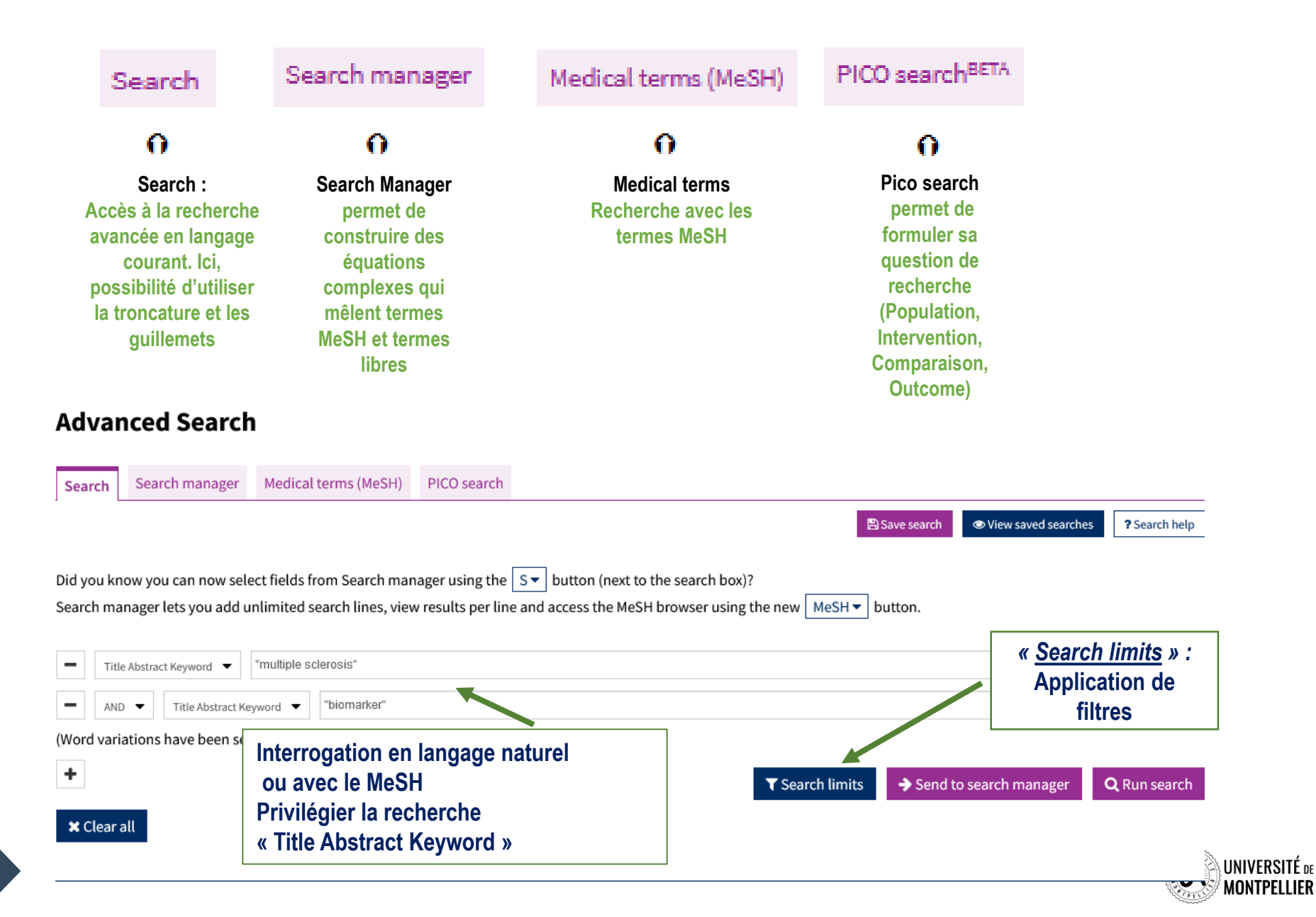

**64**

## Utiliser le PICO search

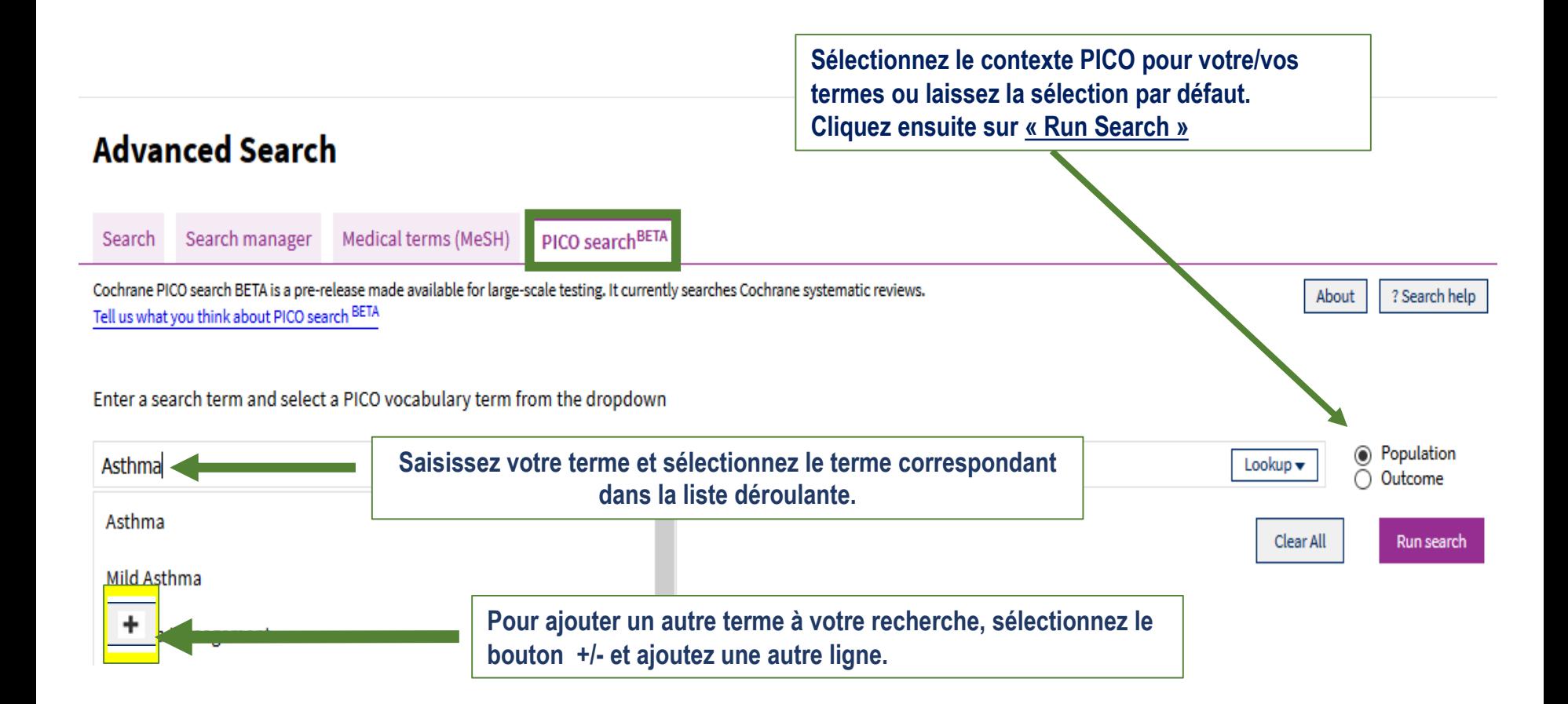

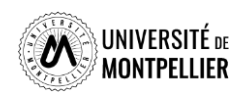

### Utiliser le PICO Search

Depuis la liste de résultats :

- Utilisez les filtres PICO pour affiner la recherche ÷,
- Affichez les/termes PICO associés aux références L,

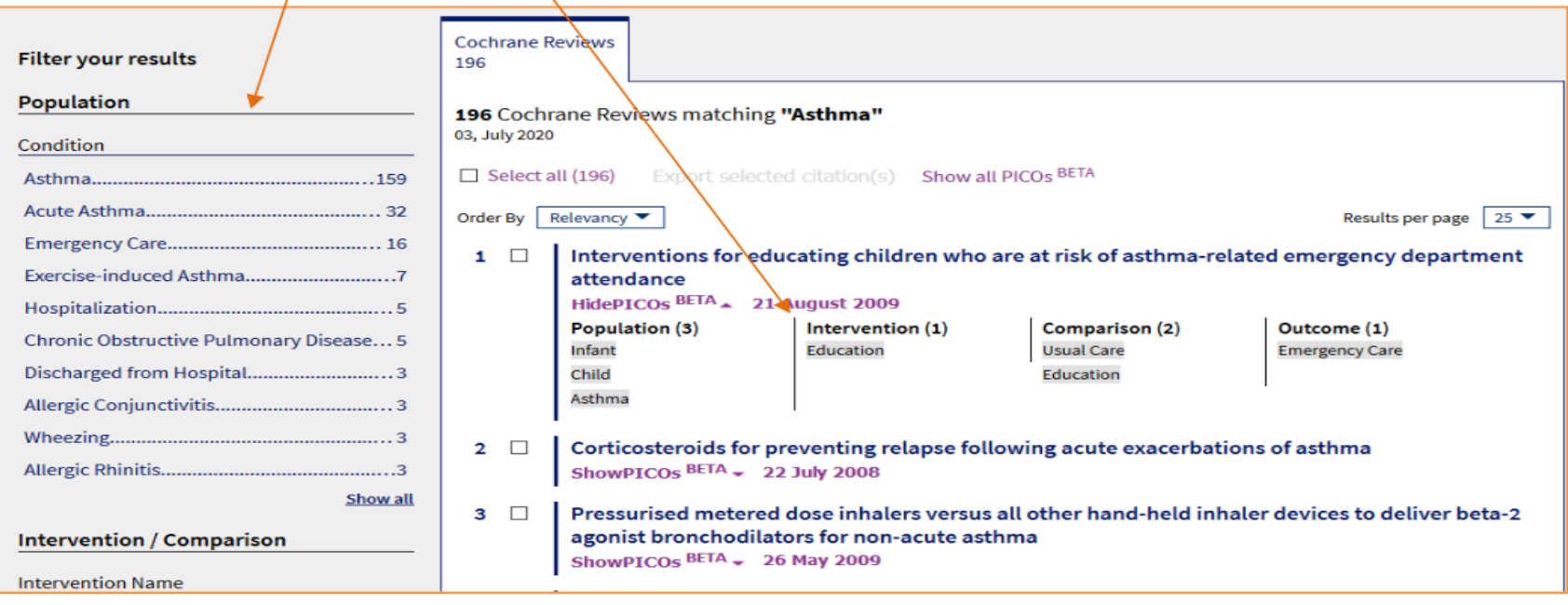

**Le Pico Search s'appuie sur le modèle d'interrogation propre à la médecine factuelle : Classer selon le type de question clinique (diagnostic, thérapeutique, étiologie, pronostic) Puis décomposer en 4 critères PICO (Patient, Intervention, Comparateur, Outcome)**

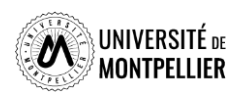

### Utiliser les filtres pour limiter sa recherche

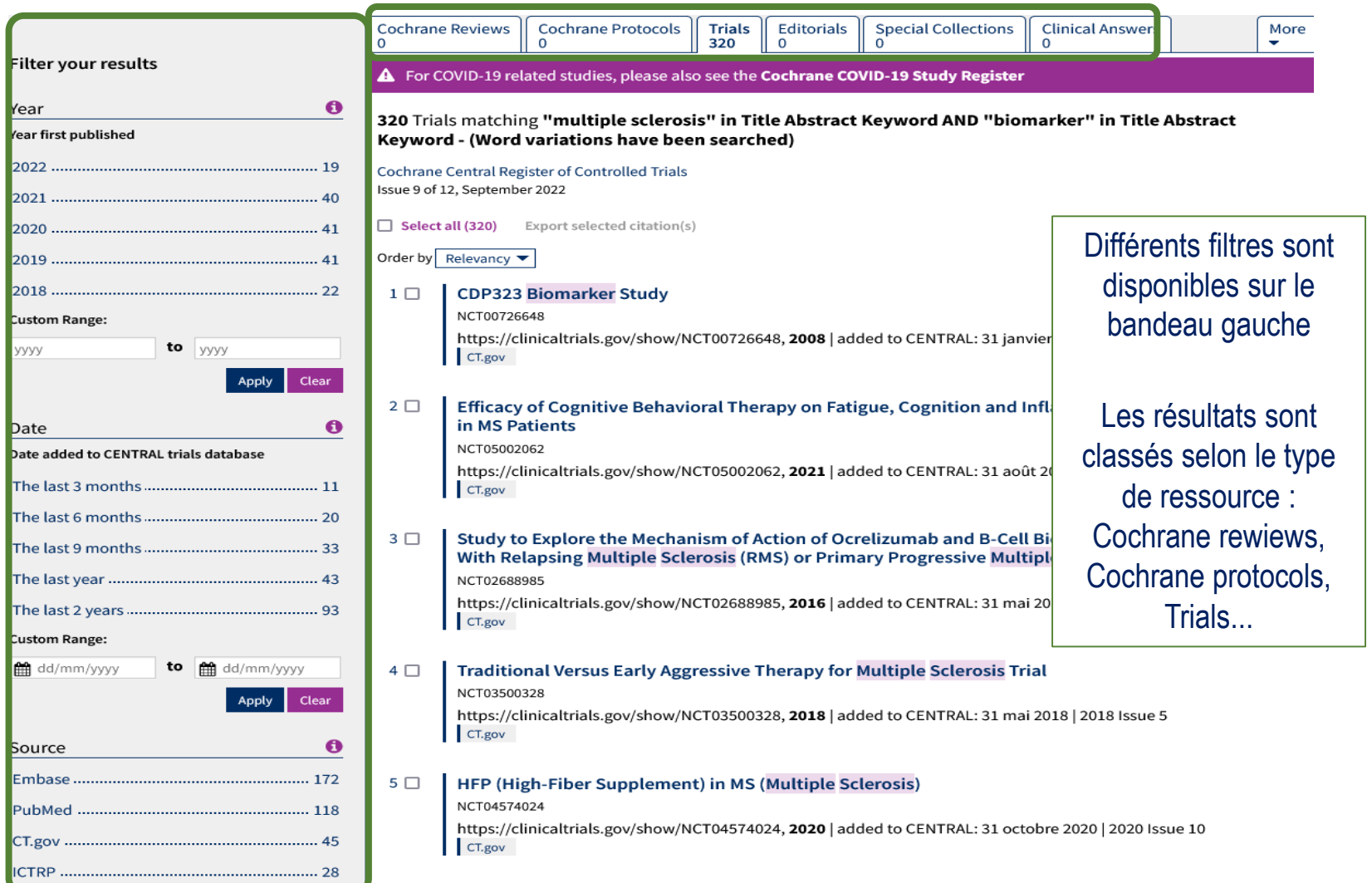

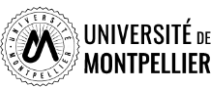

 $\overline{\phantom{0}}$ 

#### Présentation des résultats

**Cochrane Central Register of Controlled Trials** 

**Multiple Sclerosis** 

to ne Sourced from: Embase

#### **Abstract**

.<br>Dbjective: To investigate the treatment effect of Ibudilast on thalamic atrophy over 96 weeks in progressive MS. Background: Thalamic atrophy is known to be associated with clinical and cognitive disability in progressive multiple sclerosis (MS), however<br>is unclear to what extent a treating with neuroprotective potential may modulate thalamic at (SPMS)], and measures of clinical and cognitive disability using multivariate regression at baseline and mixed effects models for longitudinal analysis. The p-values were corrected for multiple comparisons using false discovery rate correction. Results: Lowe thalamic volume at baseline was associated with significantly worse cognitive, visual, and functional disability determined by th Symbol Digit Modalities Test (adjusted R2 = 0.17,  $\beta$  = 0.004, p < 0.001), Low-Contrast Visual Acuity Test (adjusted R2 = 0.03,  $\beta$  = 0.001, p < 0.05), and Multiple Sclerosis Functional Composite score (adjusted R2 = 0.13,  $\beta$  = .0002, p < 0.001), respectively. Participants receiving placebo had significantly greater atrophy on average at 48 weeks ( $\beta$  = -56.41, p < 0.001) and 96 weeks ( $\beta$  = -54.41, p < 0.01) than participants on Ibudilast. There was no significant difference on average in thalamic atrophy over the cours of 96 weeks between participants with PPMS and SPMS. Conclusions: Thalamic atrophy is associated with cognitive, visual, and functional disability in patients with progressive multiple sclerosis. Ibudilast appears to protect against thalamic atrophy mpared to placebo.

#### **Information**

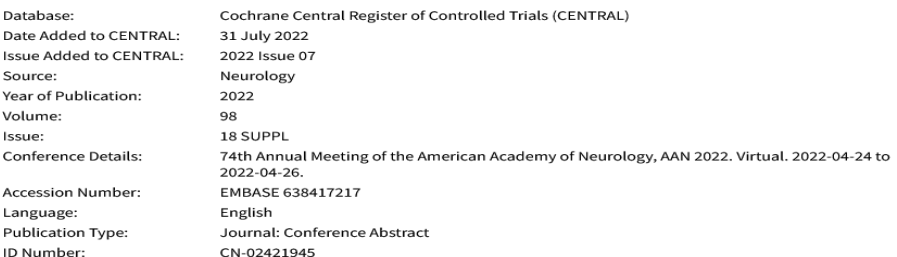

#### **Keywords**

**Testa** 

#### **Embase Keywords**

dult; \*brain atrophy; clinical trial; cognitive defect; conference abstract; con**ter trip of the solutiv**; drug therapy; false discovery rate; female;<br>ractional anisotropy; human; major clinical study; male; mixed cell cul mbol digit modalities test; \*thalamus; visual acuity

1. Référence bibliographique : auteur, titre, source, DOI, …

#### 2. Résumé et mots- clefs

3. On peut avoir un lien direct vers le plein texte si le SCD-UM est abonné à la ressource

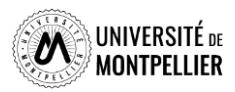

### La base de données Web of Science

#### **Qu' est-ce que Web of Science ?**

Web of Science est une plateforme multidisciplinaire produite par Clarivate Analytics qui contient les bases suivantes :

- SCI (Science Citation Index) : informatique, télécommunication, statistiques, médecine, biologie, chimie, physique, sciences de l'ingénieur, etc.
- SSCI (Social Science Citation Index) : affaires, finance, gestion, économie, pédagogie, sciences de l'information, droit, administration publique, histoire, psychologie, sociologie, etc.
- AHCI (Arts & Humanities Citation Index) : langues, littératures, arts, histoire, etc.
- ▶ CPCI (Conference Proceedings Citation Index)

#### **Que trouve-t-on dans Web of Science ?**

- $\geq$  61 millions de notices : actes de colloque, revues, ouvrages dans les sciences exactes et appliquées, dans les sciences sociales, les arts et les humanités
- $\geq$  12 000 titres de revue
- $\geq$  150 000 colloques
- $\geq 275000$  ouvrages
- Des indicateurs bibliométriques : bases de données citationnelles qui permet de mesurer l'impact des articles via leur nombre de citations

#### **Comment rechercher dans Web of Science ?**

5 façons de rechercher :

- $\triangleright$  Recherche simple
- $\triangleright$  Recherche avancée
- $\triangleright$  Recherche par références citées (cited references)
- $\triangleright$  Recherche par structures chimiques (structure)
- $\triangleright$  Recherche par auteurs (researchers)

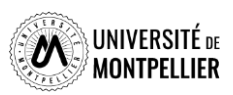

### La base de données Web of Science

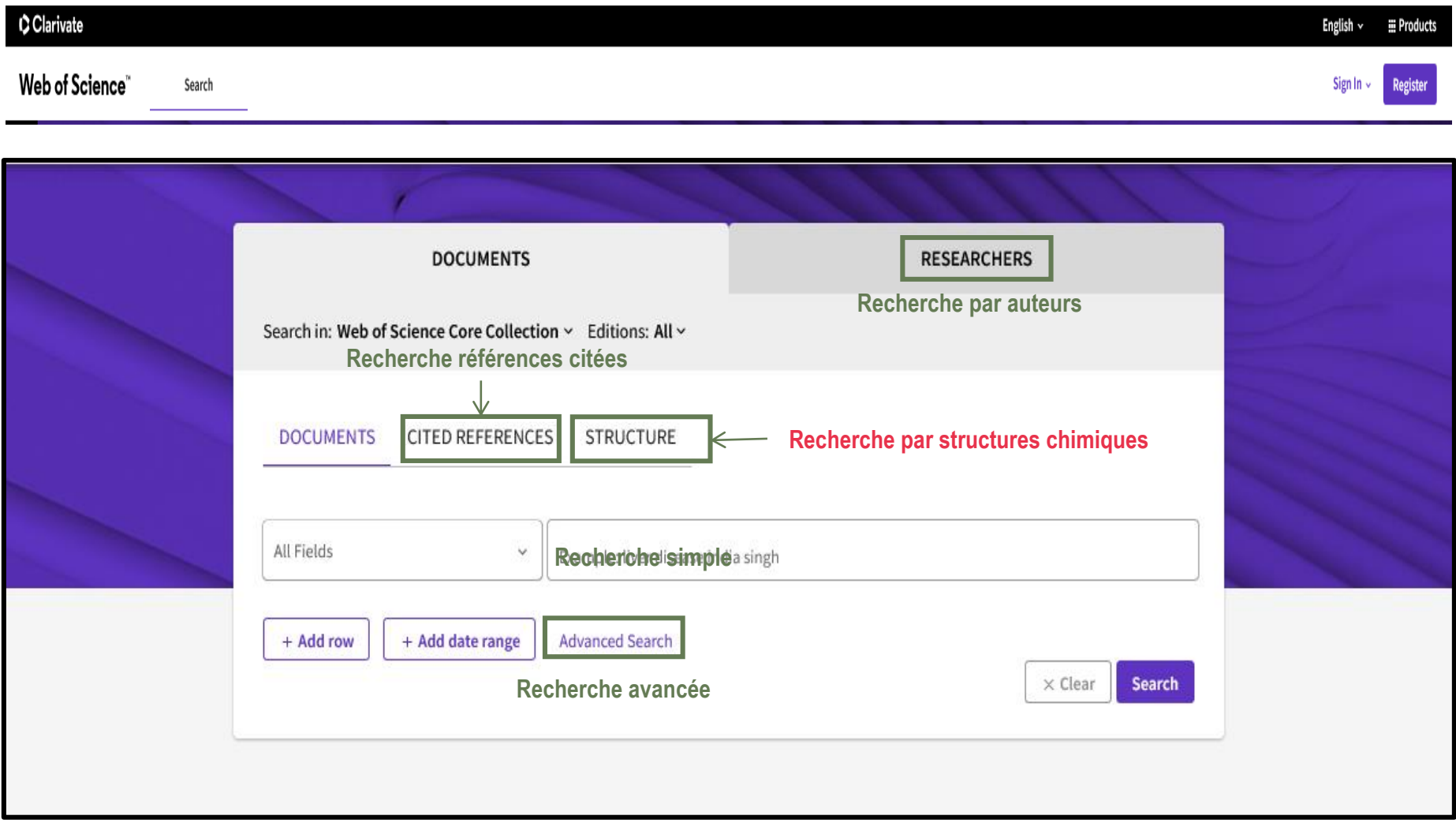

**Pour accéder à Web of Science, nous vous conseillons d'y accéder via le catalogue de la bibliothèque après identification.** 

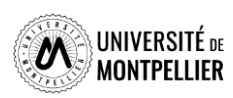

# La recherche simple dans Web Of Science

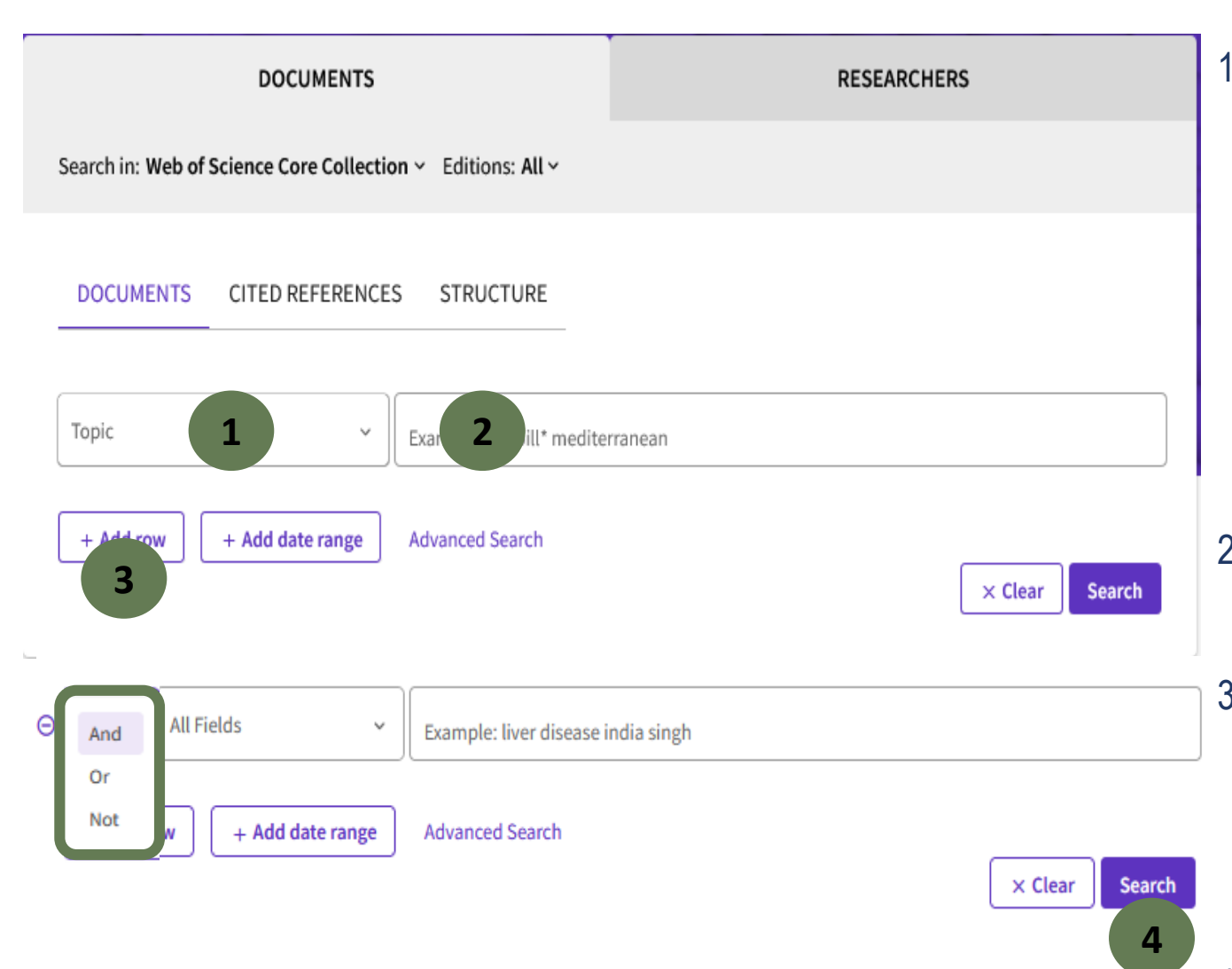

- 1. Choisir son champ de recherche : de préférence « **Topic »**  (recherche dans le titre, le résumé et les mots-clés) mais également d'autres champs de recherche possible (publication titles, author…).
- 2. Taper ses termes de recherche en anglais et en langage naturel.
- 3. Cliquer sur **Add row** pour les autres termes de recherche et combiner avec l'opérateur booléen voulu (**AND, OR, NOT**). 4. Cliquer sur **« Search ».**

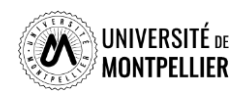

### La recherche avancée dans Web Of Science

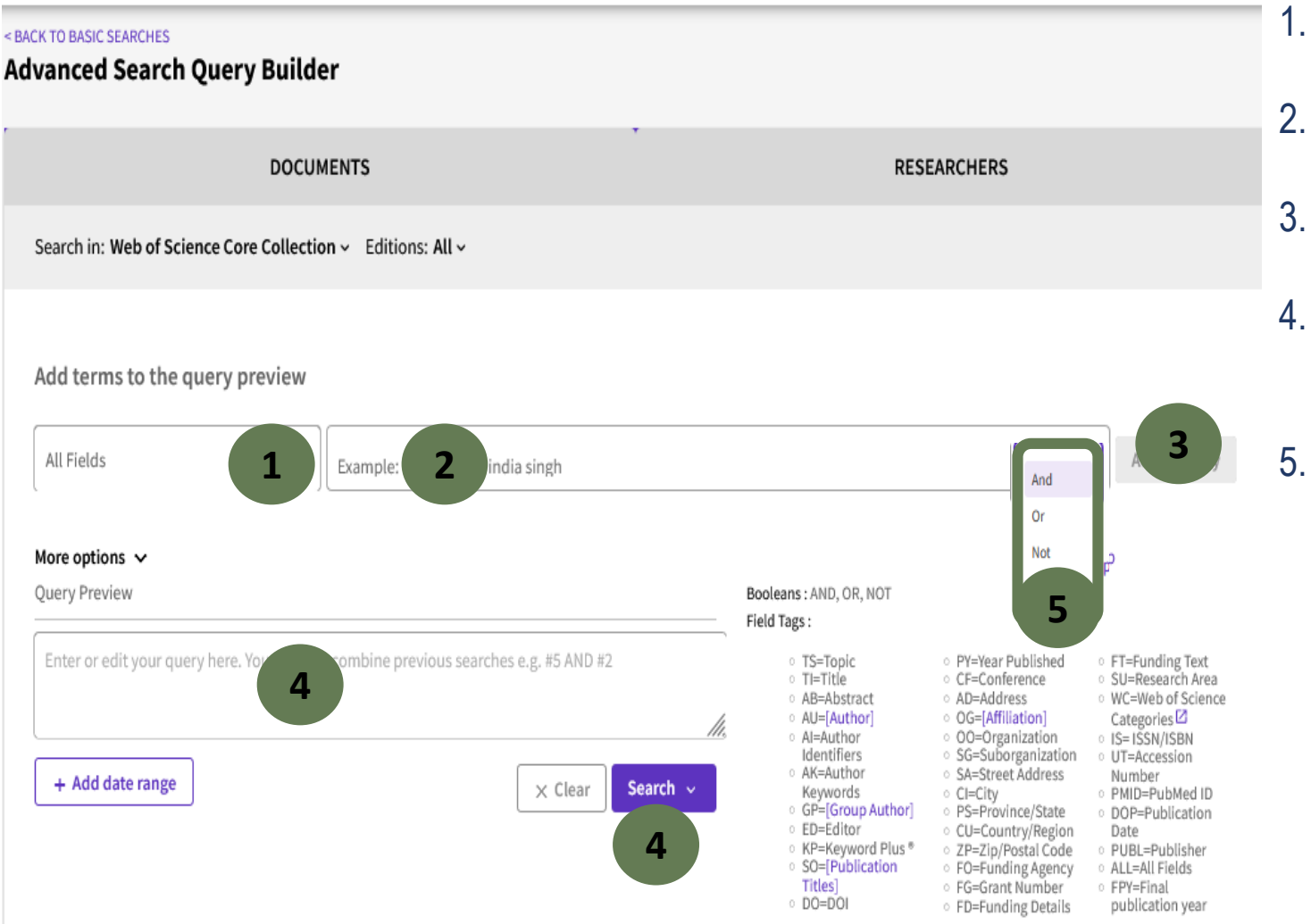

- 1. Choisir son champ de recherche.
- 2. Taper son terme de recherche.
- 3. Cliquer sur **Add to query**.
- 4. Le terme s'incrémente dans la **Query preview.** 5. Réitérer l'opération pour tous les termes de recherche et combiner avec l'opérateur booléen voulu (**AND, OR, NOT**) : l'équation de recherche est
- 6. Cliquer sur **« Search ».**

construite.

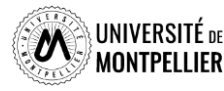
### La recherche par références citées dans Web Of Science

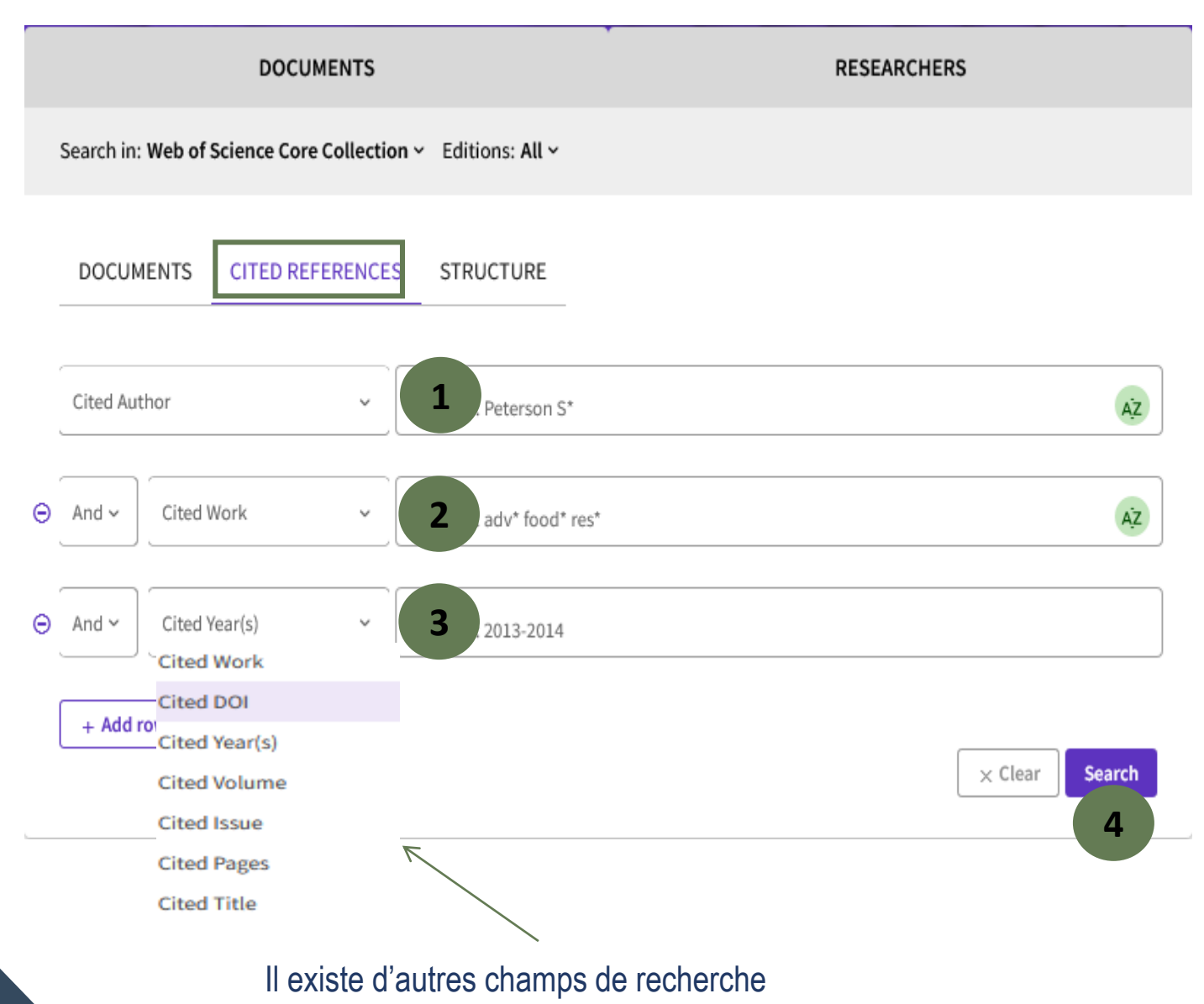

- 1. Recherche le nom du premier auteur cité d'un article, d'un livre, d'une étude de données ou d'un brevet.
- 2. Recherche de travaux cités tels que les titres des revues citées (les titres abrégés permettent d'obtenir plus de résultats), les conférences citées et les livres cités.
- 3. Recherche d'une année citée uniquement en combinaison avec une recherche d'un auteur cité et/ou d'une œuvre citée.
- 4. Cliquer sur **« Search ».**

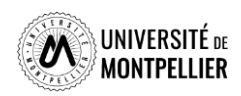

### La recherche par structures chimiques dans Web Of Science

**DOCUMENTS** 

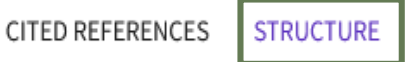

#### **Structure Drawing**

Enter a Structure Drawing and/or any desired data. Then click SEARCH button to process your query. The search will be added to the search history.

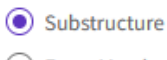

Exact Match

74

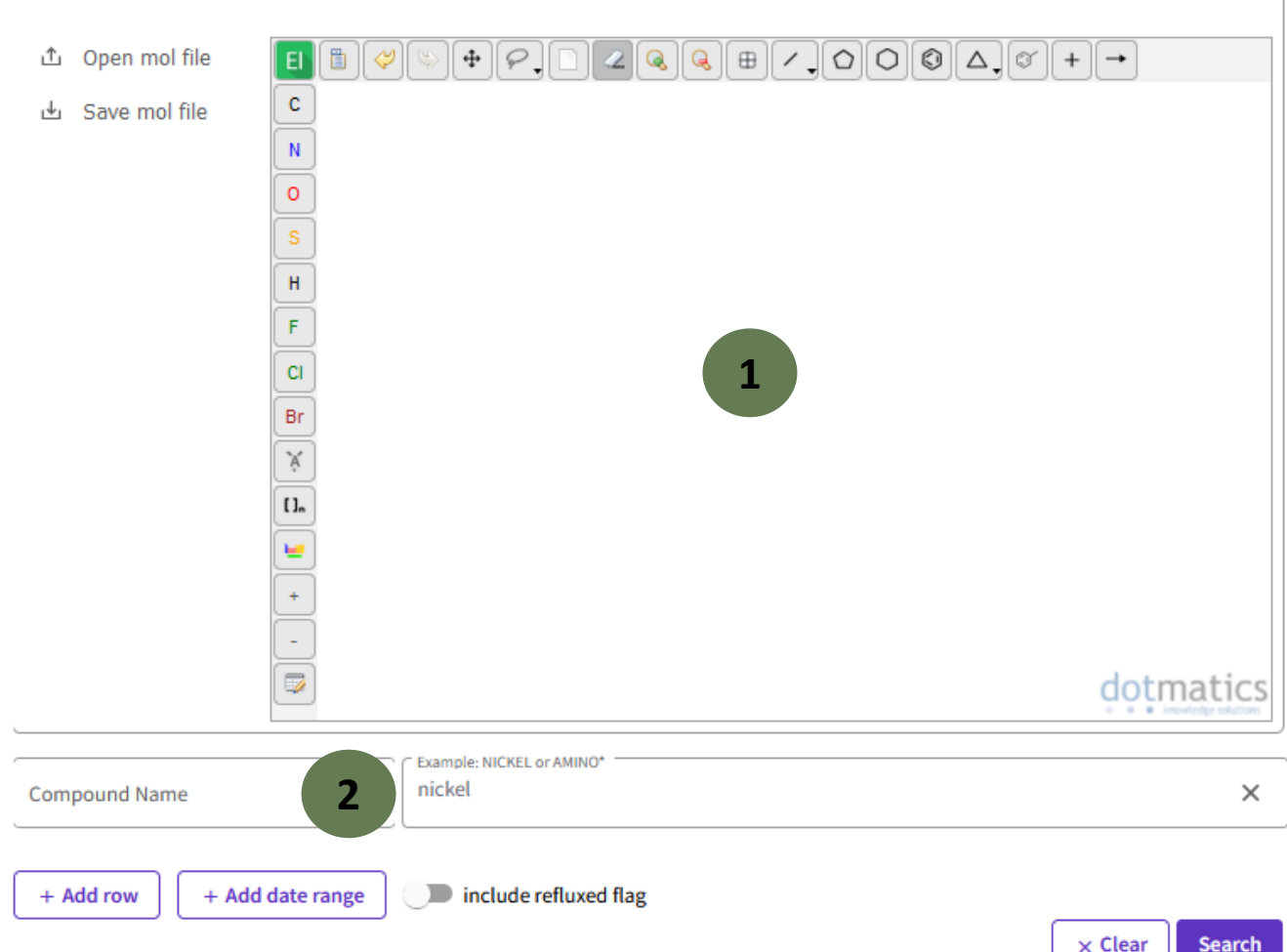

- 1. Saisissez un dessin de structure et/ou toute autre donnée souhaitée. Cliquez ensuite sur le bouton « search ».
- 2. Recherche sur les données sur un composé (**compound data**) ou sur les données de réaction (**reaction data**) .

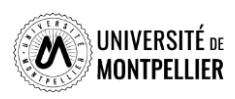

### La recherche par auteur (researchers) dans Web Of Science

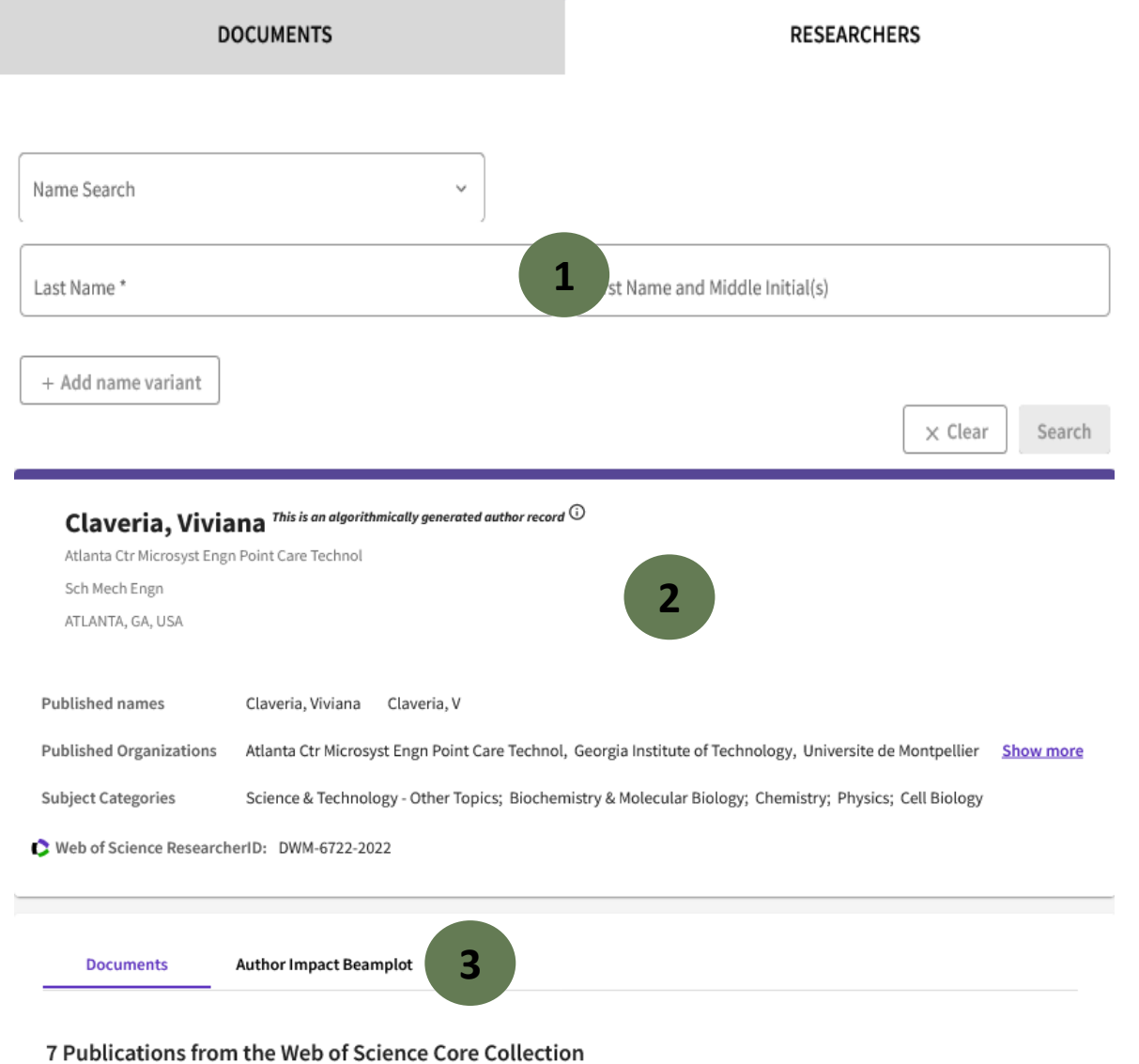

- 1. Saisissez le nom et prénom de l'auteur ou chercheur et lancer la recherche.
- 2. Accéder à la fiche profil de l'auteur.
- 3. Accéder à l'ensemble de ses publications référencées dans le WOS (**Documents**) et accéder à des éléments de bibliométrie précis sur son facteur d'impact (**Author Impact Beamphot**).

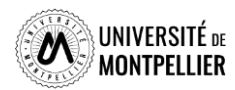

### Affichage des résultats dans Web of Science

76

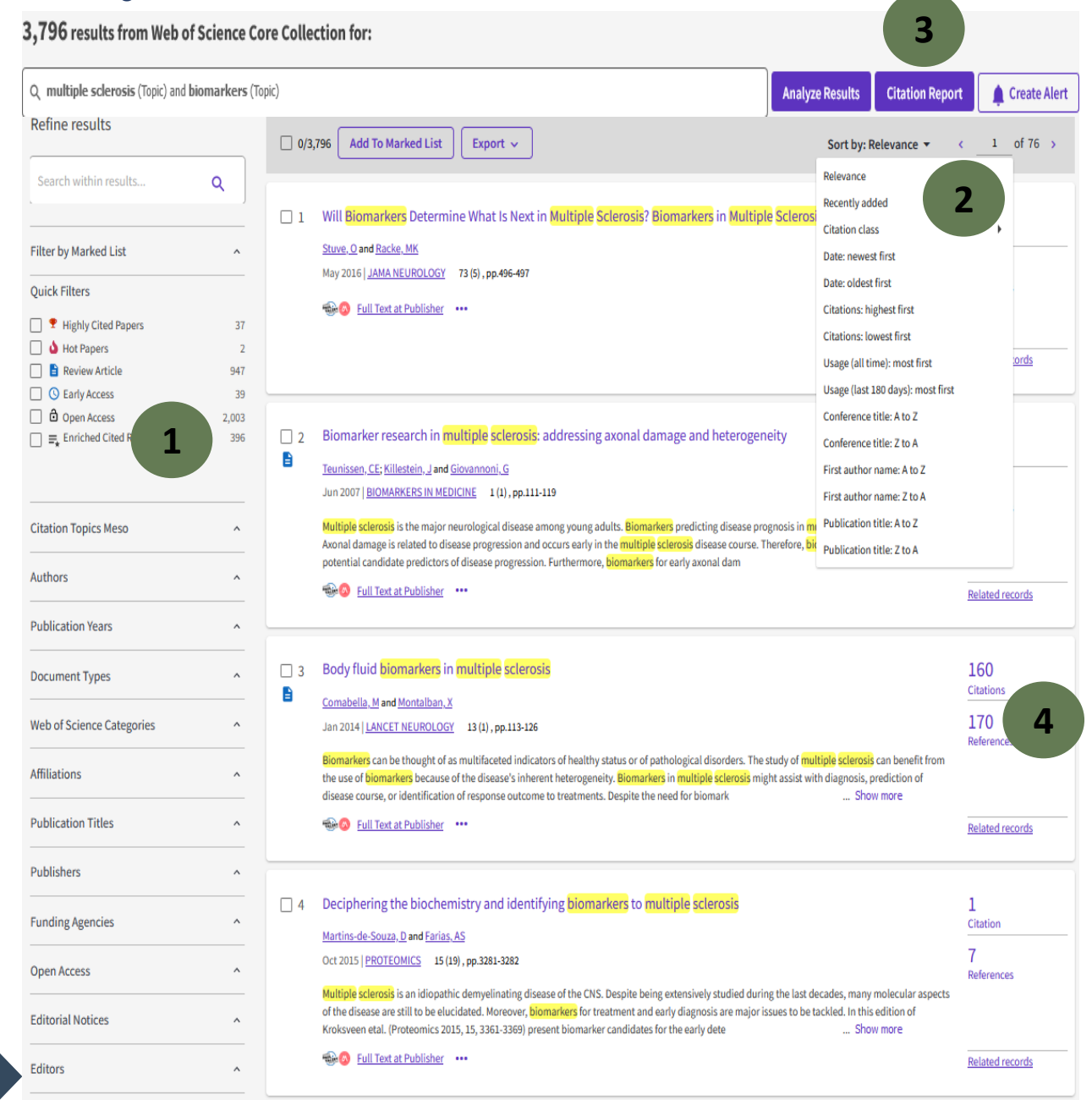

- **1. Filtres** : par articles les plus citées par, auteurs, par années, par type de publication…
- 2. Possibilités d'afficher les résultats par date, par auteur, par citations…
- **3. Analyze results** : permet de classer un ensemble de résultats par auteur, institution, sujet, type de publications… et de générer des rapports statistiques. **Citation Report :**  permet d'accéder à un rapport de
- citation. **4. Nombre de citations** de l'article et **nombre de références** citées dans la bibliographie

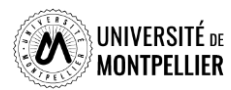

### **Déchiffrer une référence d'article**

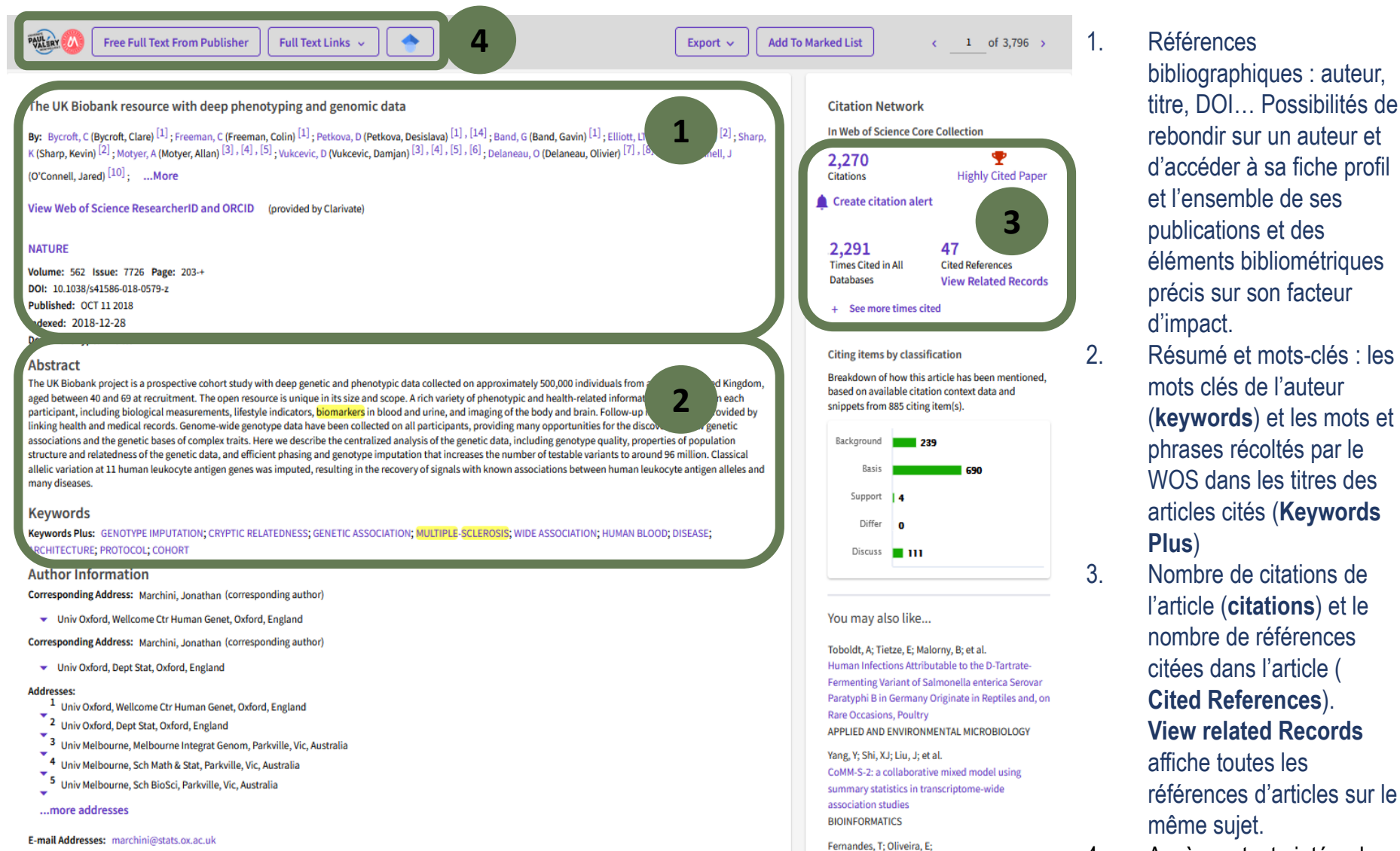

**Categories/Classification** 

Research Areas: Science & Technology - Other Topics

Citation Topics: 1 Clinical & Life Sciences > 1.189 Genome Studies > 1.189.455 Genome-Wide Association Studies

même sujet. 4. Accès au texte intégral

bibliographiques : auteur, titre, DOI… Possibilités de rebondir sur un auteur et d'accéder à sa fiche profil et l'ensemble de ses publications et des

éléments bibliométriques précis sur son facteur

mots clés de l'auteur

(**keywords**) et les mots et phrases récoltés par le WOS dans les titres des articles cités (**Keywords** 

l'article (**citations**) et le nombre de références citées dans l'article ( **Cited References**). **View related Records** 

affiche toutes les

références d'articles sur le

d'impact.

**Plus** )

Understanding consumers' acceptance of

Drivers of digital voice assistants adoption

JOURNAL OF BUSINESS RESEARCH

automated technologies in service encounters:

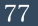

### Combiner ses recherches grâce à l'historique de recherche

L' historique de recherche offre la possibilité de croiser ses recherches

#### $\bigcirc$  Session Oueries

Build a new query based on your searches in this session.

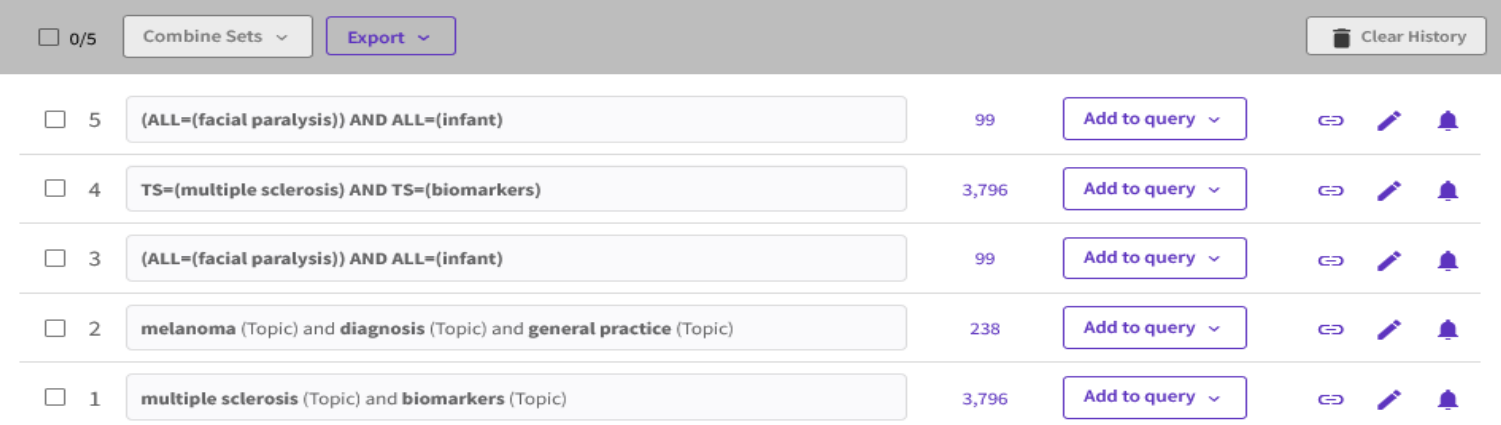

Dans l'historique de recherche cocher les recherches à combiner, cliquer sur **Combine Sets,** sélectionner l'opérateur booléen et lancer la recherche

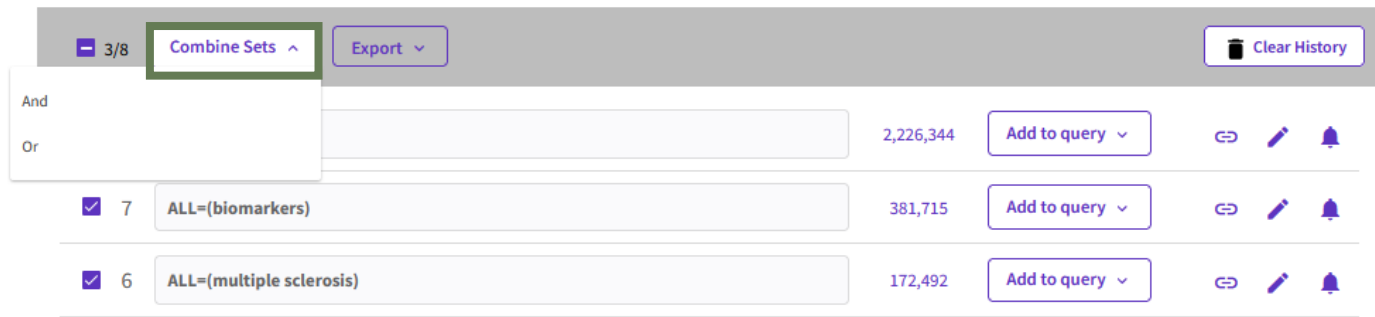

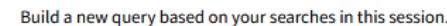

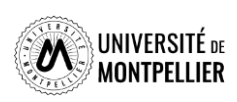

78

### Des ressources en Open Access : trouver des articles, livres

### **HAL**

Archive ouverte nationale de publications scientifiques. Contient des articles, prépublications, thèses, congrès, rapports, posters…Basée sur les principes du libre accès et de l'auto-archivage par le chercheur

### $\mathbf{DOAJ}^\text{open}_{\text{\tiny{FUNSTED}}}$

bibliographiques qui recense les périodiques scientifiques en ligne qui correspondent à des critères de qualité et de libre accès : articles en texte intégral ; en libre accès ; dont la qualité est contrôlée.

Base de données

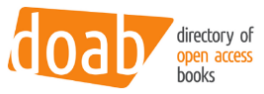

Le Directory of Open Access Books (DOAB) est un service de découverte de livres en Open Access. Le DOAB fournit un index recherchable pour les livres validés par les pairs et les volumes édités en Open Access, avec les liens vers le texte intégral des publications sur le propre site de l'éditeur ou dans un répertoire. Plus de 60 000 livres académiques (en 2023)

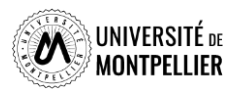

### D'autres bases de données

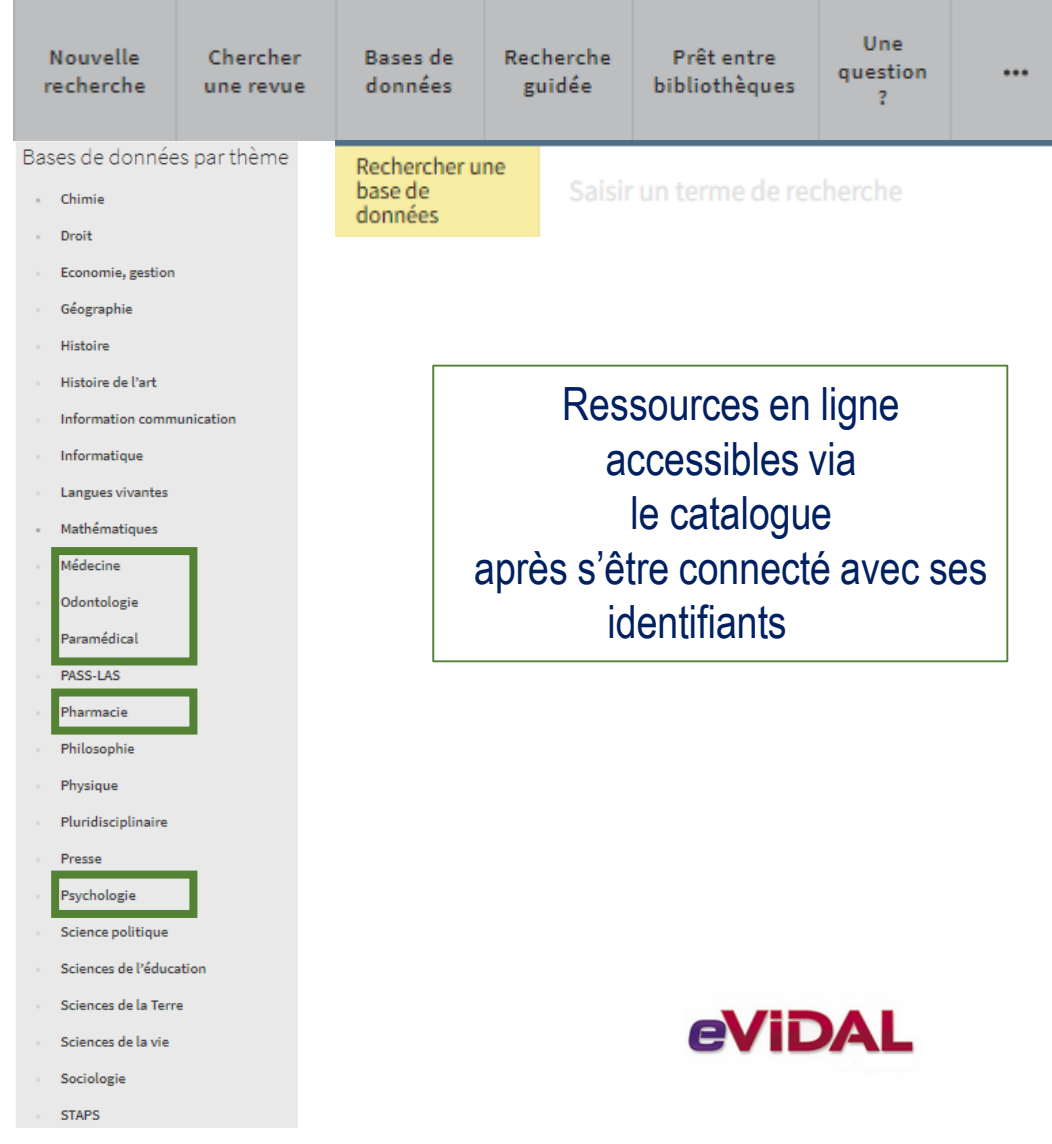

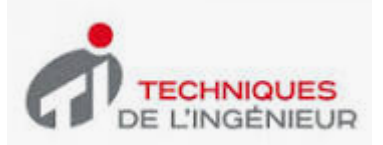

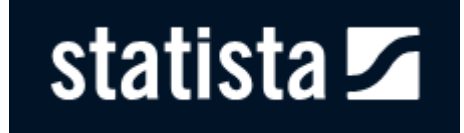

# **VISIBLE** BODY<sup>®</sup>

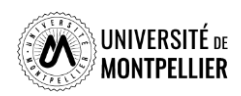

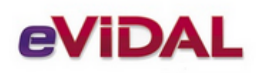

La base exhaustive sur les médicaments commercialisés en France !

Regroupe le dictionnaire Vidal ; Vidal Recos et Toxin

L'intégralité du contenu de la base est disponible.

Son utilisation est conditionnée à la création d'un compte sur l'interface à l'aide de votre mail institutionnel.

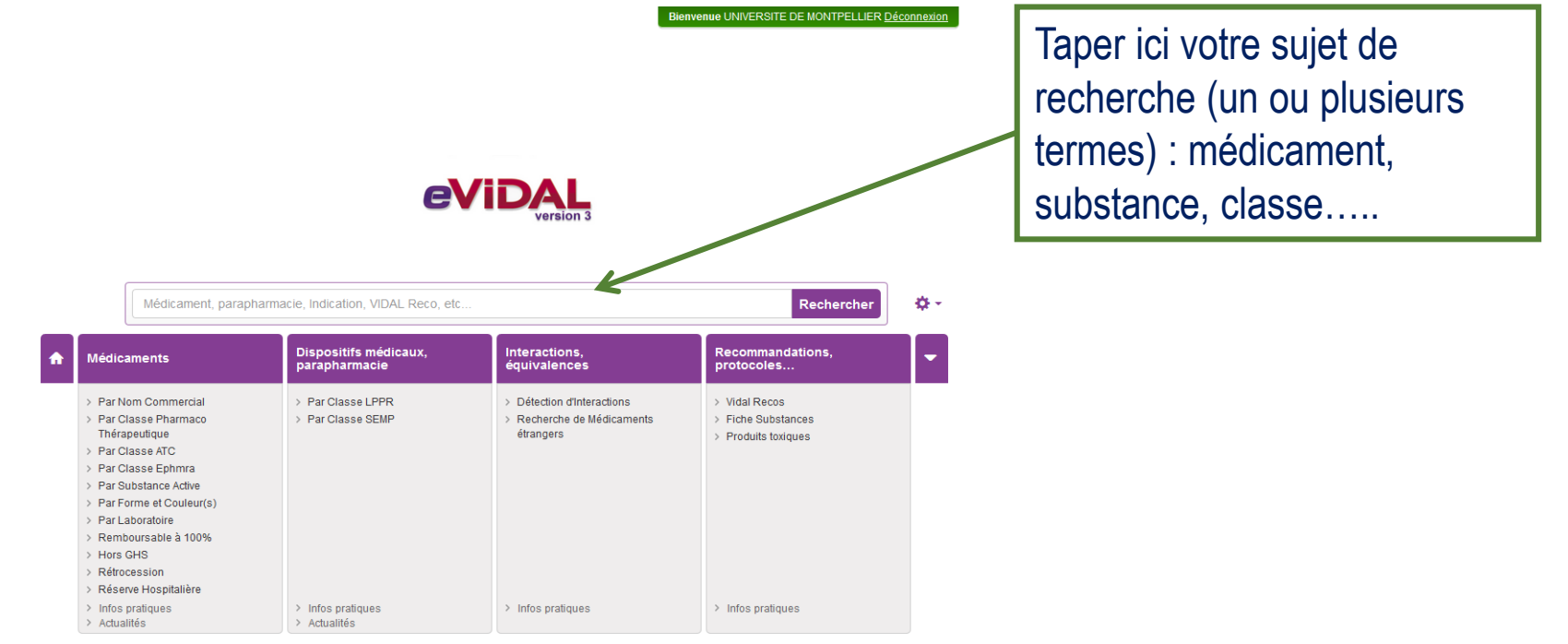

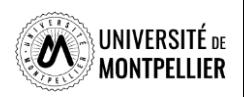

### Résultats pour les médicaments à base d'ibuprofène

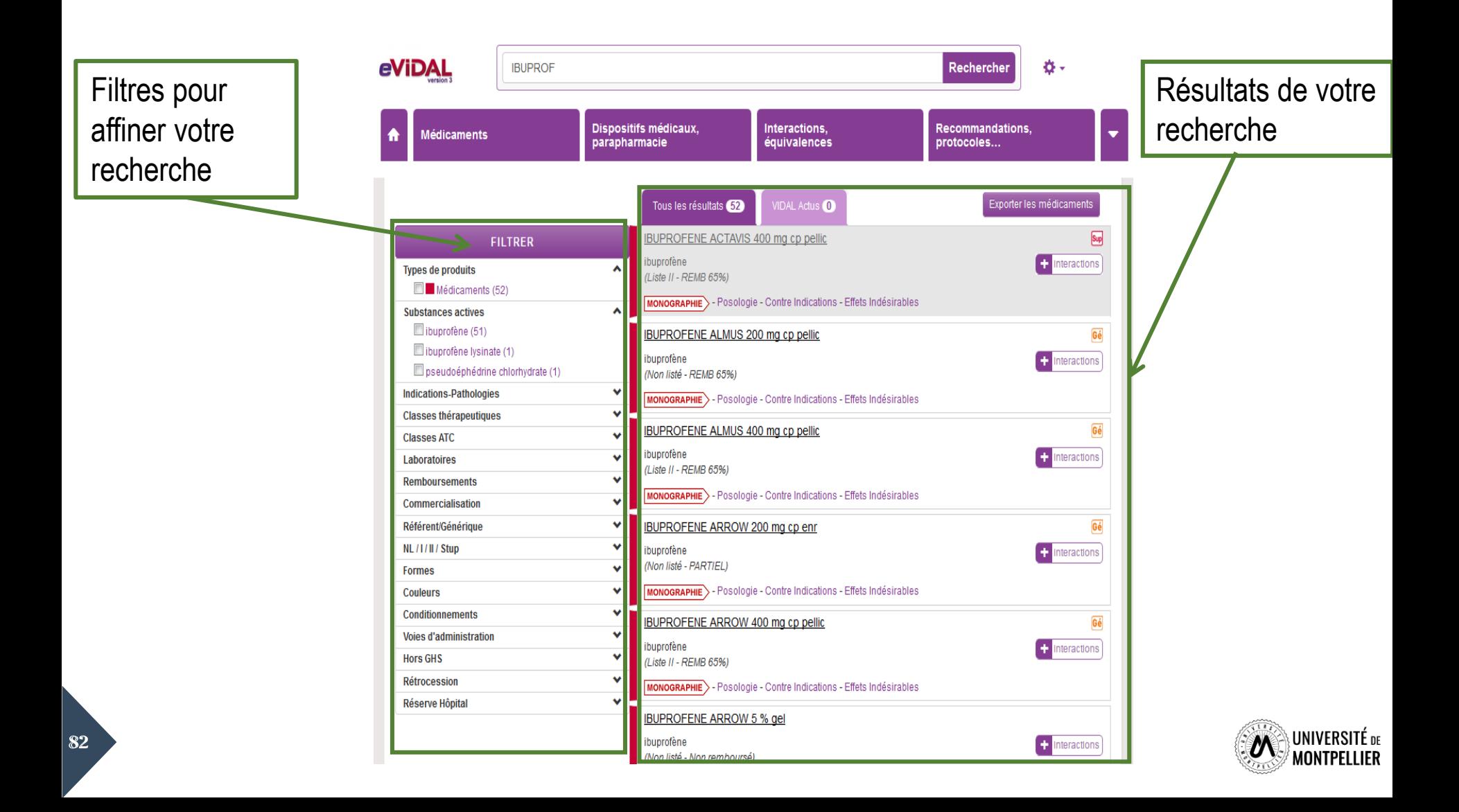

### Fiche pour l'Ibuprofène 400

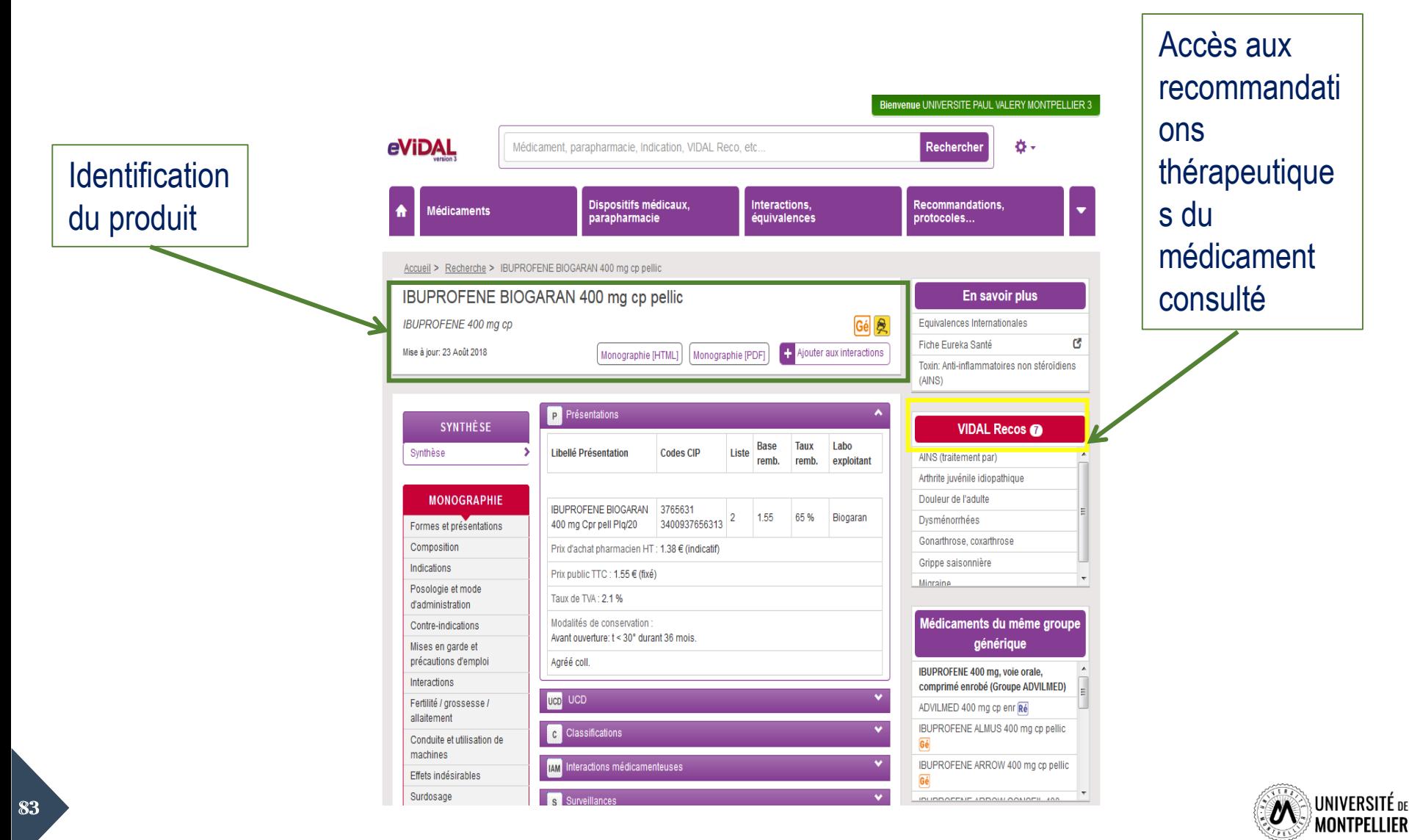

Exemple des Recommandations Thérapeutiques VIDAL Recos de l'ibuprofène pour : « Douleur de l'adulte »

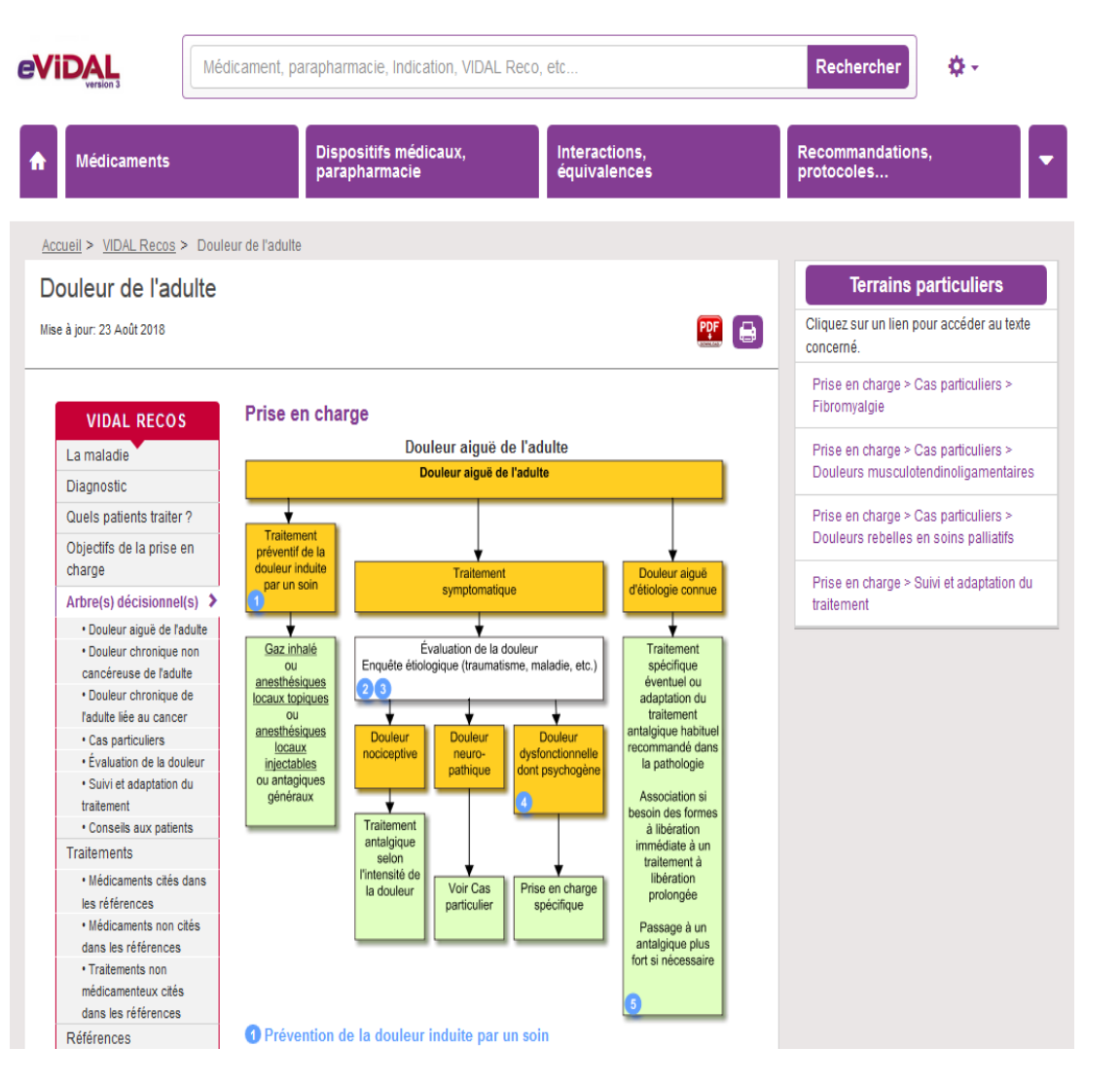

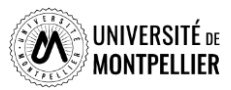

84

### Techniques de l'ingénieur

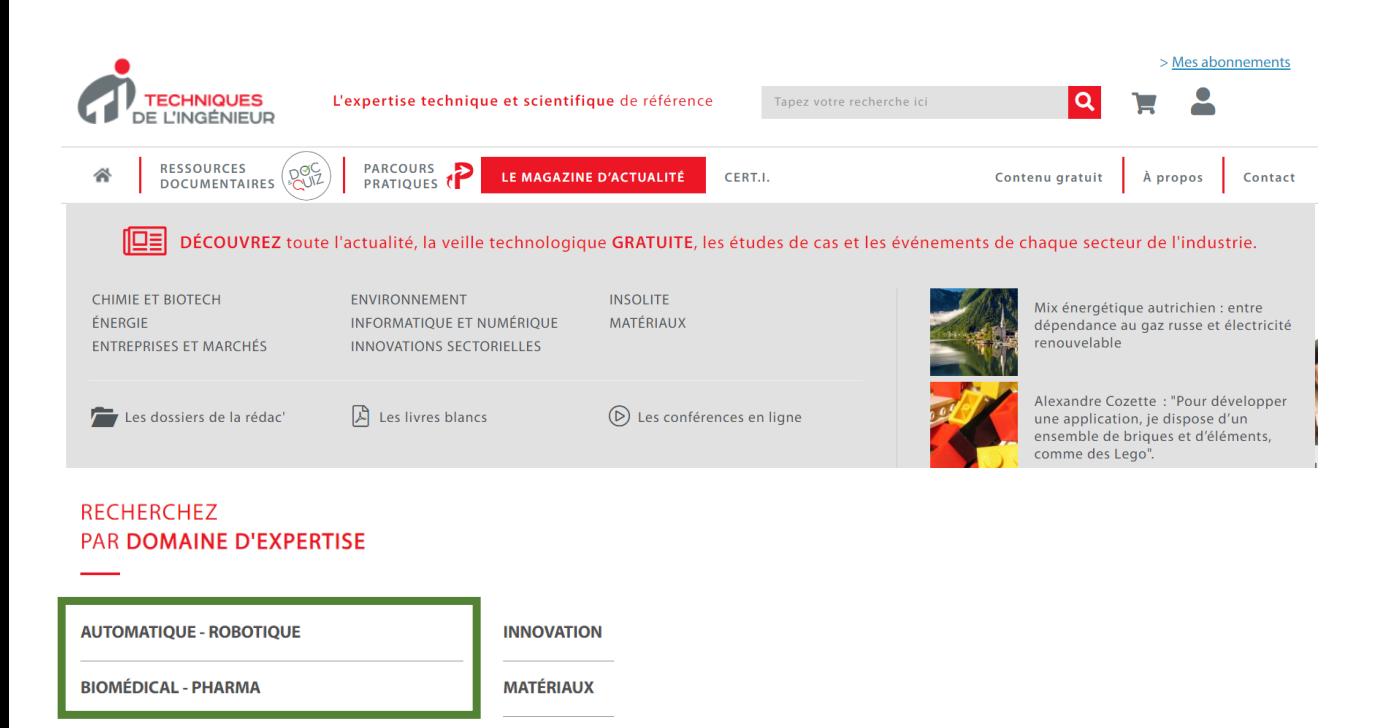

**MÉCANIQUE** 

*TECHNIQUES* 

Contenu en français, accessible dès la licence, permet d'approfondir un cours Articles de référence et d'actualité Dossiers thématiques Dictionnaire technique multilingue Articles interactifs : quiz

**Disciplines :** ingénierie, sciences fondamentales, TIC, sciences biomédicales

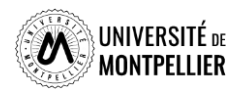

**CONSTRUCTION ET TRAVAUX PUBLICS** 

### **STATISTA**

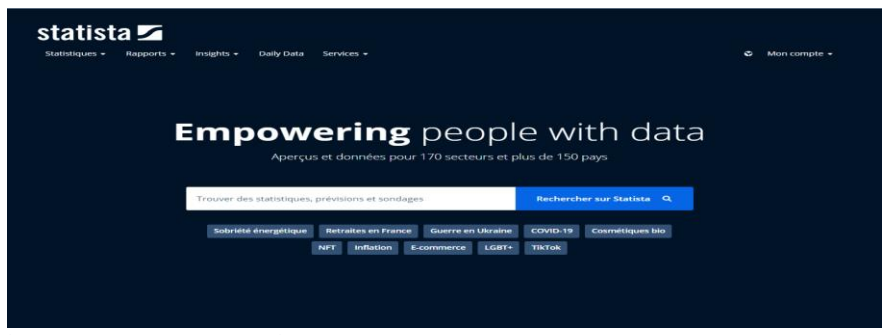

.<br>Santé et produits pharmaceutiques > État de la santé

Évolution de la part des personnes adultes souffrant d'obésité à l'échelle mondiale, par sexe, entre 1990 et 2022

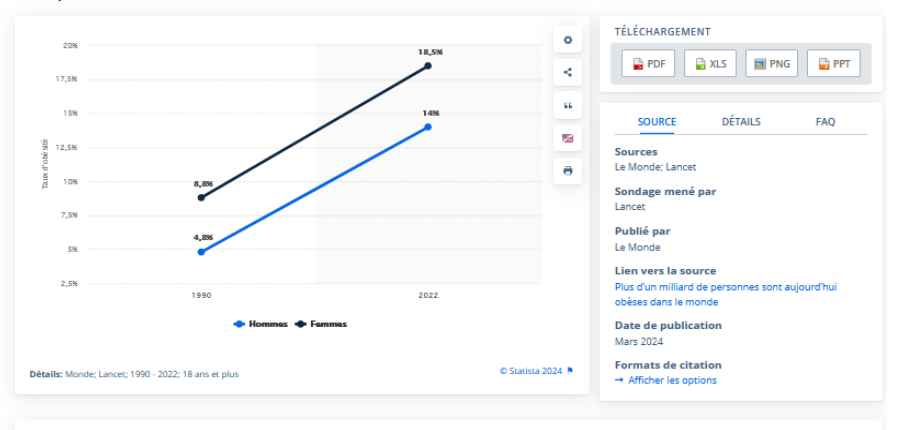

#### Prévalence de l'obésité chez les adultes selon le sexe dans le monde 1990-2022

Publié par Statista Research Department, 8 mars 2024

d cette statistique indique l'évolution de la part des adultes souffrant d'obésité entre 1990 et 2022, dans le monde, selon le sexe. En 2022, 18,5 % des femmes et 14 % des hommes étaient obèses dans le monde. En 32 ans, on constate que le taux d'obésité a plus que doublé chez les adultes, La majorité des adultes affectés sont des femmes, cependant, la progression la plus rapide a été observée chez les hommes. Chez les adolescents, ce chiffre a quadruplé.

#### STATISTIQUES COMPLÉMENTAIRES SUR LE THÈME

mondial 2017-2024

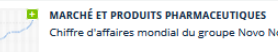

MARCHÉ ET PRODUITS PHARMACEUTIQUES

Chiffre d'affaires mondial du groupe Novo Nordisk 2007-2022

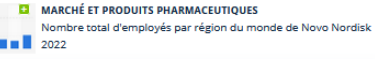

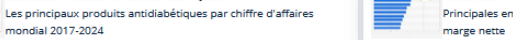

**MARCHÉ ET PRODUITS PHARMACEUTIQUES** Principales entreprises pharmaceutiques dans le monde 2014, par

# statista $\overline{\mathbf{z}}$

Portail de statistiques mondiales et données de marché

Données en français et anglais mais interface multilingue

#### Contenu :

- Statistiques
- Données économiques et rapports
- Sondages d'opinion

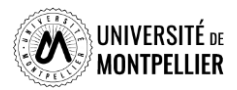

### Visible Body

L'atlas d'anatomie humaine « Visible body » est une application de visualisation en 3D pour l'exploration du corps humain. Il propose plus de 4 600 structures anatomiques recouvrant tous les principaux organes et systèmes du corps humain. Cet atlas donne également accès à : - des modèles 3D de micro anatomie (y compris les yeux, les oreilles, la peau et la langue) ; - des modèles animés 3D d'actions musculaires, ainsi que des cartes et des épingles détaillant les points d'origine et d'insertion des muscles ; - des modèles 3D de points de repère osseux avec texte de définition supplémentaire détaillant les caractéristiques (nom latin, pathologies courantes) ; - une fonctionnalité « quiz » de plus de 1200 questions.<br>"VISIBLE BODY" **Wolters Kluwer** 

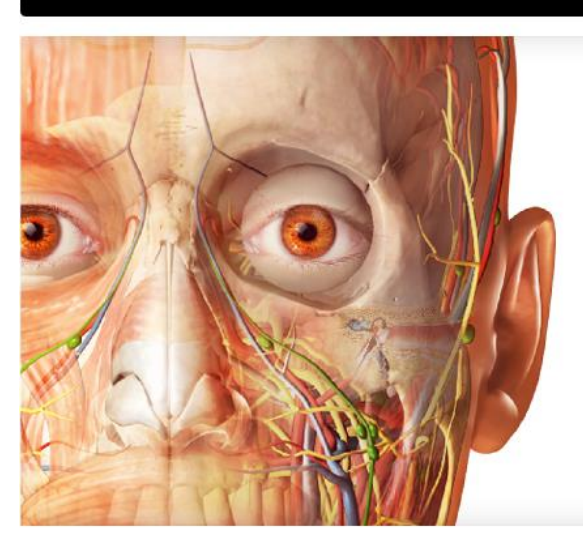

Anatomy Apps from **Visible Body** 

Select a product below to start exploring.

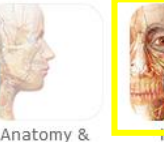

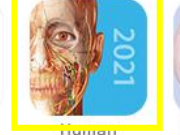

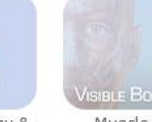

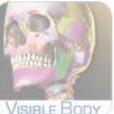

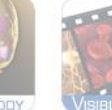

Physiology

Animations

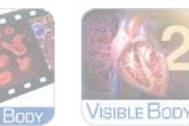

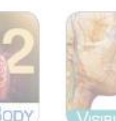

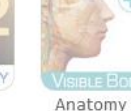

Return to Ovid Log ou

Heart & Circulatory Function

Premium

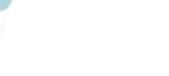

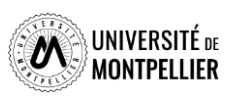

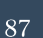

Physiology

Anatomy Atlas

Physiology & Pathology

Muscle Premium

Skeleton Premium

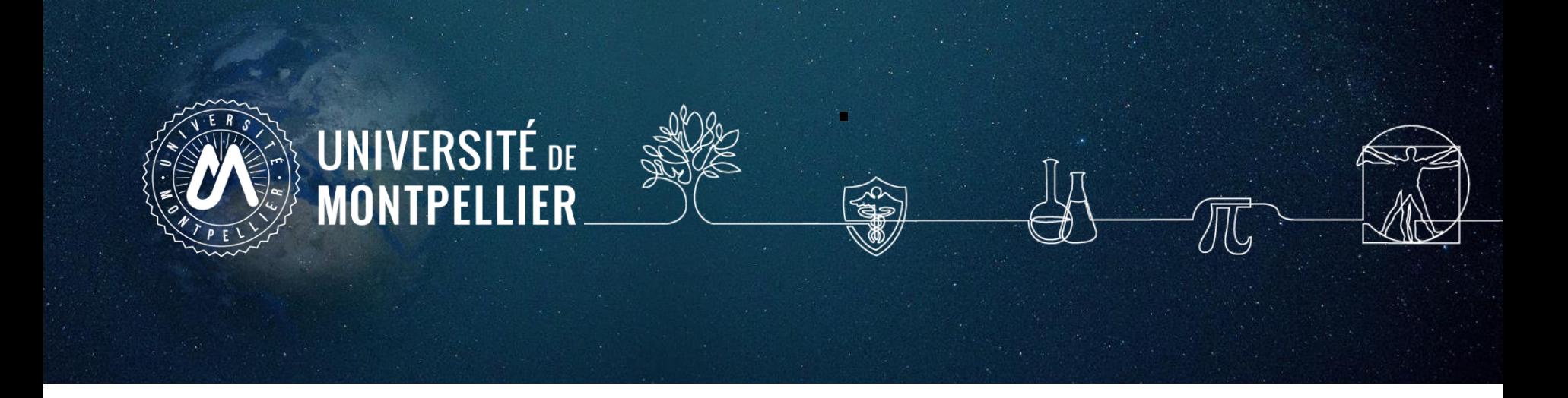

# **7. Bien citer :**

# **les références bibliographiques, les normes et le style**

### Etayer son raisonnement par ses sources

Citer les sources utilisées est une nécessité d'ordre juridique et éthique.

Vous devez citer vos sources pour :

Une citation : un extrait de texte emprunté à un auteur et recopié mots à mots Une paraphrase : c'est-à-dire la reformulation de l'idée d'un auteur Quelque soit le support : papier, numérique... Quelque soit le régime de droit qui s'applique (droit d'auteur, domaine public, libre de droits...) Quelque soit le format (vidéo, image, son, graphique...)

A noter : pour une information de notoriété publique (informations connues par le plus grand nombre; ex: diabète), il n'est pas nécessaire de citer la source

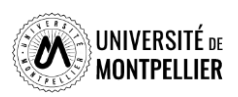

## Comment bien citer dans le texte ?

Citer les sources utilisées lors de la rédaction de votre travail et en respectant le principe du droit d'auteur évitent le plagiat, grâce aux références bibliographiques.

Une référence bibliographique est l'ensemble des éléments qui décrivent un document (auteur, titre, éditeur, année, url, etc.) et qui permettent de l'identifier. Les données descriptives varient selon le type de documents (livre, article, thèse etc.) et le support (papier, site Web). Leur présentation répond à des normes ou à des règles précises qui peuvent varier d'un domaine scientifique à un autre (4).

Les différents types de documents sont à retrouver sur : https://legacy.bib.uclouvain.be/infosphere/prepare-sarecherche/distinguer-les-types-de-documents

Deux manières bien distinctes de rédiger ses références bibliographiques :

L'appel à citation La bibliographie

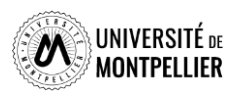

### Comment bien citer dans le texte ?

#### Appel à citation pour une citation

La citation, qu'elle soit brève ou étendue, constitue un extrait emprunté à un autre écrit, tel qu'un livre, un article, un site web, etc. que l'on reprend mots à mots pour l'insérer dans son propre texte (5-6). Son but est de soutenir, consolider ou contredire une notion ou une perspective exposée dans le document. Elle est soumise à des règles spéciales de présentation.

Une citation doit être :

Encadrée par des quillemets Peut être raccourcie en utilisant les signes (...) ou [...] L'appel à citation est placé à la fin de la citation.

#### Appel à citation pour une paraphrase

Selon la définition du Larousse, « paraphraser c'est exprimer quelque chose sous une autre forme, en général plus longue, plus explicative » (6-7). Contrairement à la citation, la paraphrase signifie que l'on reprend un passage - livre, périodique, site Web, etc. - avec ses propres mots. Ce n'est pas considéré comme du plagiat si l'origine de ces propos est mentionnée par un appel de citation.

Quand on paraphrase ou reformule, on doit citer obligatoirement sa source de cette façon :

#### Pas de guillemets

L'appel à citation est placé à la fin d'une idée reprise et reformulée.

Selon, l'OMS, la santé sexuelle s'entend comme :

« ... un état de bien-être physique, mental et social eu égard à la sexualité, qui ne consiste pas seulement en une absence de maladie, de dysfonctionnement ou d'infirmité. La santé sexuelle s'entend comme une approche positive et respectueuse de la sexualité et des relations sexuelles, ainsi que comme la possibilité de vivre des expériences sexuelles agréables et sûres, exemptes de coercition, de discrimination et de violence. Pour que la santé sexuelle soit assurée et protégée, les droits sexuels de toutes les personnes doivent être respectés, protégés et appliqués  $\mathfrak{v}(1)$ 

1. Santé sexuelle [Internet]. [cité 22 août 2023]. Disponible sur: https://www.who.int/fr/health-topics/sexual-health

La santé sexuelle englobe un état de bien-être physique, mental et social lié à la sexualité, allant audelà de l'absence de maladies, de dysfonctionnements ou d'infirmités. Elle repose sur une perspective positive et respectueuse de la sexualité et des relations sexuelles. Elle comprend la possibilité de vivre des expériences sexuelles agréables et sécurisées, dépourvues de coercition, de discrimination et de violence. Le respect, la protection et l'application des droits sexuels de toutes les personnes sont essentiels pour garantir et préserver la santé sexuelle.(1)

1. Santé sexuelle [Internet]. [Cité 22 août 2023]. Disponible sur: https://www.who.int/fr/healthtopics/sexual-health

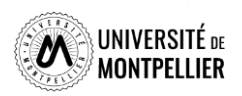

### Comment bien citer une image?

#### Le droit d'utilisation des images

Le droit à l'utilisation des images (photographies, tableaux graphiques, cartes géographiques...) s'inscrit dans le cadre général du droit d'auteur et du droit à l'image. (Le droit à l'image permet d'autoriser ou de refuser la reproduction et la diffusion publique de votre image).

#### Quelles images peut-on utiliser librement?

Les images passées dans le domaine public (plus de 70 ans après la mort de l'auteur) Les images libres de droit ou portant une licence Creative Commons (CC) Dans tous les autres cas, obtenir une autorisation écrite de l'auteur pour l'utiliser

#### Trouver des images libres de droit et réutilisable

On peut en trouver sur des sites web de banques d'images libres de droits (photos, illustrations, animations) : Google Image, Wikimedia Commons, FlickR ...

Ils permettent d'utiliser en toute légalité des images dans vos travaux.

Attention, une œuvre libre de droits ne peut pas être utilisée comme vous le souhaitez ! L'auteur a mis son œuvre à la disposition du public sous certaines conditions, qui sont souvent identifiées sous la forme d'une licence Creative Commons.

La plupart de ces sites demandent que soit mentionnée la source de référence à des fins de publication non commerciale.

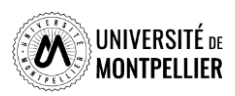

#### Comment bien citer une image?

#### Le droit d'utilisation des images : les Licences

Les licences Creative Commons constituent un ensemble de licences régissant les conditions de réutilisation et de distribution d'œuvres

Les Licences Creative Commons permettent à l'auteur d'une image de laisser toute personne utiliser son image sans lui demander son accord, sous certaines conditions.

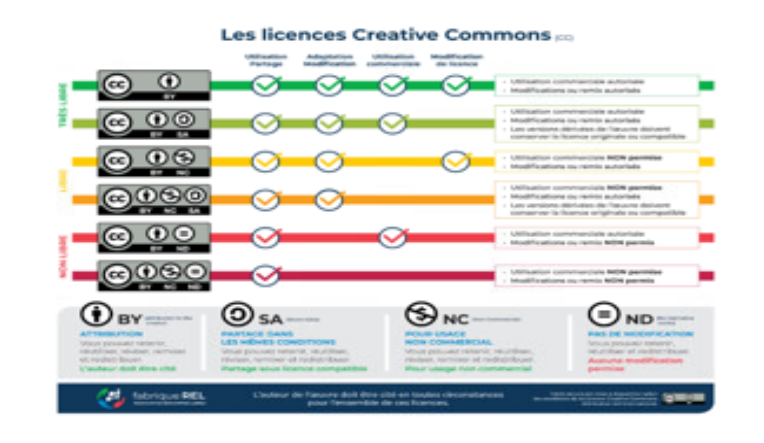

Quand vous utilisez des schémas ou des images, il est essentiel de non seulement citer une référence précise en dessous ou un appel à citation, mais aussi de l'inclure intégralement dans bibliographie.

La source de chaque image, photo, graphique, tableau... est identifiée en indiquant la source dont elle provient ou la mention « extrait de » ou « tiré de » suivie du titre du document source, et de l'appel à citation (9).

Si vous avez de nombreuses illustrations, il est recommandé de les numéroter et de créer une bibliographie distincte spécifiquement dédiée à ces illustrations.

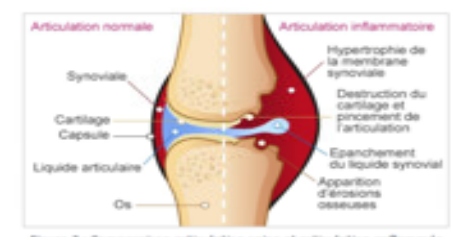

Figure 2 : Comparaison articulation saine et articulation enflammée < Qu'est-ce que la Polyarthrite Rhumatoide ? », 2019, Public.larhumati

#### Table des illustrations

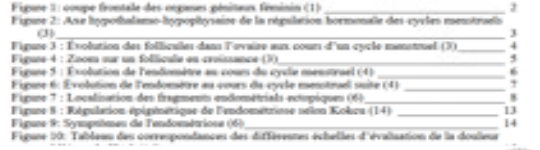

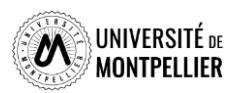

### Comment bien citer : la bibliographie

#### Qu'est-ce qu'une bibliographie?

Il s'agit de la liste organisée et détaillée des sources documentaires utilisées au cours de la rédaction d'un document, qu'elles aient été mentionnées (via l'appel à citation) ou non dans le texte, toutes les sources d'informations ayant participé à la réflexion doivent être mentionnées

La bibliographie permet aux lecteurs de vérifier les sources citées par l'auteur, d'approfondir leurs connaissances sur le suiet abordé et de retrouver les informations citées dans le texte

Une bibliographie bien structurée inclut généralement des informations telles que les noms des auteurs, les titres des ouvrages, les dates de publication, les éditeurs, les lieux de publication, les numéros de pages, les URL, etc.

- 1. Acco D. La place du père lors d'une césarienne programmée. Nimes: sn; 2018. 72 p.
- 2. Demouche S. Endométriose et fertilité. [Nimes]: s.n.; 2019.
- 3. Xylinas E. Tumeurs urothéliales, incontinence urinaire féminine et prolapsus, incontinence urinaire masculine et neurourologie. Progrès en Urologie - FMC. 1 mars 2012;22(1):F35-8.
- 4. Cosson M, Tayrac R de, Meurette G, Cornu JN, Haab F, Deval B, et al. Chirurgie de l'incontinence urinaire et du prolapsus. 2e édition. Issy-les-Moulineaux: Elsevier Masson; 2019. xv=431. (Techniques chirurgicales gynécologie).
- 5. Donet A. Évaluer l'incidence de l'incontinence urinaire d'effort de novo à court terme après promontofixation antérieure par voie coelioscopique. Nimes, 2021, France: Université de Mostpellier. Faculté de médecine: 2021.
- 6. Mansouri MZ, Université de Montpellier Faculté de médecine. Expérience personnelle de prise en charge chirurgicale du prolapsus: Etude sétrospective sur 40 patientes. [Nimes];  $2021.$
- 7. Michel F, Gaillet S, Cornu JN, Robert G, Game X, Phé V, et al. Recommandations jointes des comités de l'AFU (neuro-urologie, CUROPF, CTMH) pour l'urologie fonctionnelle durant la crise sanitaire liée au COVID-19. Progeès en Urologie. 1 juin 2020;30(8):414-25.
- 8. Nohuz E, Jouve E, Clement G, Jacquetin B. Le pessaire gynécologique: est-ce vraiment un dispositif d'un autre âge, un cache-misère? Cynècologie Obstétrique Fertilité & Sénologie. 1 juin 2018;46(6):540-9.
- 9. Nyangoh Timoh K. Musculature et innervation pelvi-périnéale en dissection anatomique assistée par ordinateur [Internet]. 2019 [cité 14 sept 2022]. Disponible sur: http://www.theses.fr/20195ACLS128/document
- 10. Timoh KN. Musculature et innervation pelvi-périnéale en dissection anatomique assistée par ordinateur [Internet] [phdthesis]. Université Paris Saclay (COmUE); 2019 [cité 14 sept 2022]. Disponible sur: https://tel.archives-ouvertes.fr/tel-03512627
- 11. Archive of « Physiotherapy Canada ». PMC [Internet]. [cité 14 sept 2022]. Disponible sur: https://www.ocbi-alm-aib-gov.ezpum.sedi-montpellier.fr/pmc/journals/988/
- 12. Reins, voies urinaires, eau et électrolytes Anatomie et physiopathologie en soins infirmiers -ClinicalKey Student [Internet]. [cité 14 sept 2022]. Disponible sur: https://www-clinicalkey-com.expum.scdi-montpellier.fr/student/nursing/content/book/J-s2.0-B/2787794752209000186#b00000018
- 13. Incontinence urinaire Processus physiopathologiques Les 6 processus ClinicalKey Student [Internet]. [cité 14 sept 2022]. Disponible sur: https://www-clinicalkey-com.expum.sodi-montpellier.fr/student/nursing/content/book/3-s2.0-B9782294752957001145

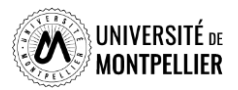

### Comment bien citer : la bibliographie

Pour écrire correctement des références bibliographiques, il convient de respecter certaines règles qui peuvent prendre plusieurs formes et qui sont toutes régies par ce que l'on appelle "un style bibliographique".

Les styles bibliographiques proposent tous une mise en forme différente des références bibliographiques, que ce soit les appels de citation ou les références bibliographiques. Ils ont été créés par et pour des organismes, des éditeurs, des institutions... voire même pour certaines disciplines !

Ces styles s'appliquent à la fois aux appels de citations et à la bibliographie.

#### Selon le style choisi, l'appel à citation est présenté différemment :

en note de bas de page (style Bordeaux) utilisé en droit en insertion succincte dans le corps du texte (style APA) utilisé en psychologie en note numérique (style Vancouver)

Dans le domaine de la santé, on utilise le style Vancouver

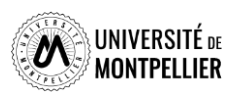

### Bien citer : le logiciel de gestion de références bibliographique

Il existe trois manières de rédiger des références bibliographiques qui respectent la norme et le style bibliographique sélectionné qui en découle :

- La rédaction manuelle en utilisant les onglets dédiés des logiciels de traitement de texte et en suivant scrupuleusement les règles de rédaction du style sélectionné
- Des sites web qui vont rédiger pour vous des références bibliographiques selon le style sélectionné (Zbib, Scribb,...)
- L'utilisation d'un logiciel de gestion des références bibliographiques : Zotero ۰

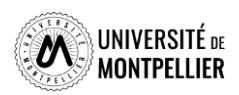

## Bien citer : le logiciel de gestion de références bibliographique

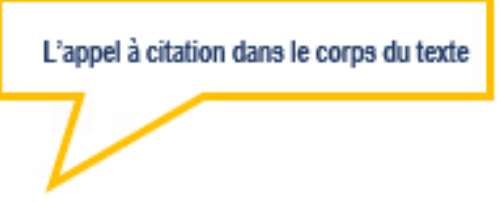

**Appel de citation Vancouver:** ٠

Dans l'article de Belaisch-Allart sur la conservation ovocytaire (1) ...

Appel de citation American Psychological Association : ٠

Dans l'article de Belaisch-Allart sur la conservation ovocytaire (Belaisch-Allart et al., 2013)...

Appel de citation IEEE : ٠

Dans l'article de Belaisch-Allart sur la conservation ovocytaire [1] ...

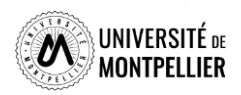

## Bien citer : le logiciel de gestion de références bibliographique

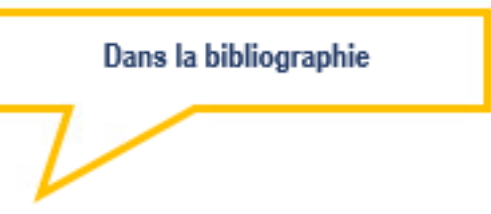

**Style Vancouver:** 

1. Belaisch-Allart J. Brzakowski M. Chouragui A. Grefenstette I. Mayenga J-M. Muller E. et al. Conservation ovocytaire. quelle problématique ? Gynécologie Obstétrique & Fertilité. 2013 sept: 41(9) : 518-520.

**Style American Psychological Association:** ¢

Belaisch-Allart, J., Brzakowski, M., Chouraqui, A., Grefenstette, I., Mayenga, J.-M., Muller, E., ... Kulski, O. (2013). Conservation ovocytaire, quelle problématique ? Gynécologie Obstétrique & Fertilité, 41(9), 518-520.

Style IEEE:

[1] J. Belaisch-Allart, M. Brzakowski, A. Chouraqui, I. Grefenstette, J.-M. Mayenga, E. Muller, Y. Belaid, et O. Kulski, « Conservation ovocytaire, quelle problématique ? », Gynécologie Obstétrique & Fertilité, vol. 41, no 9, p. 518-520, sept. 2013.

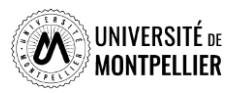

### Pour conclure

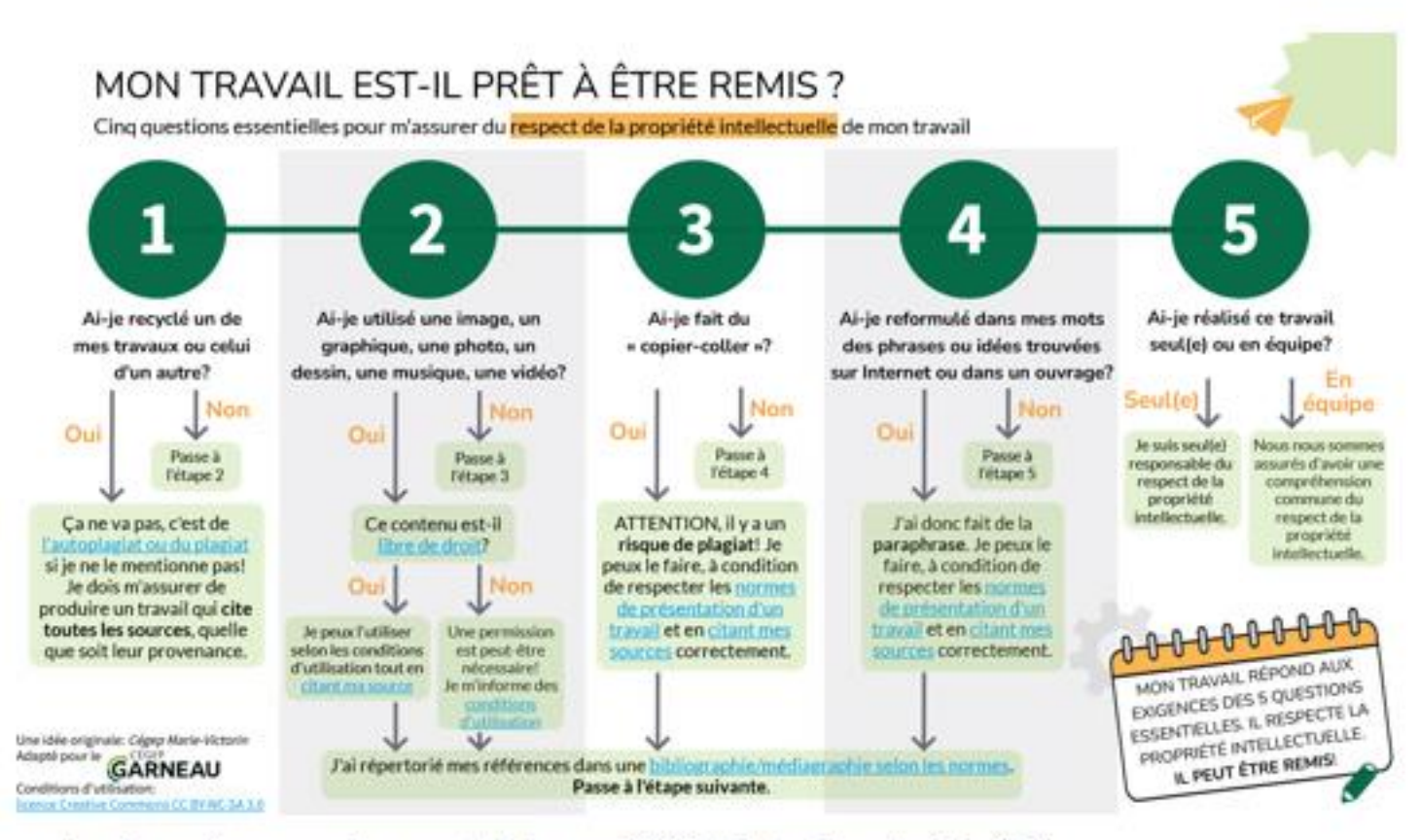

Les 5 questions pour le respect de la propriété intellectuelle, extrait de (10)

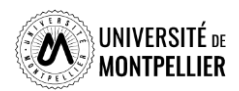

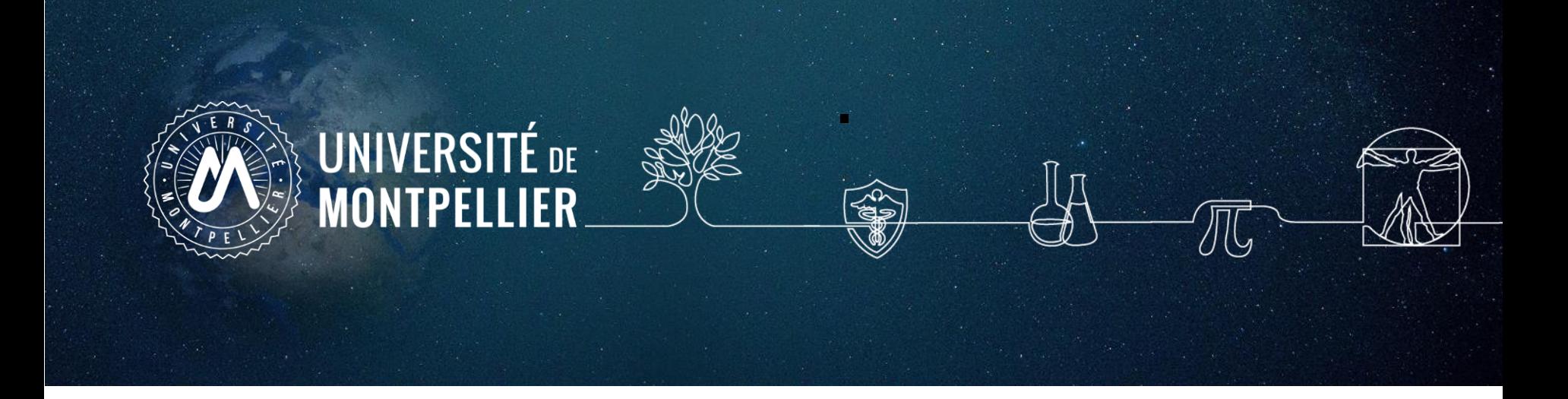

# **8. Capturer et gérer ses références avec ZOTERO**

A quoi sert un logiciel de gestion de bibliographie ?

- **□** Collecter des données bibliographiques à partir de bases de données ou de catalogues.
- **□** Classer et gérer ces données dans des dossiers.
- Citer ces références et éditer une bibliographie en fonction d'un style bibliographique déterminé.
- **□** Partager des références via des groupes.
- **Quelques logiciels de gestion bibliographique :**

*EndNote, Mendeley, Jabref, Zotero,…* Comparatif des logiciels de gestion [bibliographiques](http://carrefour.uquebec.ca/)

Zotero est un logiciel ouvert, gratuit et produit par une fondation universitaire sans but lucratif (George Mason University). Il est suivi par une importante communauté d'utilisateurs (documentation, tutoriels etc.)

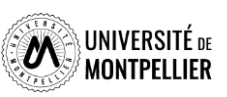

## Prérequis techniques

### Installer **Zotero version 6** à partir du site [http://www.zotero.org](http://www.zotero.org/)

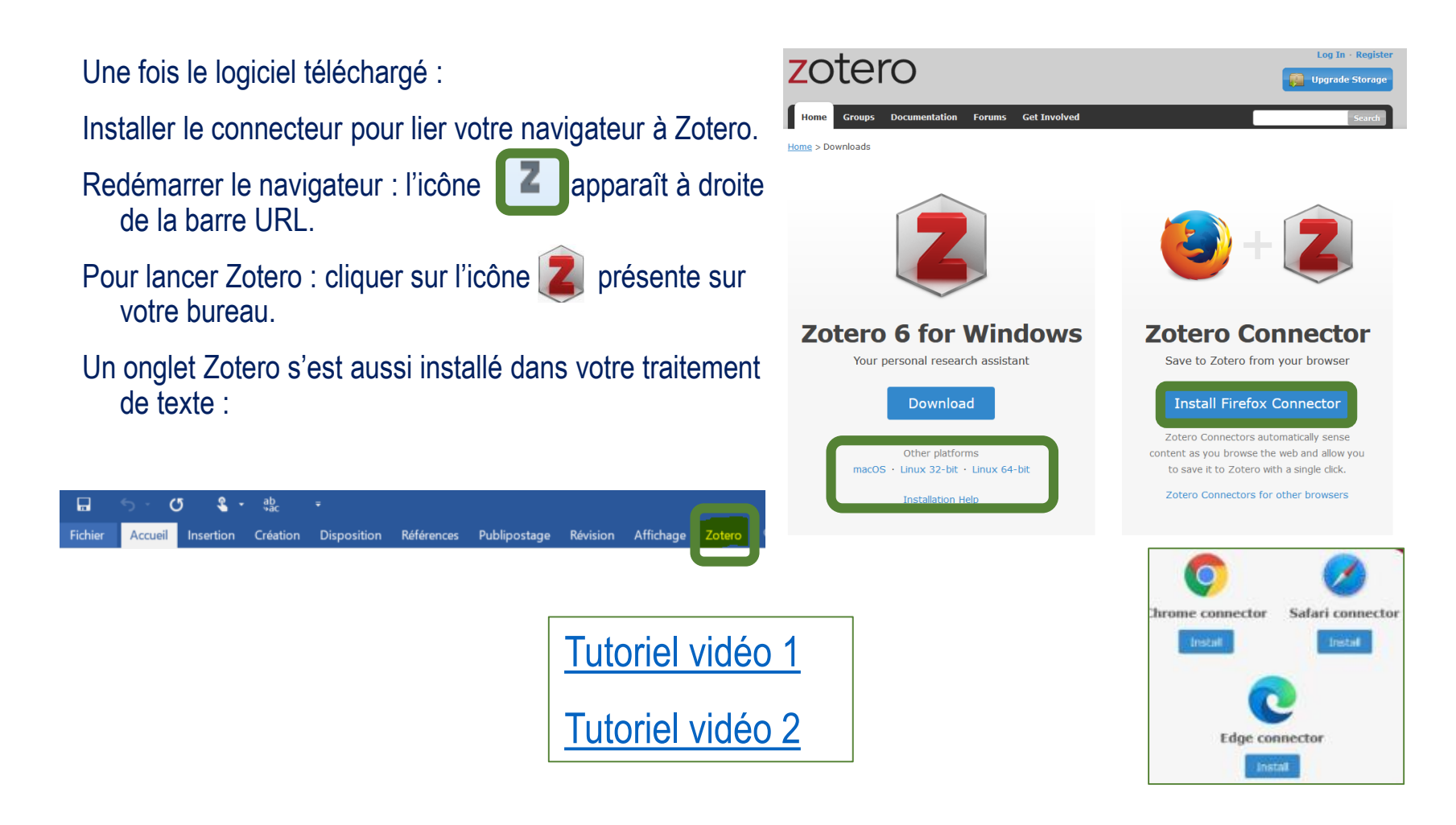

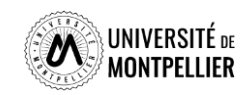

### Paramétrer "ses préférences" dans Zotero

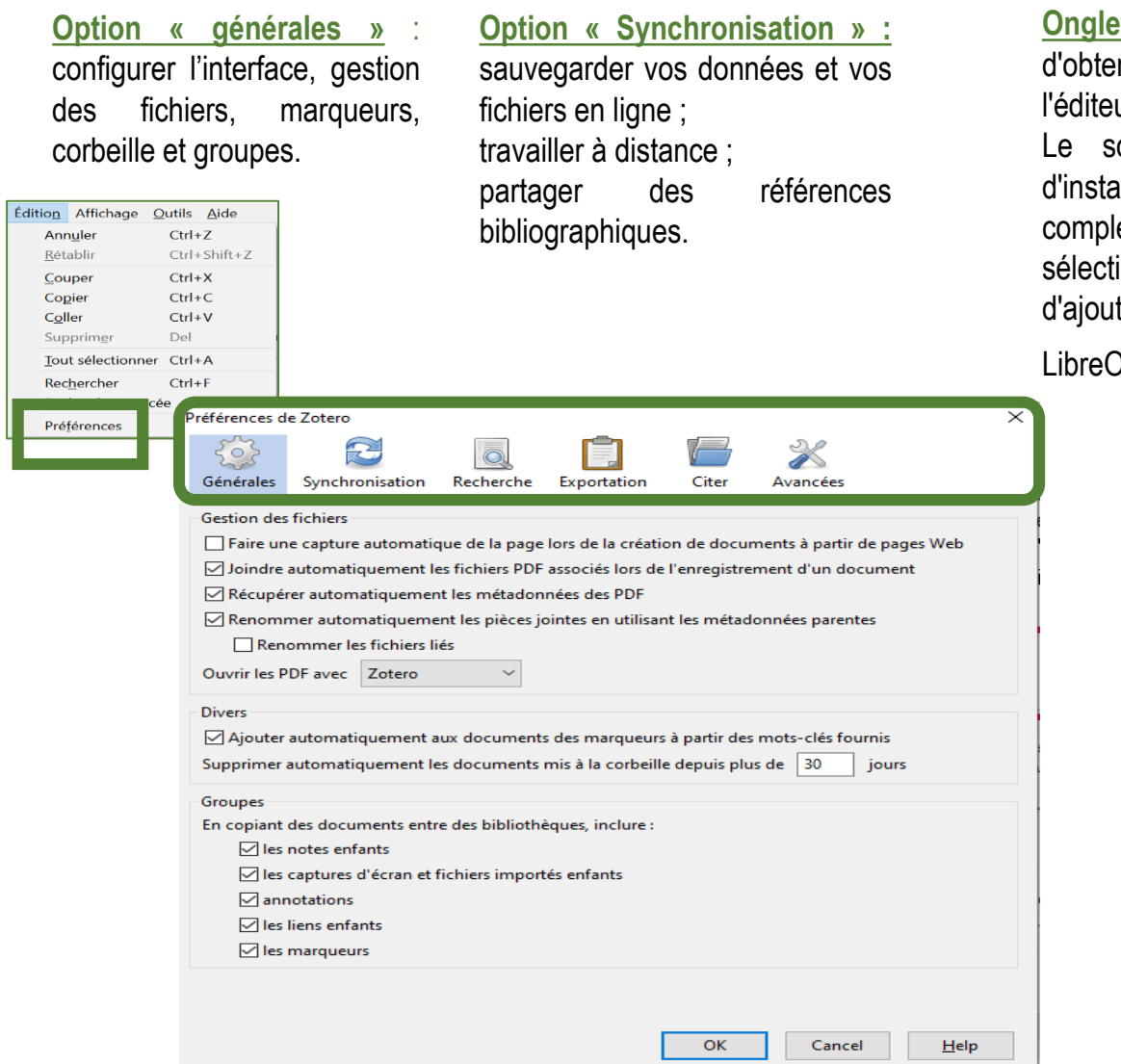

**Onglet « Citer » :** sous-onglet : voir les styles, nir de nouveaux styles, utiliser l'aperçu et l'éditeur.

Le sous-onglet *Traitement de texte* permet d'installer ou de réinstaller le module émentaire pour Word ou LibreOffice ainsi que onner la fenêtre classique en tant que fenêtre de citation par défaut dans Word ou  $P$ ffice.

#### **Onglet «Avancées » :**

Le sous-onglet *Fichiers et dossiers* permet d'accéder aux données Zotero stockées sur votre ordinateur ou de modifier leur emplacement.

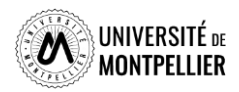

### Organisation générale de l'interface

**Division de l'écran en** 

**3 colonnes**

### **Au-dessus :** le menu

**Colonne de gauche : collections** et **sous collections** créés par l'utilisateur. **Colonne du milieu :** contenu du dossier sélectionné.

Colonne de droite : informations bibliographiques de la référence sélectionnée

Fichier Édition Affichage (V) Outils Aide

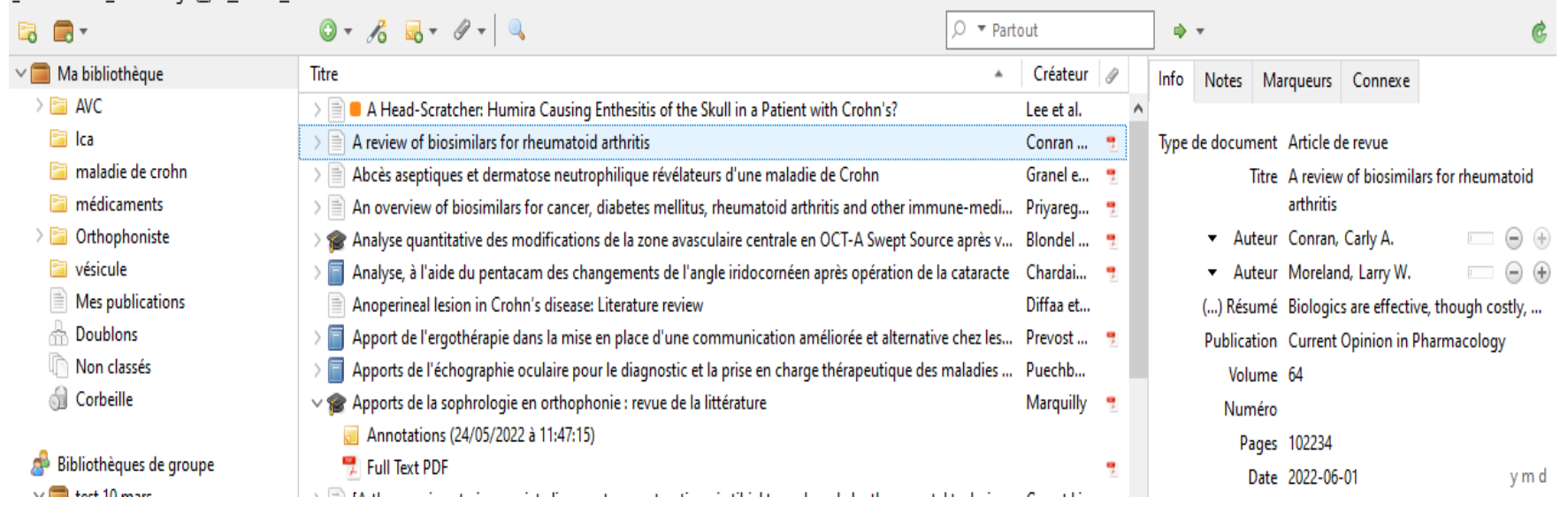

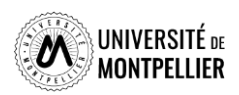

门

X

### Colonne de gauche : bibliothèques et collections

- Deux niveaux : « Ma bibliothèque » (racine) et des **collections** (ou dossiers ou répertoires).
- Toutes les références se trouvent dans  $\Box$  Ma bibliothèque on ne peut pas supprimer ce dossier.
- Les références peuvent en plus être ventilées dans des **collections et souscollections.**
- Pour créer une nouvelle **collection :** cliquer sur l'icône
- $\Box$  Si on ne crée pas de collection, les références vont dans le dossier Non classés
	- contient les références que vous avez capturées plusieurs fois. Il est recommandé de les fusionner dans la colonne de droite.

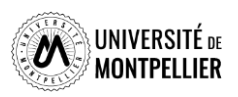

### Colonne du milieu : les références bibliographiques

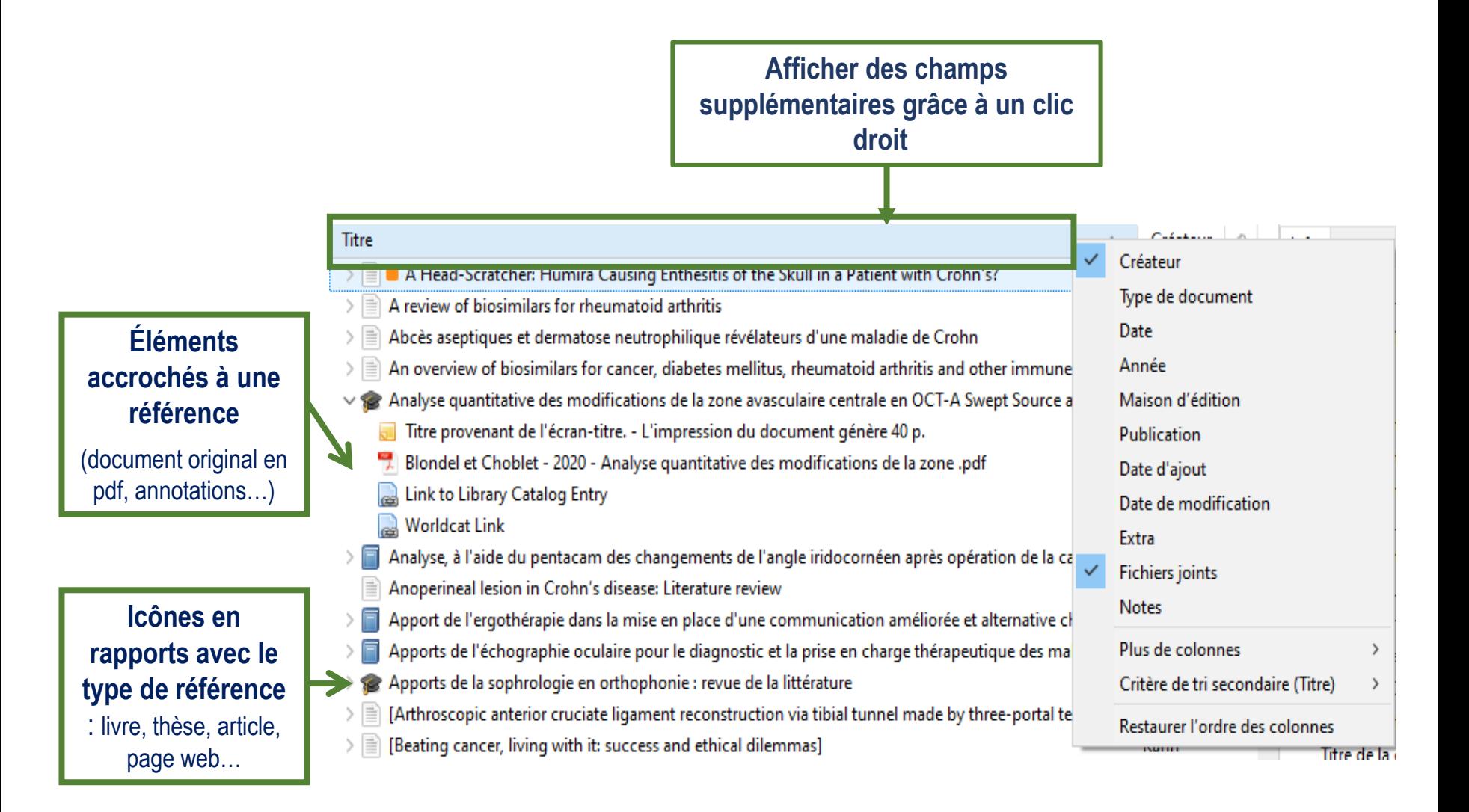

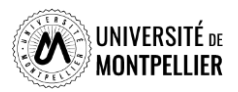

### Colonne de droite : les métadonnées d'une référence

### **Premier onglet : « Info »**

- Notice bibliographique de la référence.
- Possibilité de faire des modifications dans les différents champs.

### **Autres onglets :**

- « **Notes** » : ajouter une note manuscrite.
- « **Marqueurs** » : associer des mots clés aux documents.
- « **Connexe** » : faire un lien avec une autre référence contenue dans Zotero (relier des articles similaires, une version originale et sa traduction etc).

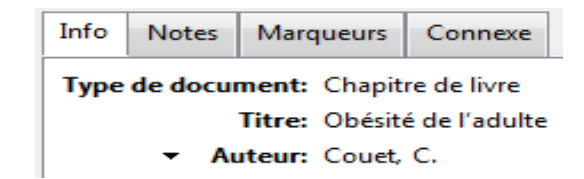

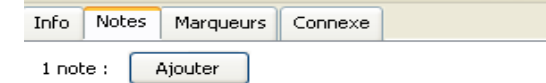

Umpression du document génère 177 p.. - Titre provent

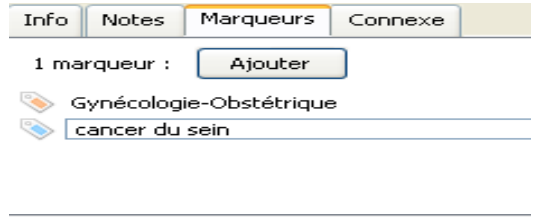

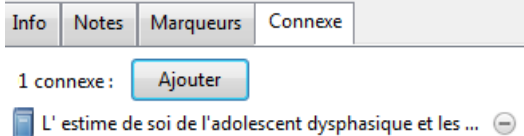

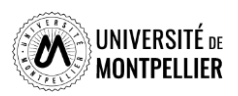

### La barre d'outil dans le menu Zotero

- Créer un nouveau dossier
	- Créer un groupe ou un flux RSS

### **Ajouter un élément :**

- Nouveau type de document : saisir les métadonnées à la main
- A partir de son identifiant (DOI, PMID, ISBN…) : baguette magique  $\mathscr{I}_\mathsf{O}$
- Une note mère indépendante **ou** fille à joindre à une référence parente
- Une pièce jointe (fichier PDF, Pptx ect…)

### **Rechercher des références :**

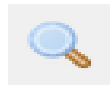

▼ Partout

Rechercher une référence dans la bibliothèque Zotero

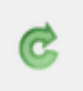

### Synchroniser ses références

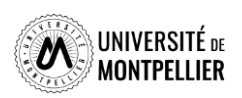
### Organiser ses collections, son interface

On peut copier une référence d'une **collection** à une autre par glisser/déposer.

 En faisant un clic droit sur une référence, on peut la retirer d'une **collection** ou la supprimer de la bibliothèque. Les documents supprimés vont dans la corbeille.

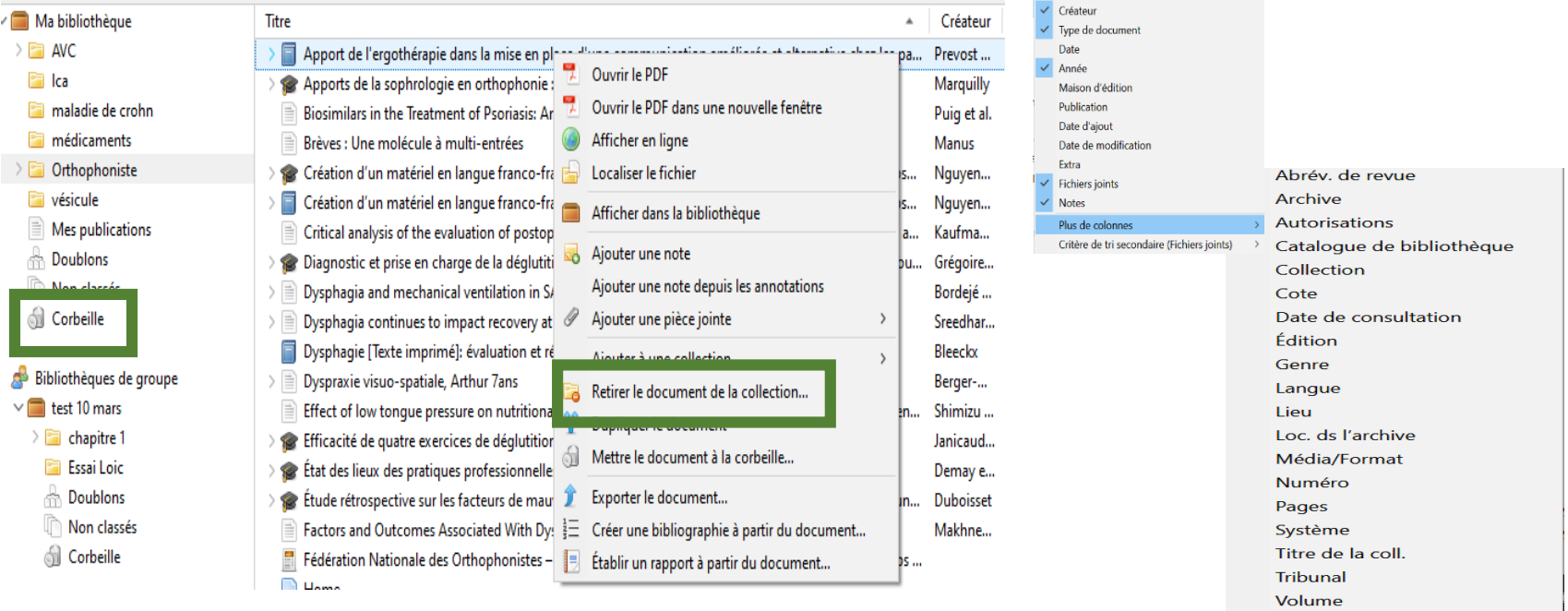

 $\Box$  Pour identifier le dossier dans lequel est rangé un document, il suffit de sélectionner le document et appuyer **la touche** *CTRL* pour qu'il apparaisse en surbrillance. [Tutoriels vidéos](https://www.youtube.com/watch?v=X-SmycH8WCo)

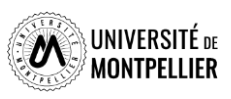

109

# Supprimer les doublons de sa bibliothèque

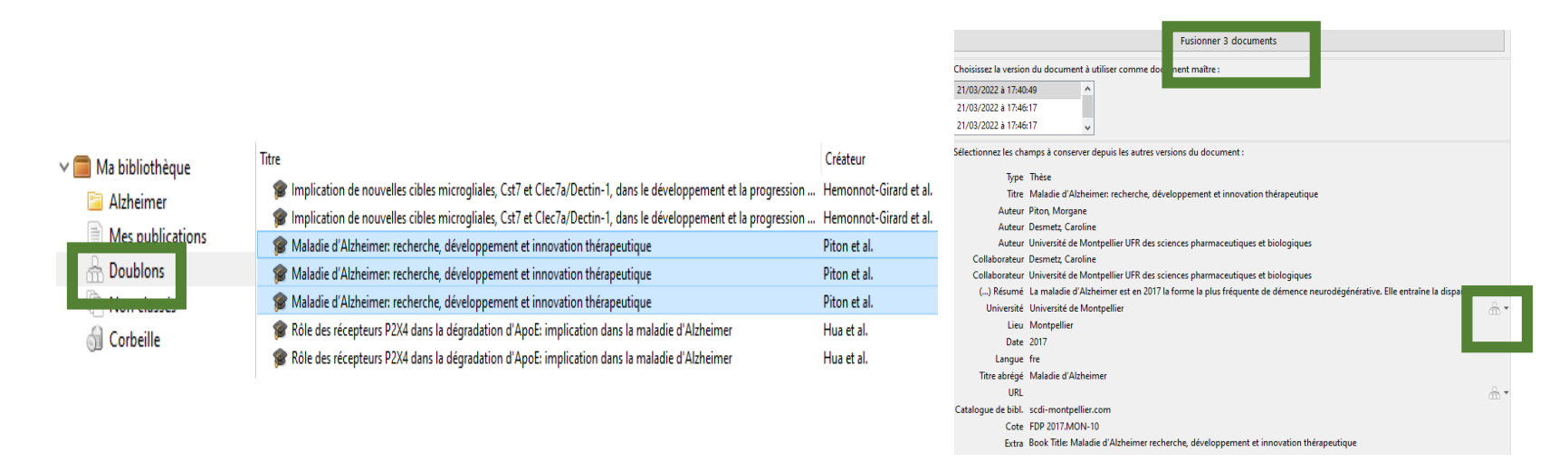

 Le dossier Doublons affiche les références collectées plusieurs fois dans votre bibliothèque dans la colonne centrale.

 A droite, un encart présente les différentes dates d'enregistrement des références doublons. L'icône  $\Box$  apparaît si des différences sont détectées entre les notices. Cliquez dessus pour choisir les données que vous souhaitez conserver (réf. la plus complète).

Dans l'encart des dates d'enregistrement, sélectionnez la version à conserver puis cliquez sur **Fusionner 2 documents** pour supprimer la référence doublon. Les documents doivent être du même type (ex : livre et thèse : même titre mais pas de fusion).

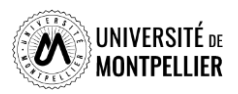

#### Importer des références bibliographiques

Sélectionner au préalable **la collection** dans laquelle on veut importer les références.

 Si la ressource utilisée est **compatible avec Zotero**, une icône spécifique à chaque type de document apparaît dans la barre du navigateur :

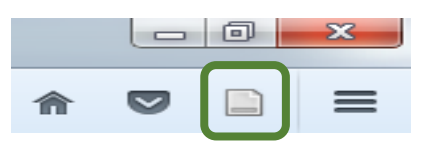

- Exemple : le Sudoc : l'icône **aux des la paraît pour une thèse.** Un clic gauche sur cette icône permet l'ajout à Zotero.
- L'icône dossier **au la parait au niveau de la liste de résultats et permet de sélectionner** plusieurs références en même temps.

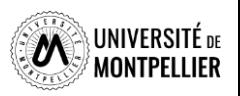

# Saisir une référence manuellement

S'il n'est pas possible d'importer directement une référence, ni d'importer un fichier.RIS, vous pouvez **créer une référence manuellement**.

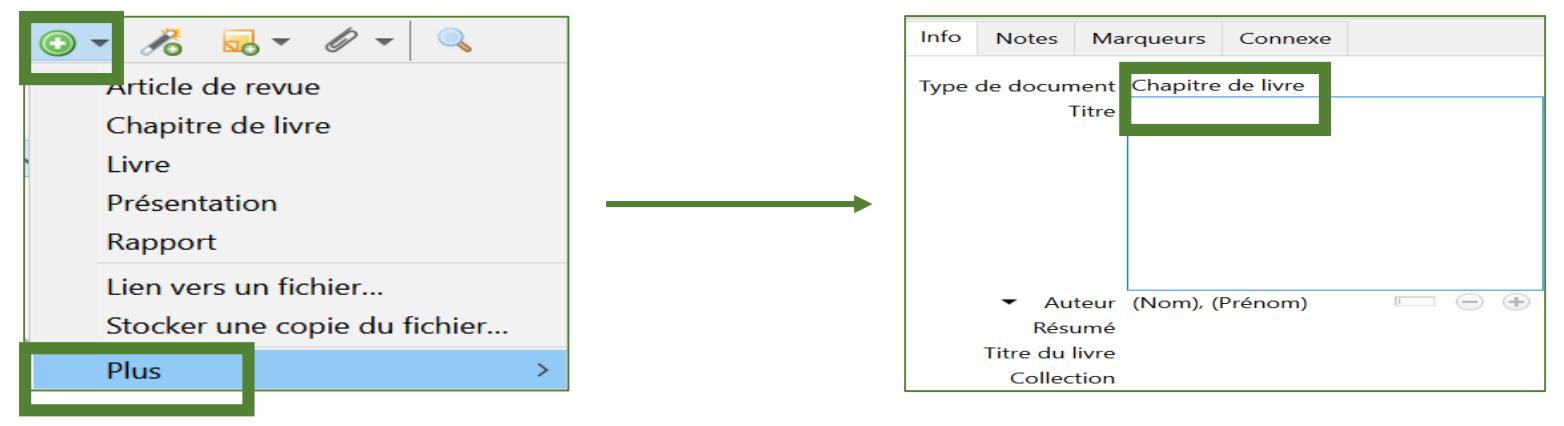

En fonction du **type de document** choisi, une icône différente apparaît dans la colonne du milieu, ainsi qu'une notice bibliographique vide dans la colonne de droite.

**Remplissez les champs avec soin,** en données brutes, sans ponctuation (celle-ci est prise en charge par Zotero) **afin d'obtenir une présentation propre de vos références** par la suite.

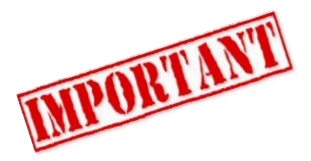

Pour **effectuer des ajouts ou modifications :** consulter un [guide de rédaction des références bibliographiques](http://guides.bib.umontreal.ca/disciplines/247-Citer-selon-le-style-Vancouver?tab=1004)

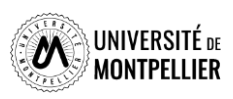

# Récupérer un PDF correspondant à une référence

L'import du PDF est parfois automatique lors de la capture de la référence.

 $\Box$  Sinon, enregistrer le PDF sur votre ordinateur puis 2 possibilités :

**Le faire glisser jusque sur la référence dans Zotero**

# **OU**

**Sélectionnez la référence dans la colonne centrale** cliquez sur l'icône **« Ajouter une pièce jointe »,** puis choisir **« Joindre une copie enregistrée d'un fichier... ».**

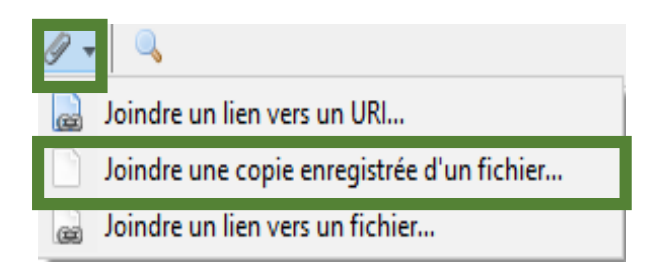

 Renommer le PDF joint : clic droit et **« Renommer le fichier à partir des métadonnées du parent ».** *(Zotero utilise pour ce faire les données de la référence à laquelle le PDF est accroché)*

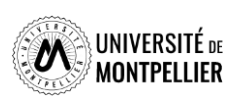

#### Le lecteur de PDF dans Zotero

- Ajout d'un lecteur PDF intégré dans la fenêtre principale de Zotero qui permet de nouvelles fonctionnalités :
- Annoter les PDF avec des surlignages et des notes.
- Insérer des notes dans les documents Word, Libre Office et Google Docs.
- □ Possibilités d'ajouter des citations en note à partir d'un PDF et de l'importer dans le traitement de texte.
- □ Possibilité d'importer des images dans une note et de l'importer dans un traitement de texte.

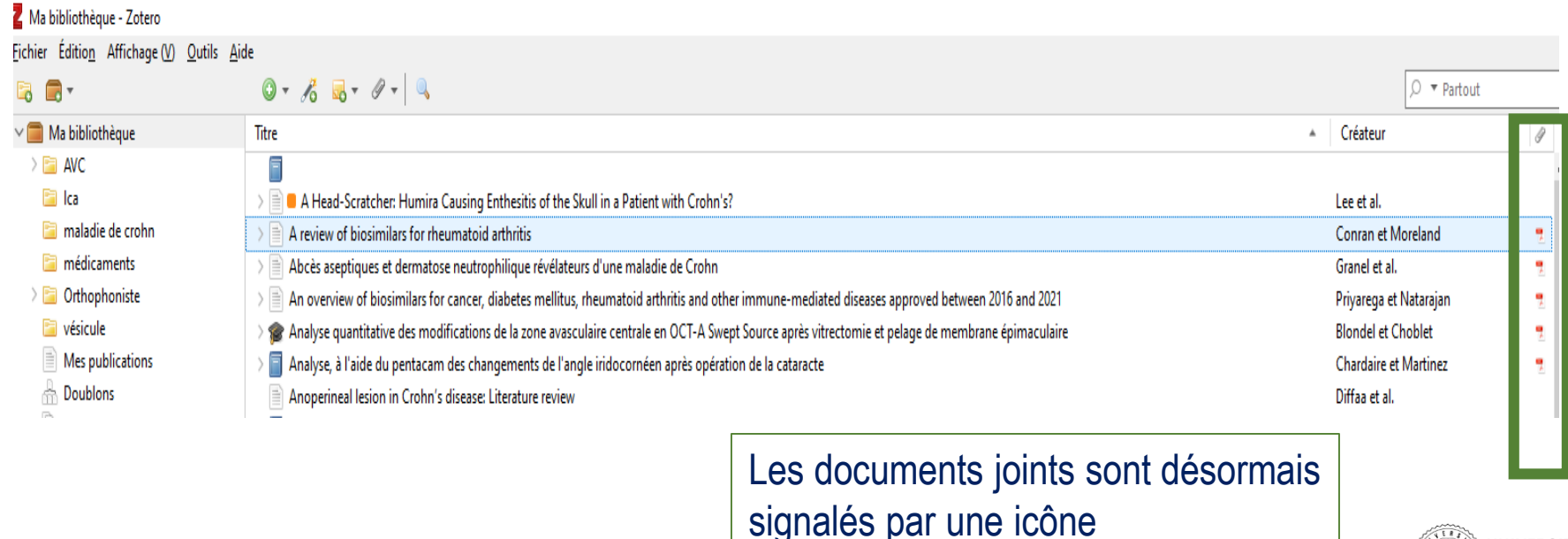

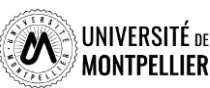

### Annoter un PDF dans Zotero

Le lecteur de PDF intégré à Zotero permet :

D'ouvrir des PDF dans Zotero.

 $\Box$  De les surligner  $\Box$  avec un choix de couleurs.

D'ajouter une note

 De sélectionner des zones entières dans le document : du texte, des citations, des illustrations, des graphiques...  $\boxed{\mathbb{I}}$ 

Jaune Rouge Vert Bleu

Intégration des annotations à la référence bibliographique :

- $\Box$  A partir des notes des documents, on peut soit :
- Ajouter un note indépendante (permet de sélectionner plusieurs citations ou des extraits dans différents PDF)
- Ajouter une note fille à partir des annotations (elle va s'intégrer directement comme note en dessous de la référence bibliographique)

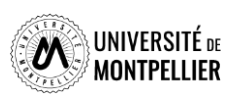

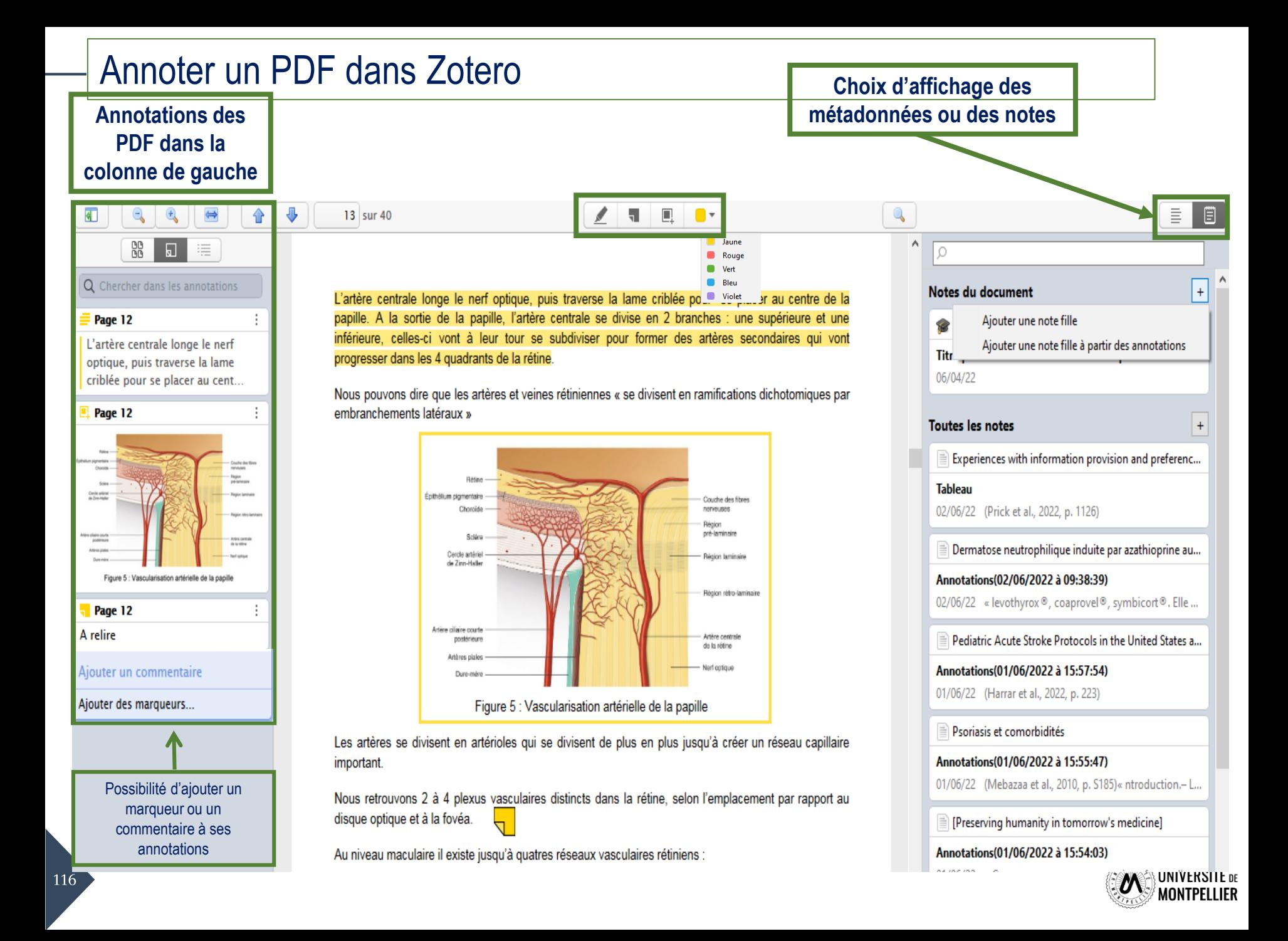

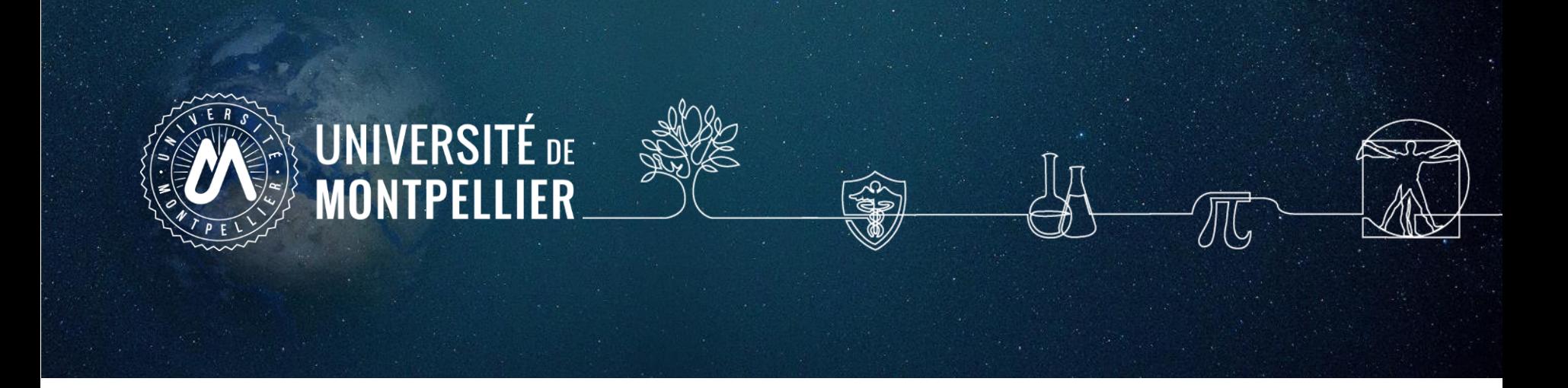

# **9. Générer sa bibliographie avec ZOTERO**

**Dans votre mémoire ou tout autre document (article, rapport, …)**

# Générer une bibliographie

- **1. Sélectionner la collection**, sous-collections ou les notices concernées (touche « Majuscule » ou « Ctrl »).
- 2. Cliquer sur le bouton droit de la souris pour ouvrir le menu contextuel.
- 3. Cliquer sur **« Créer une bibliographie à partir des éléments sélectionnés ».**

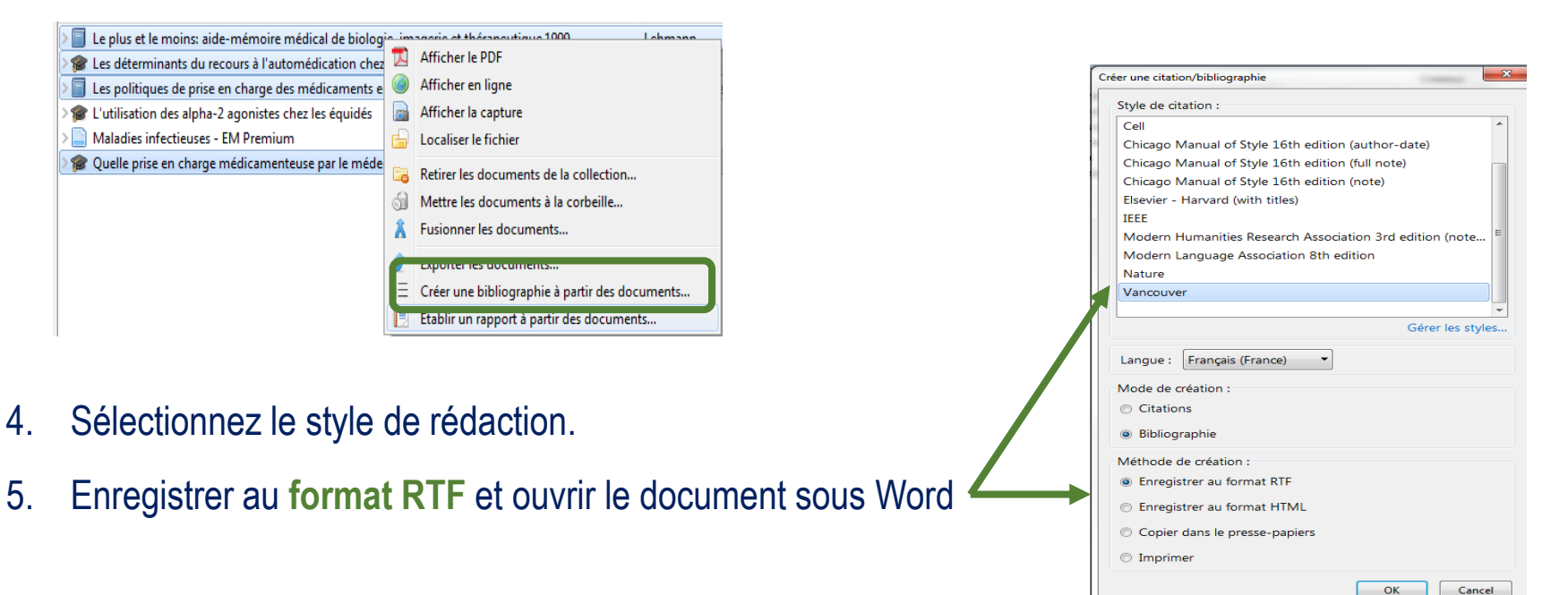

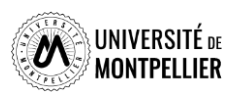

Ajouter une bibliographie à votre document et faire des appels à citation

On utilise **la barre d'outils de Zotero** dans son traitement de texte :

- $\Box$  Pour insérer des citations dans le corps du texte.
- $\Box$  Pour éditer la bibliographie finale dans le style voulu.
- Pour rédiger dans Word, cliquer sur **l'Onglet « Zotero".**

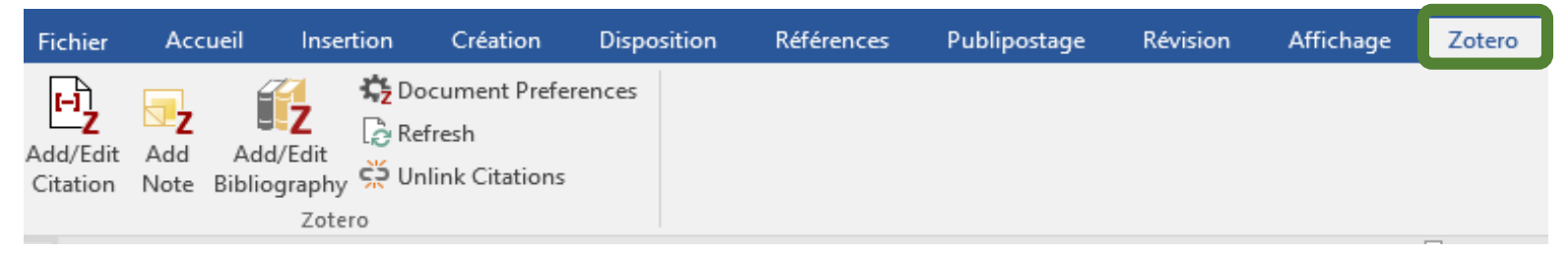

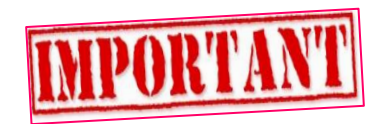

**doit être ouvert pour communiquer avec le traitement de texte.**

 Si la barre d'outils ne s'affiche pas : dans Zotero -> Edition -> Préférences -> Citer -> Traitement de texte. Choisir « Installer le module « Microsoft Word » ou « Installer le module LibreOffice ».

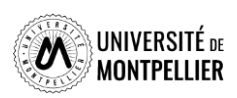

## La barre d'outils Zotero : commandes et fonctions

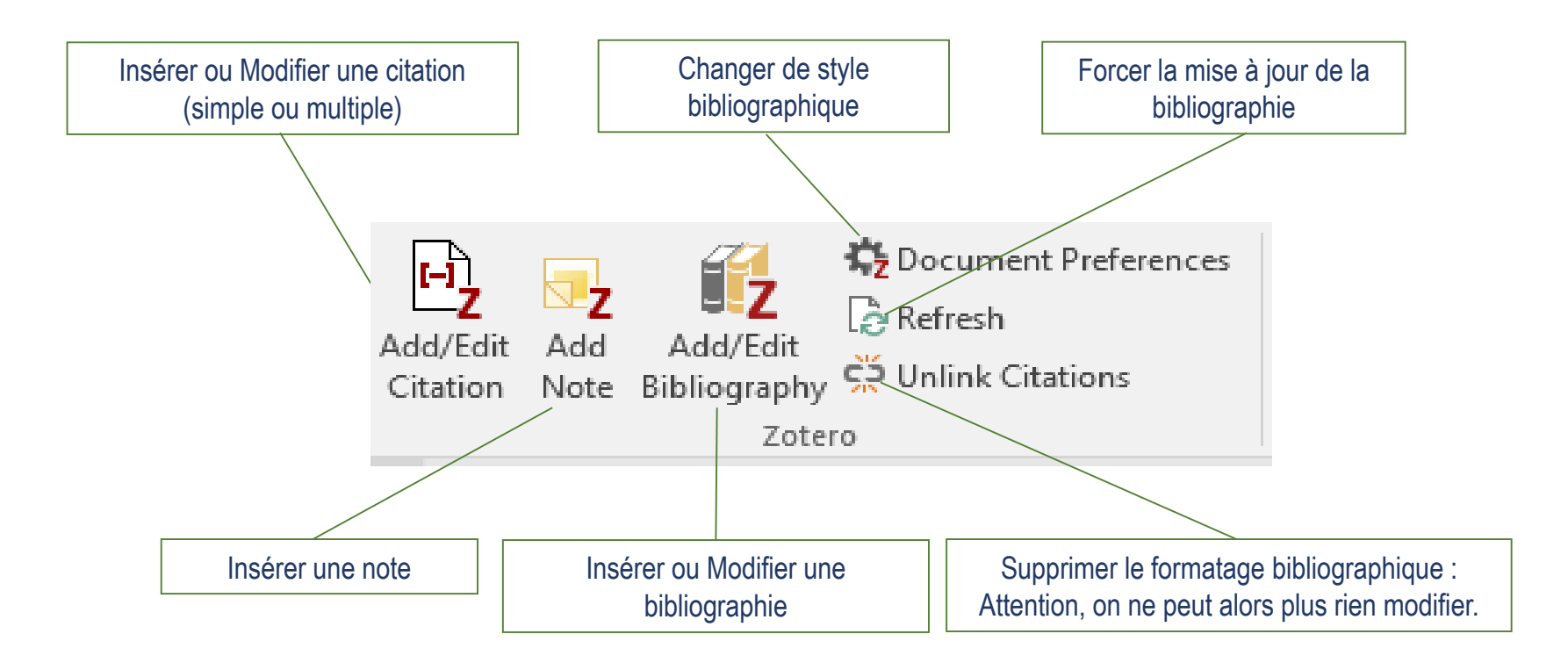

 **: Attention, ne jamais éditer les citations et les références bibliographiques « manuellement » dans le traitement de texte.**

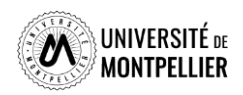

#### Insérer des citations ou notes dans le texte (Word, Libre office et Google docs)

■ **Pour insérer une référence :** placez le curseur à l'endroit où vous souhaitez insérer la citation, puis cliquez sur le bouton « Add/Edit citation».

Zotero ouvre alors une fenêtre : 2 types de vue sont possibles : **la barre de recherche rapide** Z<sup>-</sup> maladie ministrée en vue d'établir un diagnostic médica Il est possible d'organiser un dépistage des comorbidités associées aux patholo **ou la vue classique**  E Trier les sources automatiquement ines ou animales. Par extensi

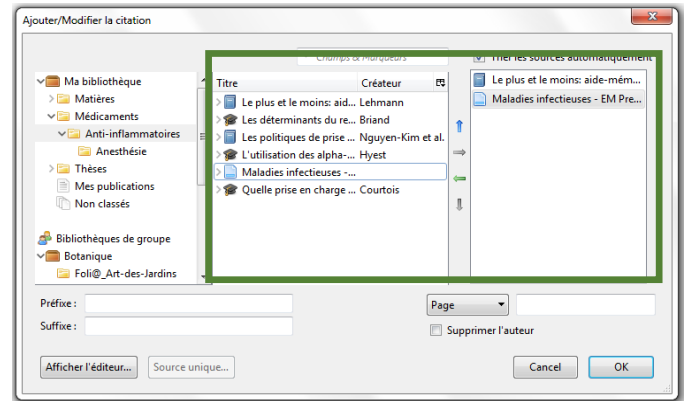

Le bouton « **sources multiples** » permet d'ajouter plusieurs références multiples...

■ **Pour insérer une note :** placez le curseur à l'endroit où vous souhaitez insérer la note, puis cliquez sur le bouton « Add Note». Les citations contenues dans la note, y compris celles générées par les annotations PDF, restent actives et sont donc automatiquement ajoutées à votre bibliographie. Différents types de note peuvent être importés dans le traitement de texte : note simple, note avec citations d'un document, note avec images ou graphiques.

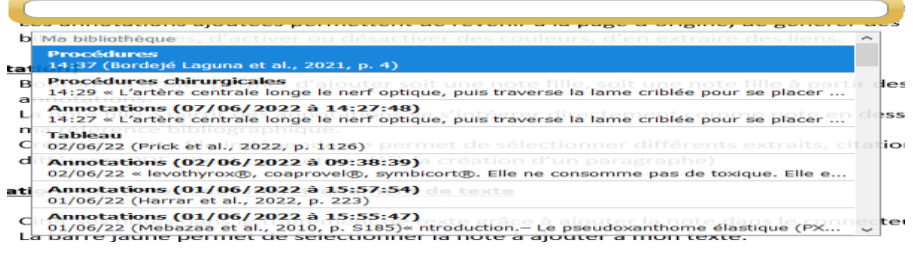

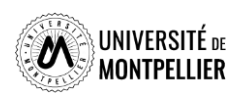

#### Générer une bibliographie à partir des citations / notes insérées dans le texte

 **Pour générer une bibliographie à partir des citations** insérées dans le texte :

- Placez le curseur à l'endroit où vous souhaitez insérer la bibliographie
- Puis cliquez sur le bouton **« Add/Edit Bibliography ».**

En France, on dénombre chaque année plus de 140 000 $(1)$  houveaux cas d'accidents vasculaires cérébraux, soit un toutes les quatre minutes. L'AVC represente  $(2-4)$  la première cause de handicap physique acquis de l'adulte, la deuxième cause de démence (après la maladie d'Alzheimer) et la deuxième cause de mortalité avec 20% des personnes qui décèdent dans l'année suivant l'AVC.

L'AVC peut survenir à tout âge : si l'âge moven de survenue d'un AVC est de 74 ans  $(5.6)$  25% des patients ont moins de 65 ans et 10% moins de 45 ans. Ces dernières années le nombre d'AVC affectant des personnes jeunes a augmenté de manière significative (Tableau)

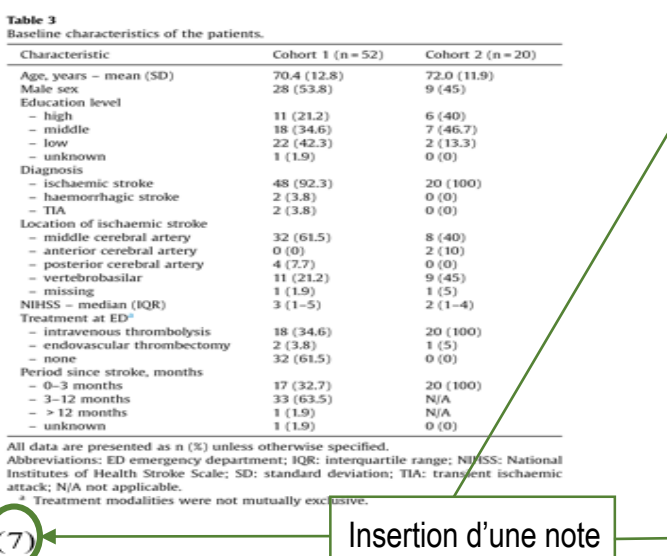

#### Bibliographie

- 1. Bulletins d'information sur les flambées épidémiques [Internet]. [cité 16 mai 2022]. Disponible sur: https://www.who.int/fr/emergencies/disease-outbreak-news
- 2. Schreiber S, Puig L, Gonçalves J, Mease PJ, Panaccione R, Emery P. Critical Appraisal and Future Outlook on Anti-Inflammatory Biosimilar Use in Chronic Immune-Mediated Inflammatory Diseases. Seminars in Arthritis and Rheumatism. 7 mai 2022;152023.

Appels à citations dans le texte

- 3. Puig L, Carrascosa JM, Notario J. Biosimilars in the Treatment of Psoriasis: An Update. Actas Dermo-Sifiliográficas (English Edition). 1 déc 2020;111(10):809-14.
- 4. Ben Ameur W, Hamdi S, Jaziri H, Aya H, Elleuch N, Dahmani W, et al. Maladie de Crohn cutanée : à propos de 4 cas. La Revue de Médecine Interne. 1 déc 2020:41:A107.
- 5. Buffo M, Moritz-Gasser SM du jury, Logyenbruck HM du jury, Marshall C, Dodang C. Liens entre accès au lexique, langage intérieur et imagerie visuelle chez les personnes aphasiques en phase chronique post-AVC. Ecole d'orthophonie, France: Université de Montpellier. Faculté de médecine; 2021.
- 6. Sreedharan SE, Sayed JV, Vipina VP, Mohan PM, Jissa VT, Sylaja PN. Dysphagia continues to impact recovery at one year after stroke-an observational study. Journal of Stroke and Cerebroxascular Diseases. 1 août 2022;31(8):106545.
- Prick JCM, Zoniee VJ, van Schaik SM, Dahmen R, Garyelink MM, Brouwers PJAM, et al. 7. Experiences with information provision and preferences for decision making of patients with acute stroke. Patient Education and Counseling. 1 mai 2022;105(5):1123-9.

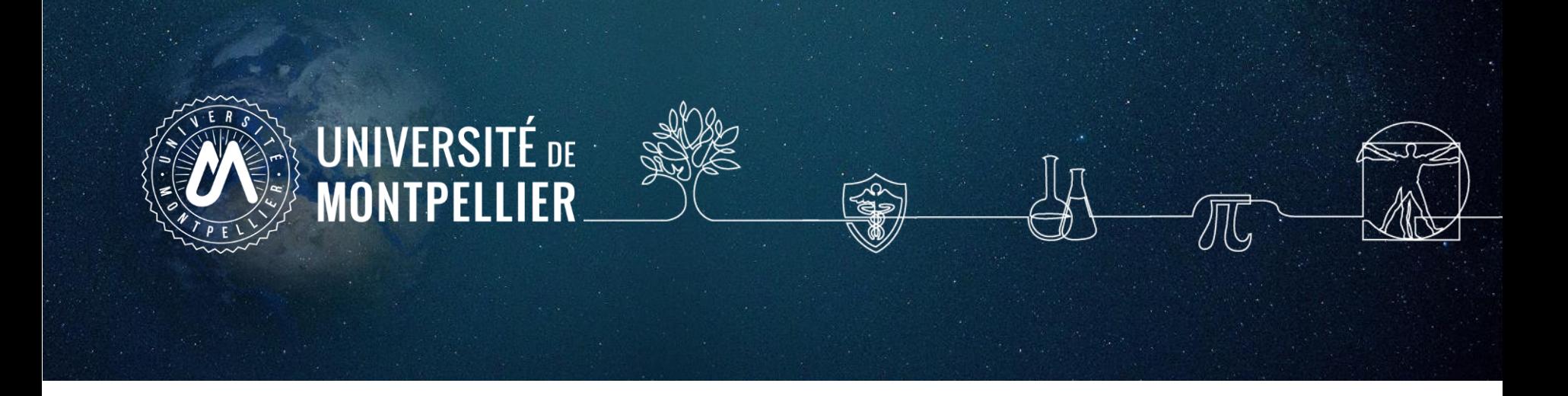

# **10. Synchroniser et sauvegarder sa bibliothèque travailler en nomade**

Créer son compte en ligne ZOTERO

**Intérêt :**

Travailler sur n'importe quel ordinateur (à condition que Zotero y soit installé). Disposer d'une sauvegarde en ligne de vos données.

Travailler en groupe.

 A partir du site [http://www.zotero.org,](http://www.zotero.org/) cliquer sur **Register** compléter le formulaire puis valider l'inscription.

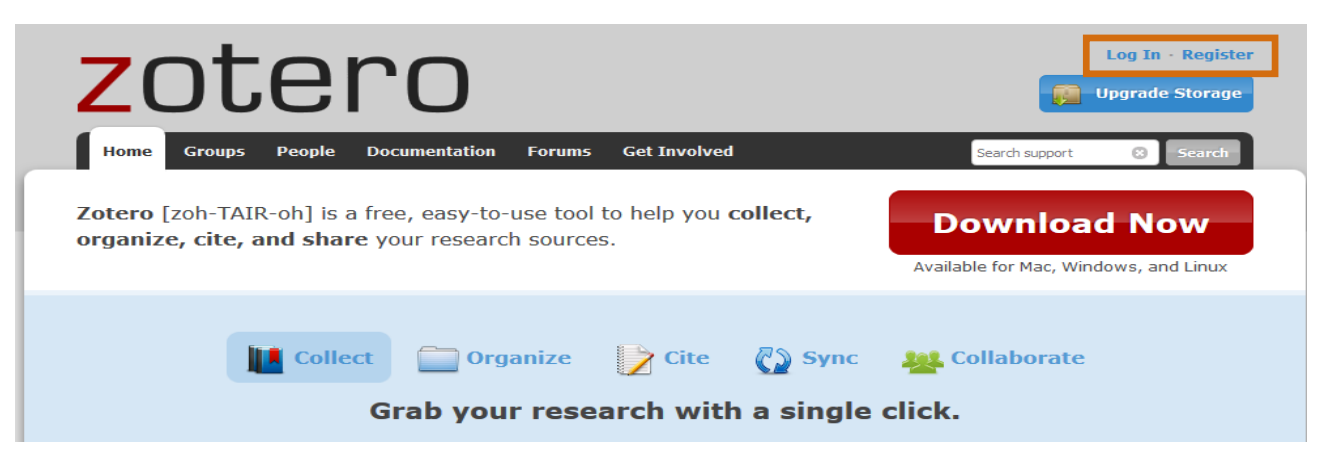

 Pour consulter sa bibliothèque sur le site de Zotero : Se loguer **« Log In » -> My Library**

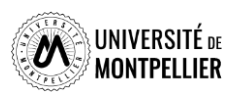

# Synchroniser son compte local avec le serveur

 Dans la bibliothèque Zotero locale, menu *«* **Édition », « Préférences »,** onglet **« Synchronisation** *»* et entrer ses identifiants.

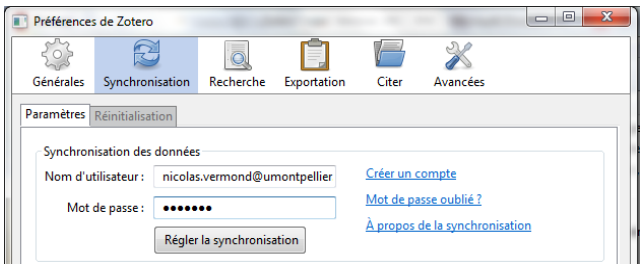

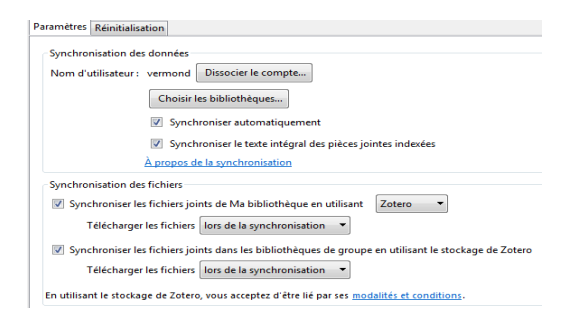

 La synchronisation s'effectue soit de manière automatique si la case **« Synchroniser automatiquement »** est cochée, soit manuellement en cliquant sur le bouton :

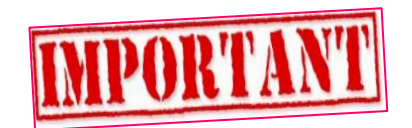

 Si vous travaillez sur un poste public (en BU par exemple), supprimez vos identifiants, une fois votre travail achevé, pour couper tout lien entre le Zotero installé sur l'ordinateur public et votre compte en ligne.

**La synchronisation et le stockage gratuits des PDF sur le serveur sont limités (300 Mo).**

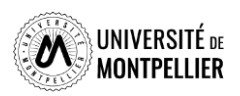

# Créer un groupe Zotero pour partager ses références

- □ Partage de références avec des pairs ou votre directeur de thèse : création obligatoire d'un compte en ligne.
- □ Possibilité de glisser-déposer des références de sa bibliothèque personnelle vers le groupe et inversement.
- Chaque groupe peut partager les références exclusivement entre ses membres ou les diffuser publiquement sur le Web.

#### **Créer un groupe dans le menu de Zotero via l'icône**

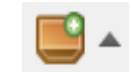

**Choisir le type de groupe :** *Public, open membership :* les références sont publiques et tout utilisateur de Zotero peut joindre le groupe *Public, closed membership :* les références sont publiques, mais seuls les utilisateurs autorisés

peuvent joindre le groupe

*Private membership :* les références sont restreintes aux membres

*Create Group > Members Settings > Send More Invitations* et ajoutez le courriel des membres à inviter *Invite Members* le nouveau membre doit accepter l'invitation reçue par courriel *Update roles* pour définir les droits d'accès de chaque membre : member, admin, remove

Dans votre compte Zotero, cliquez sur Synchroniser **et vous verrez** apparaître la collection partagée.

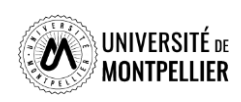

# Sauvegarder sa bibliothèque ZOTERO

- **Penser à sauvegarder régulièrement sa bibliothèque :**
- Aller dans **« Préférences », « Avancées », « Fichiers et dossiers** » et cliquer sur **« Afficher le répertoire contenant les données ».**

Copier-coller ce répertoire sur une clé USB ou un autre espace de sauvegarde (à partir de l'explorateur Windows ou Finder Mac OS).

Réitérer l'opération régulièrement.

 En cas de problème, il est possible de **restaurer ses données :** Écraser le répertoire local contenant les données Zotero par le répertoire contenant les données sauvegardées.

**[Bonnes pratiques de sauvegardes](https://youtu.be/9mtLUAFY4Lc)**

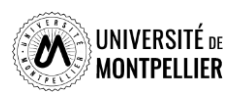

Travailler en nomade avec une clef USB

 Copier et coller le **répertoire « Zotero »** de votre poste personnel sur une clé USB.

 **Sur un poste public :** supprimer les identifiants du compte précédent dans Préférences/Synchronisation » et décocher « Synchroniser automatiquement ».

 Insérer la clé **« Édition/Préférences/Avancées/Fichiers /Dossiers/Personnalisé »** : sélectionner le répertoire Zotero sur « Disque amovible ». Redémarrer Firefox (vos données apparaissent).

Saisir ses identifiant et mot de passe dans **« Préférences/Synchronisation ».** 

 $\Box$  En fin de travail : lancer la synchronisation manuelle, supprimer ses identifiants et mot de passe, éjecter la clé USB.

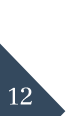

**□** De retour chez vous, votre poste personnel se synchronise automatiquement à partir du serveur et récupère vos derniers ajouts.

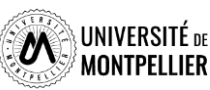

Pour aller plus loin… : tutoriels et vidéos

- Le flyer de l'[Université](https://www.unige.ch/biblio/files/9215/6215/3105/2019_depliant_zotero_fr_V2.pdf) de Genève
- **□** Tutoriel de la [Bibliothèque](http://portaildoc.univ-lyon1.fr/se-former/gerer-sa-bibliographie/tutoriel-zotero-standalone-837431.kjsp) universitaire de Lyon 1
- Tutoriel de la Bibliothèque [Interuniversitaire](http://www.biusante.parisdescartes.fr/ressources/pdf/zotero-tutoriel-biusante.pdf) de Santé de Paris
- Tutoriels Zotero sur la chaîne [DocTobib](https://www.youtube.com/user/doctobib)
- Aide en ligne sur le site de [Zotero](https://www.zotero.org/support/fr/quick_start_guide)
- □ Tutoriel sur le lecteur PDF et la prise de notes de Zotero [Version](https://boiteaoutils.info/2022/04/decouvrir-zotero-6-le-lecteur-de-pdf-et-la-prise-de-notes-en-video/) 6
- **□** [Nouvelles](https://nte.unifr.ch/blog/2022/03/31/zotero-passe-a-la-version-6-avec-de-nouvelles-fonctions/) fonctions de Zotero 6
- □ Zotero 6 : un lecteur de PDF intégré et un [connecteur](https://doc.isara.fr/zotero-6-un-lecteur-de-pdf-integre-et-un-connecteur-pour-safari/) pour Safari !

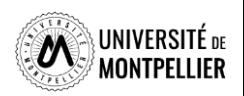

## Pour toute question, contactez-nous !

- $\checkmark$  Un bibliothécaire vous répond par mail, dans un délai maximal de 2 jours ouvrés
- $\checkmark$  Tchat ouvert du lundi au vendredi, de 9h à 18h
- Vous accédez à ce service depuis votre ENT en cliquant sur la tuile « **UBIB** »
- $\checkmark$  Ou depuis la page de notre catalogue, onglet « Une question ? »

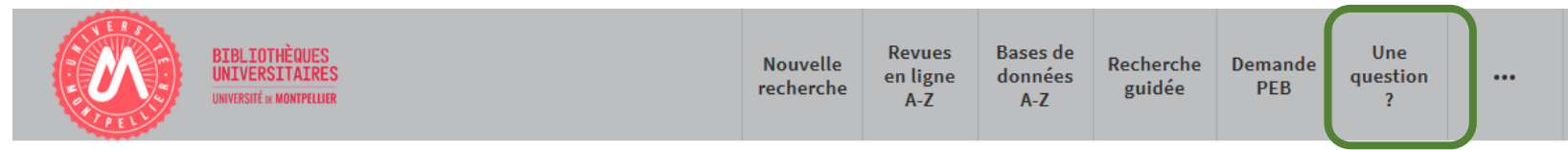

# **Vous avez besoin de plus de formation ?**

- Pour un rdv individuel en visio ou en présentiel : **[Demander un RDV personnalisé avec un bibliothécaire](https://sondage.umontpellier.fr/ls/index.php/168352?newtest=Y&lang=fr)**
- Par mail **: [scd-formations@umontpellier.fr](mailto:scd-formations@umontpellier.fr)**

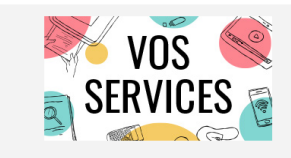

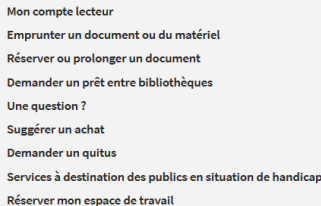

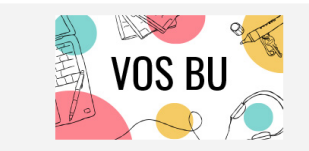

**Informations pratiques** Les BU en vidéo **Actualités** S'inscrire Faire venir et/ou rendre un document dans la BU de votre choix Imprimer, photocopier, scanner

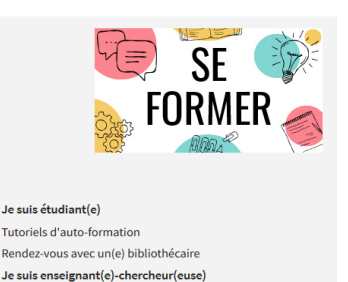

sources documentaires nour la nédagogi

Rendez-vous avec un(e) bibliothécaire

uggerer un achat

**UBIB** Aide en ligne concernant les BU

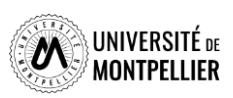

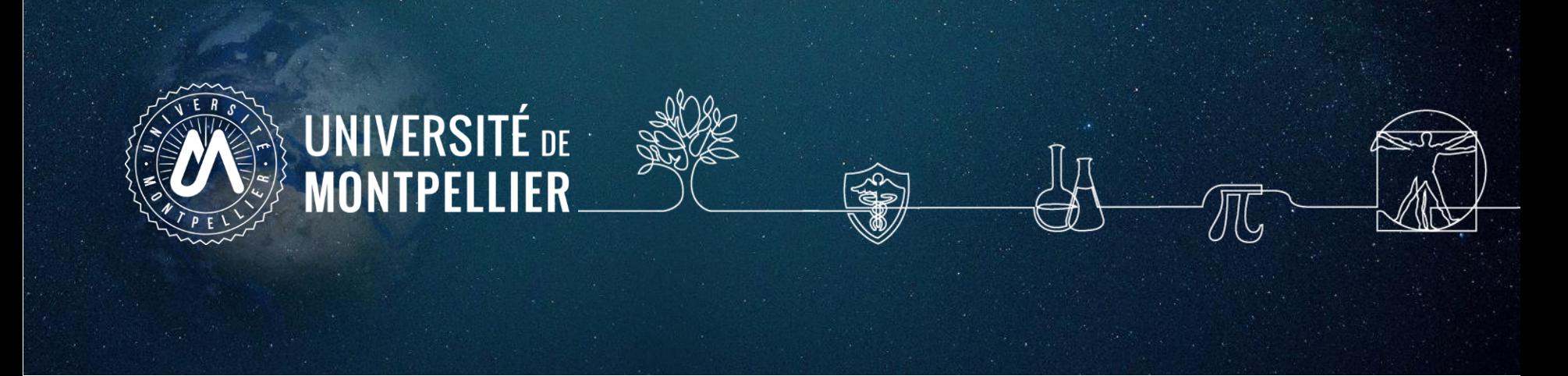

# **Enquête de satisfaction Merci de répondre à l'enquête de satisfaction suivante : <https://sphinx.umontpellier.fr/v4/s/vtoh8k>**

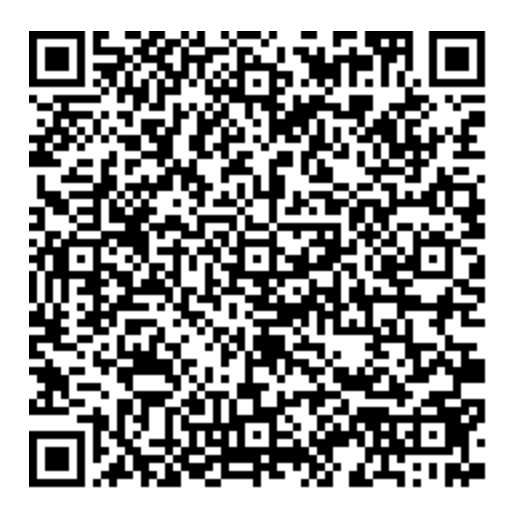